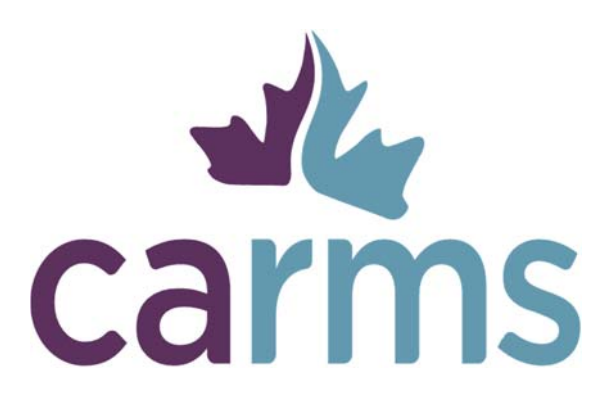

**CaRMS Online User Manual**

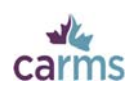

#### **This guide is designed to facilitate your use of the CaRMS Online system.**

#### **Important note:**

Before you begin using CaRMS Online, please note that we recommend using a supported browser.

CaRMS supports the following browsers:

For PC:

Chrome (recommended for the best user experience) Firefox 14.0 or higher Internet Explorer 9\*

#### For MAC:

Chrome (recommended for the best user experience)

Safari 5.0 or higher

\*If you have upgraded to the newer Internet Explorer (IE) 10, you will experience some difficulties accessing the CaRMS Online system. Activating "Compatibility view" under "Tools" in the browser is recommended. IE8 also has limited functionality.

If you are not using a supported browser, unexpected errors will occur. We apologize for any inconvenience, and recommend that you upgrade to a supported browser.

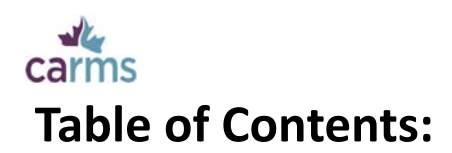

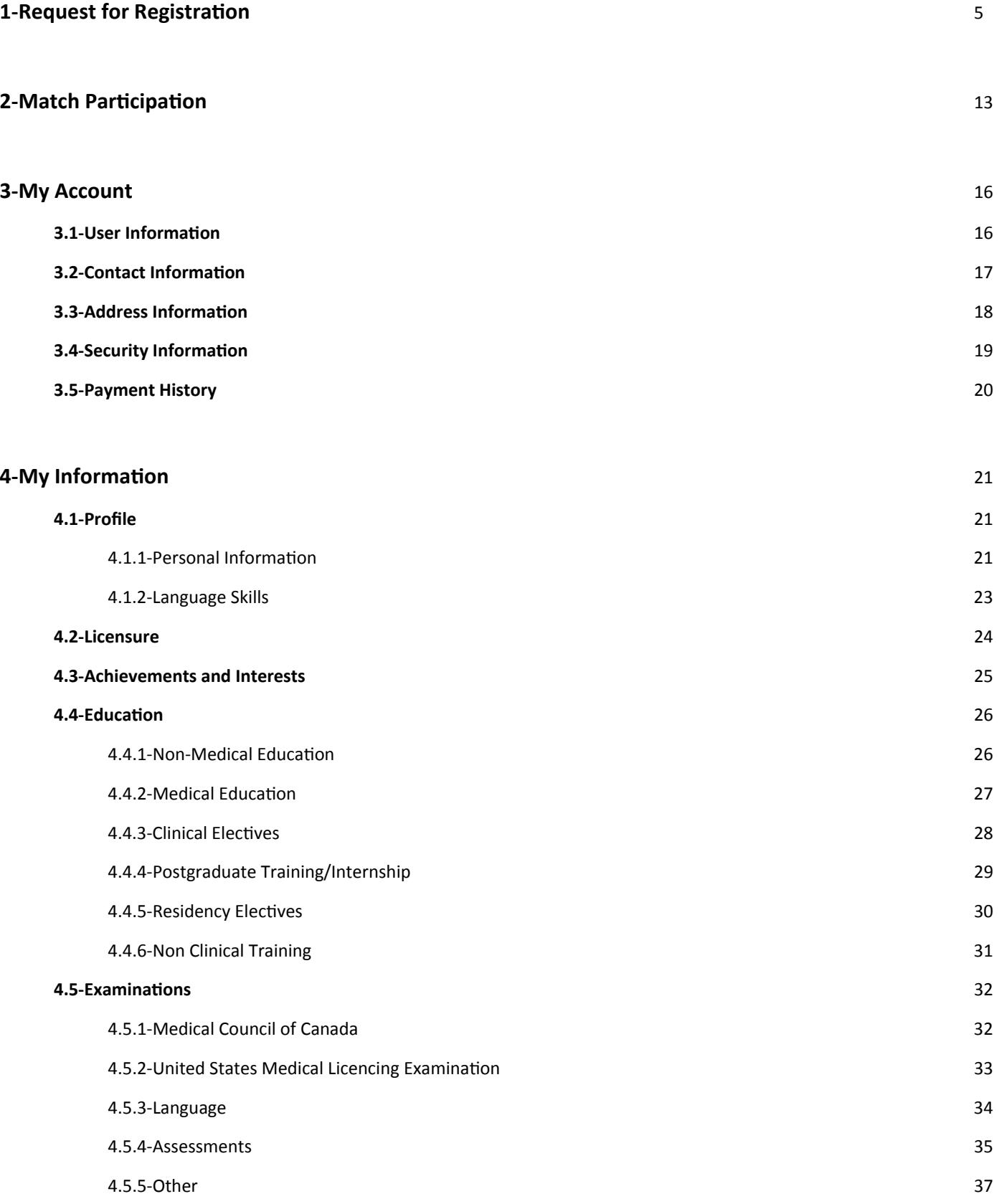

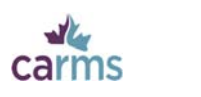

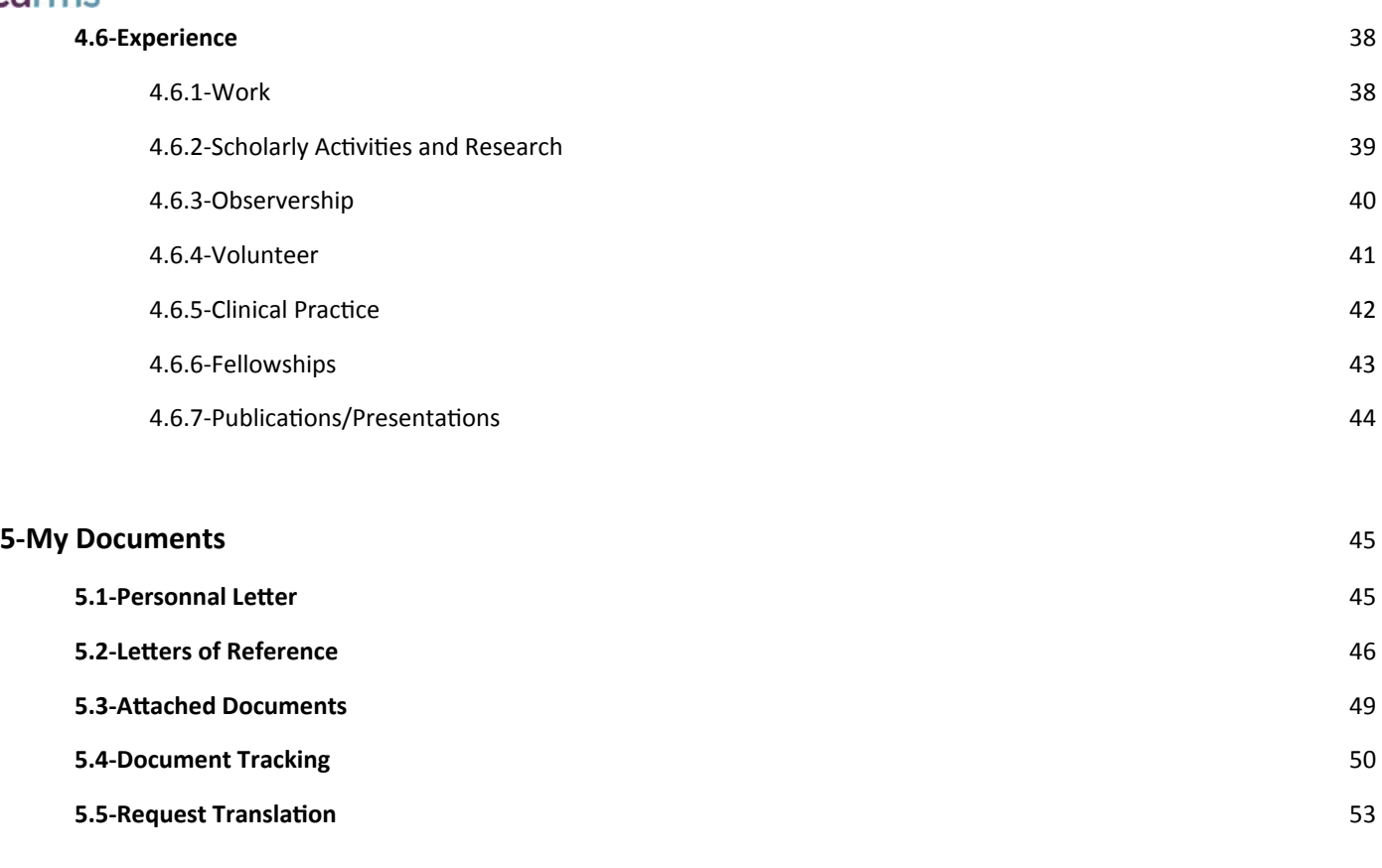

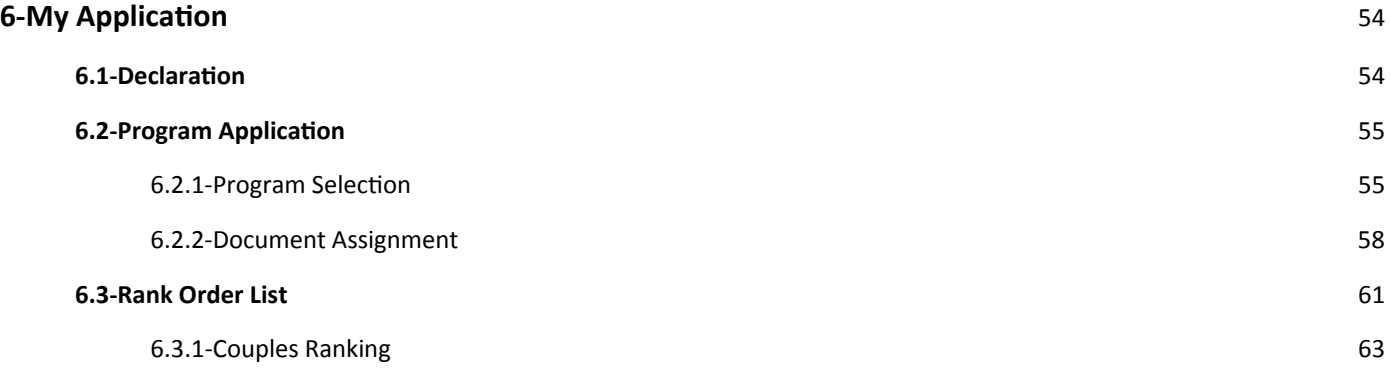

### **7‐My Results**

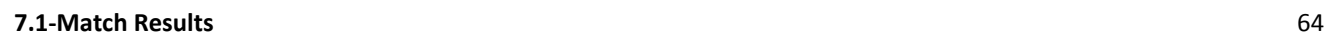

# **1‐Request for registraƟon**

Current-year graduates of Canadian medical schools are automatically registered for the R-1 Match by their undergraduate office. All other applicants must complete a request for registration.

To request registraƟon for the R-1 Main Residency Match, visit carms.ca. Place your cursor over **Residency Matches**, where you will see a dropdown menu. Click on **Request for RegistraƟon**.

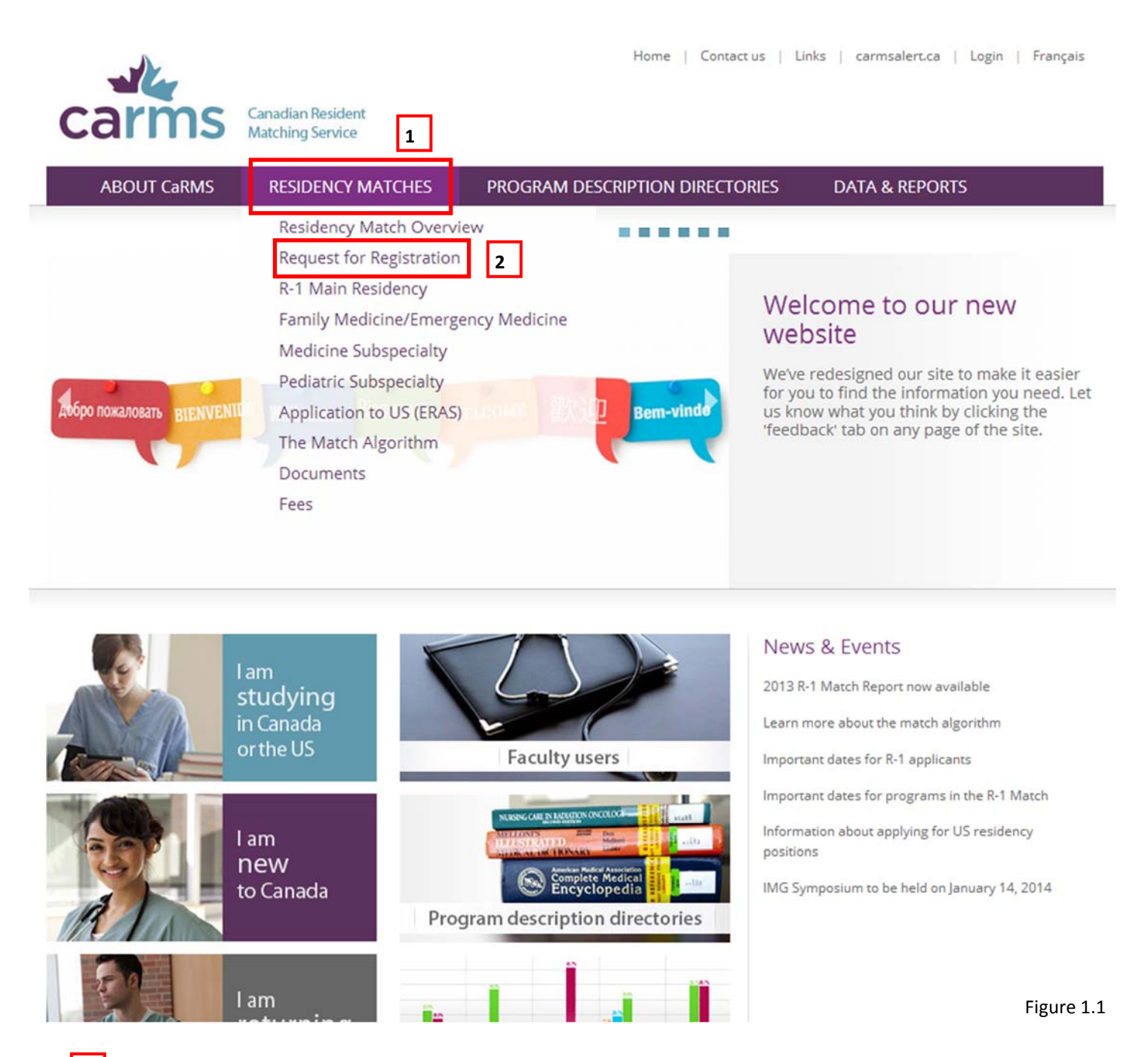

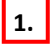

Place your cursor over **Residency Matches**.

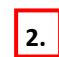

**Click Request for Registration** 

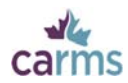

Carefully review the **detailed instrucƟons** before proceeding. Click on **request registraƟon**.

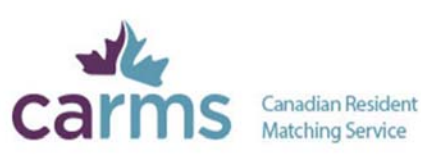

Home | Contact us | Links | carmsalert.ca | Login | Français

**ABOUT CaRMS** 

**RESIDENCY MATCHES** 

PROGRAM DESCRIPTION DIRECTORIES

**DATA & REPORTS** 

Home > Residency Matches > Request for Registration

### **Request for Registration**

#### R-1 Main Residency Match

If you are a current year graduate from a Canadian medical school or you participated in last year's R-1 Match, you are not required to request registration. All others wishing to participate in the match must request registration. Please review the detailed instructions on the R-1 Match page before proceeding

## **1** Family Medicine / Emergency Medicine (FM/EM) Match

The first step in participating in the FM/EM match is requesting registration. Please review the detailed instructions on the FM/EM Match page before proceeding.

#### **Medicine Subspecialty Match (MSM)**

The first step in participating in the MSM match is requesting registration. Please review the detailed instructions on the MSM Match page before proceeding.

#### **Pediatric Subspecialty Match (PSM)**

The first step in participating in the PSM match is requesting registration. Please review the detailed instructions on the PSM Match page before proceeding.

NOTE: Request for registration is not currently available. Please refer to the timetable for more information.

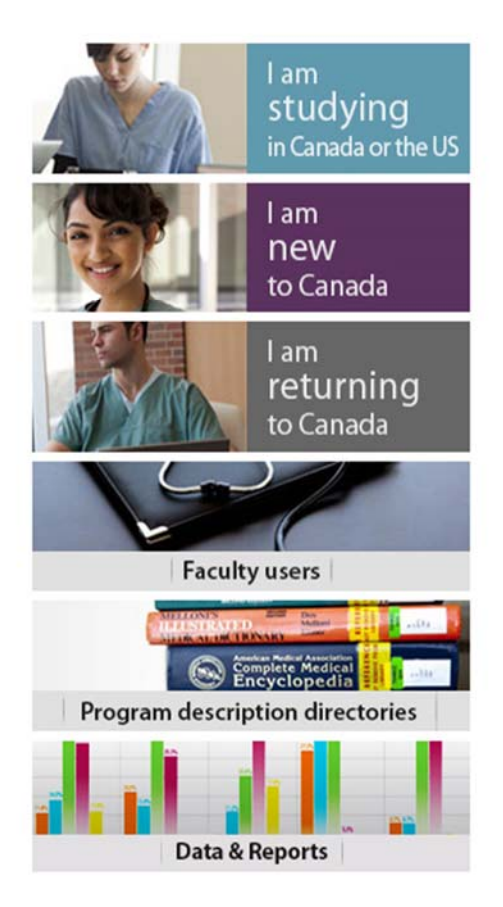

Figure 1.2

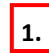

**Click on request registration.** 

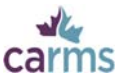

After clicking the **request registration** link on carms.ca, you will be redirected to the Request for Registration page in CaRMS Online. Please read the instructions carefully before moving on to the next step.

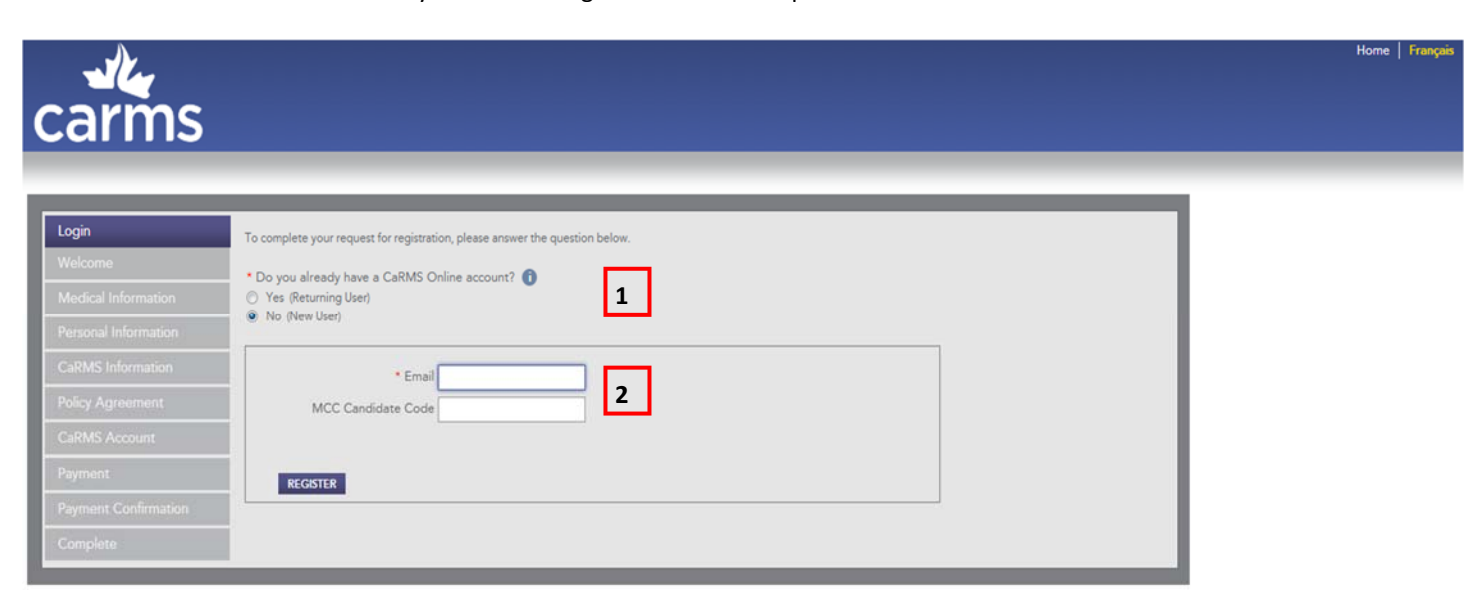

#### Figure 1.3

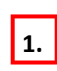

Confirm whether you are a new or returning user. Applicants who have never participated in a CaRMS match or who parƟcipated in a match **prior to the 2013 match** are considered new users.

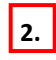

Enter the email address you wish to use to communicate with CaRMS. Review the information you entered and click **REGISTER**.

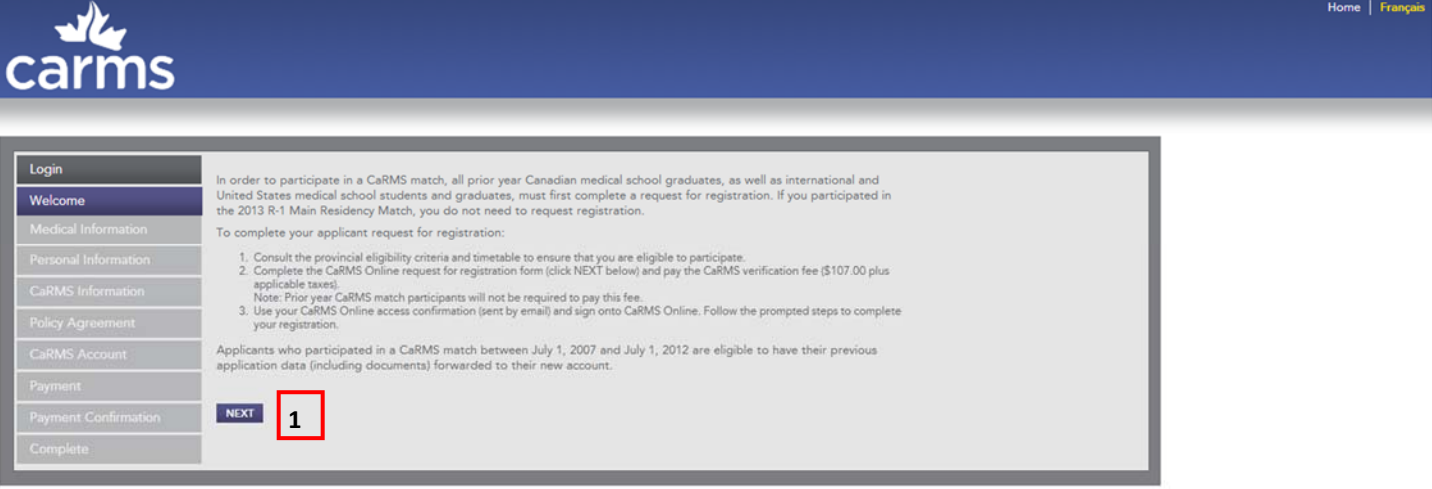

#### Figure 1.4

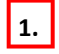

Carefully review the information on the page. Click NEXT to continue.

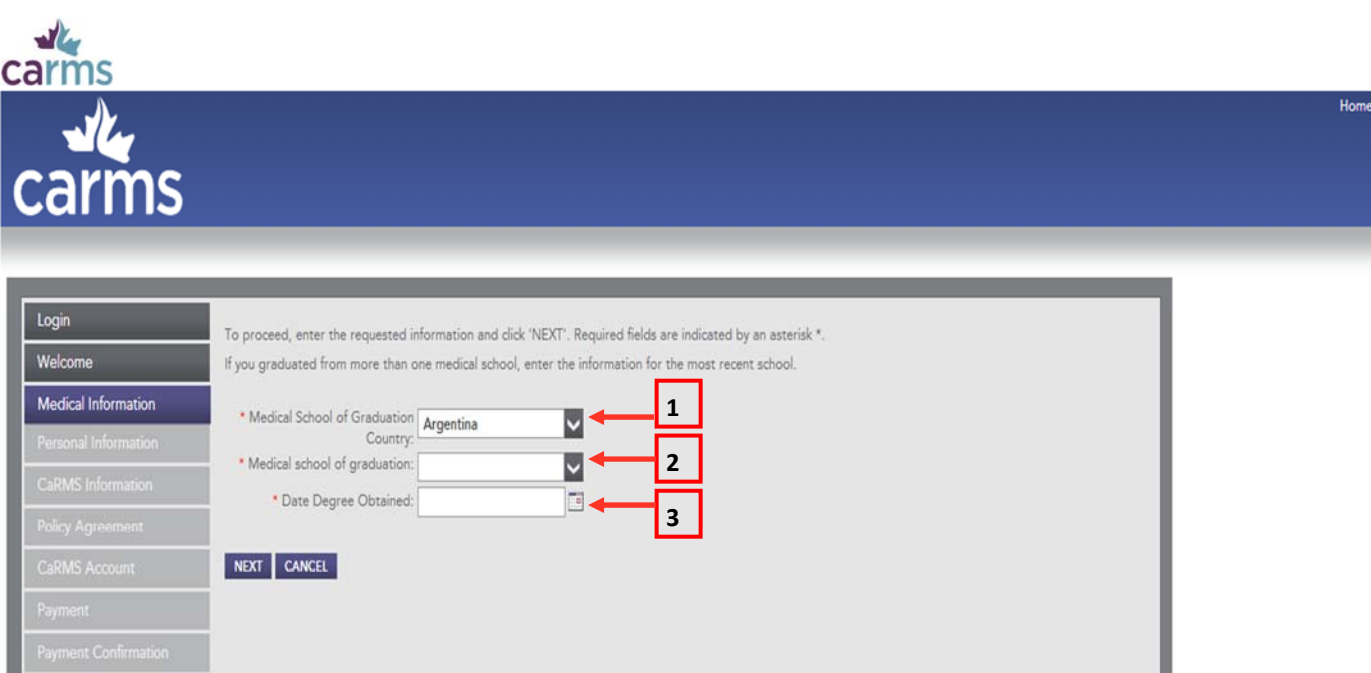

Figure 1.5

- Select the country in which you graduated from medical school. If you graduated from more than one medical school, enter the information pertinent to your most recent school.
- Select the name of the medical school from which you graduated.
- Select the date you obtained your medical degree. This is the date you received your diploma. Review the information and cick **NEXT** to continue.

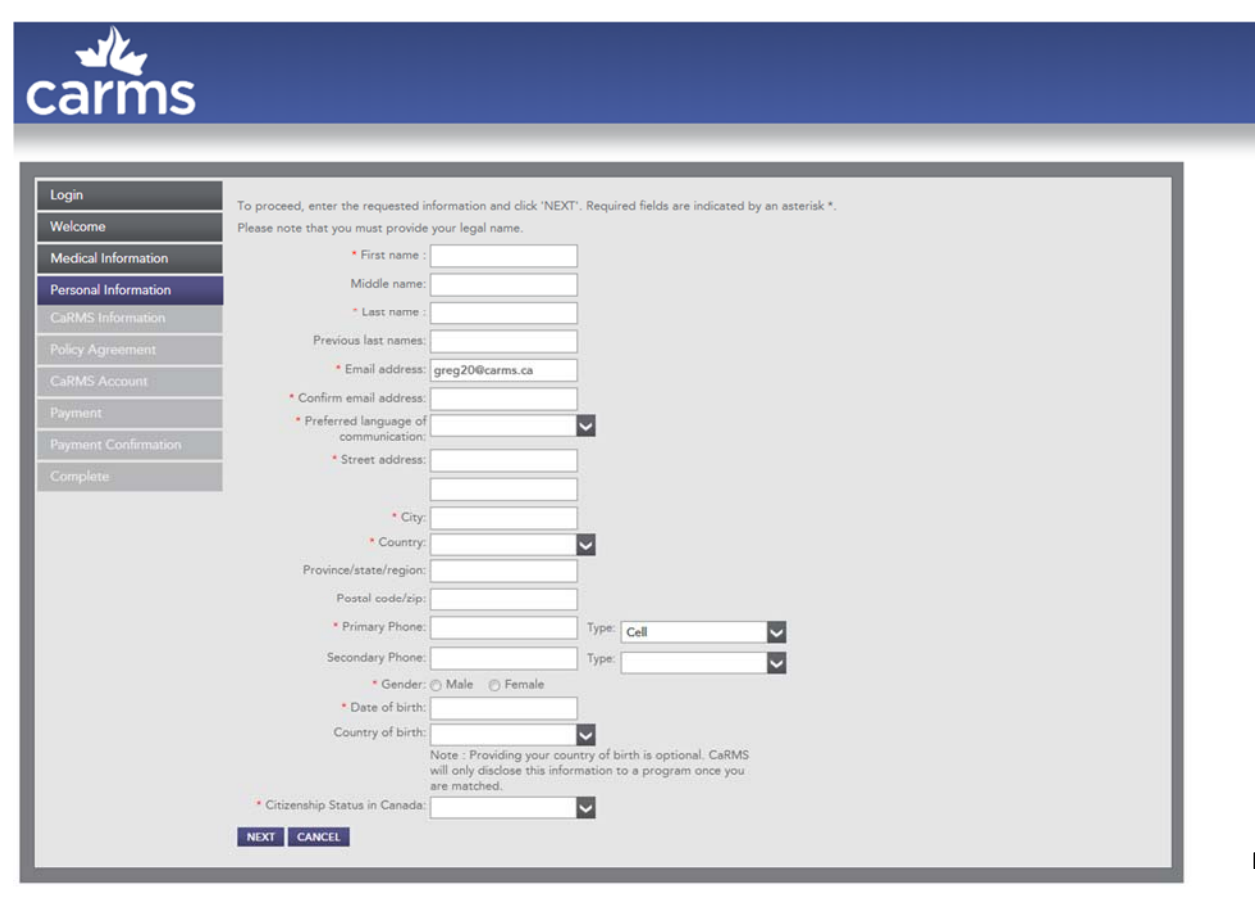

Figure 1.6

Fill in the required information. Mandatory fields are indicated by a red asterisk \*. Review the information and click NEXT to continue.

**1.**

**2.**

**3.**

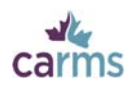

Indicate whether you have previously participated in a CaRMS match.

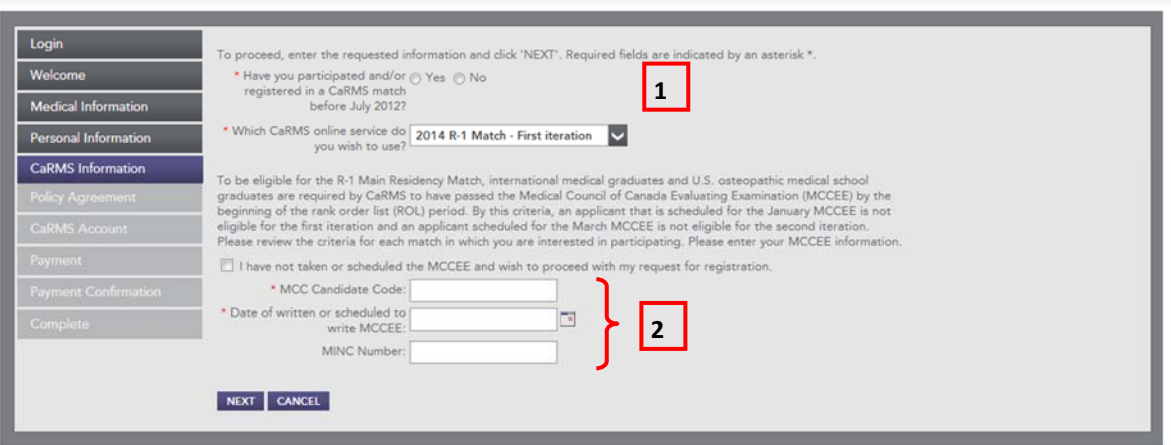

#### Figure 1.7

**2.**

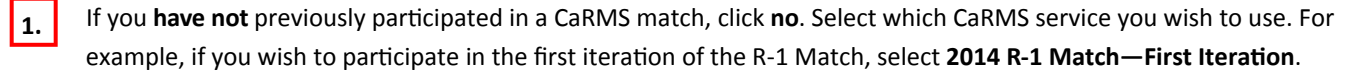

If you are an IMG and have taken the MCCEE, enter your MCC candidate code, and select the date you took the exam. If you have not taken the MCCEE, click the check box above the text fields.

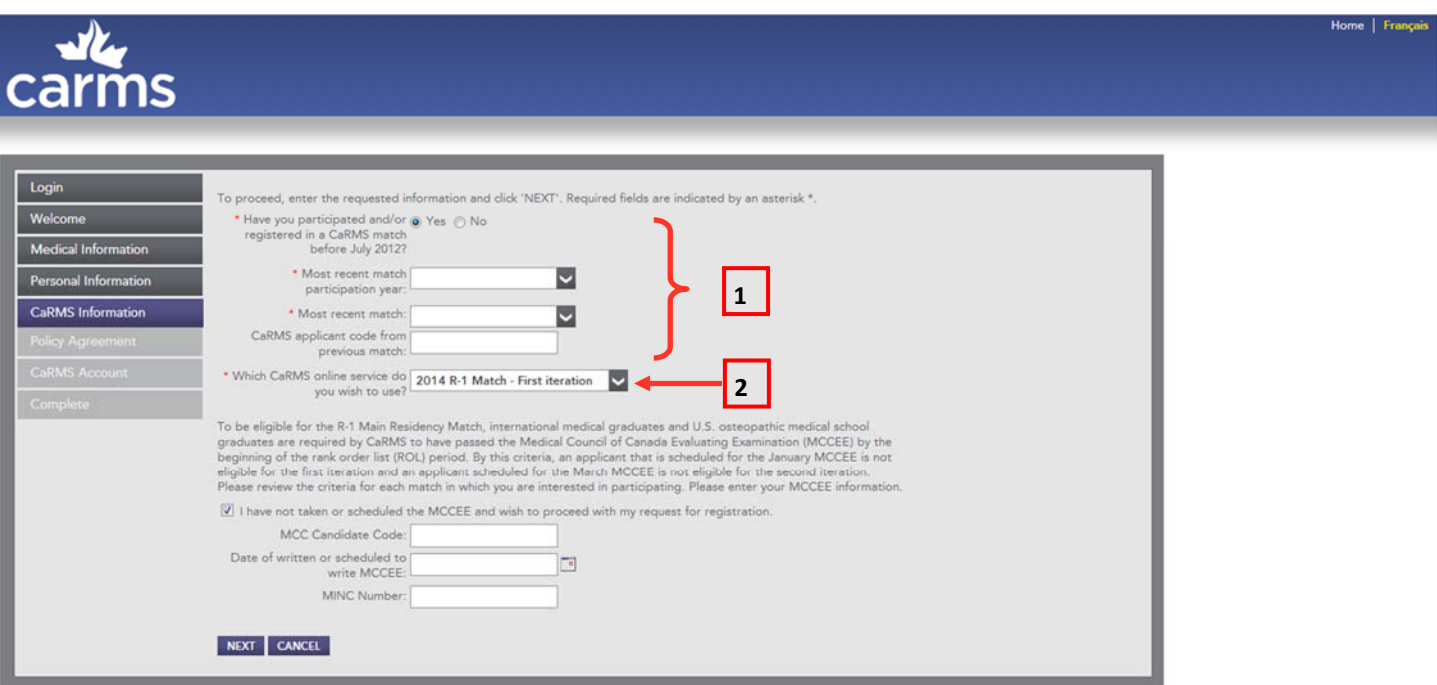

#### Figure 1.8

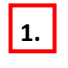

If you have previously participated in a CaRMS match, select Yes. Enter the required information in the appropriate fields. Mandatory fields are indicated by a red asterisk \*. If you were a previous applicant to the CaRMS match you will not be required to pay the verification fee.

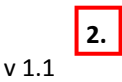

Select which CaRMS service you wish to use. For example, if you wish to participate in the first iteration of the R-1 Match, select **2014 R‐1 Match—First IteraƟon**.

Home | França

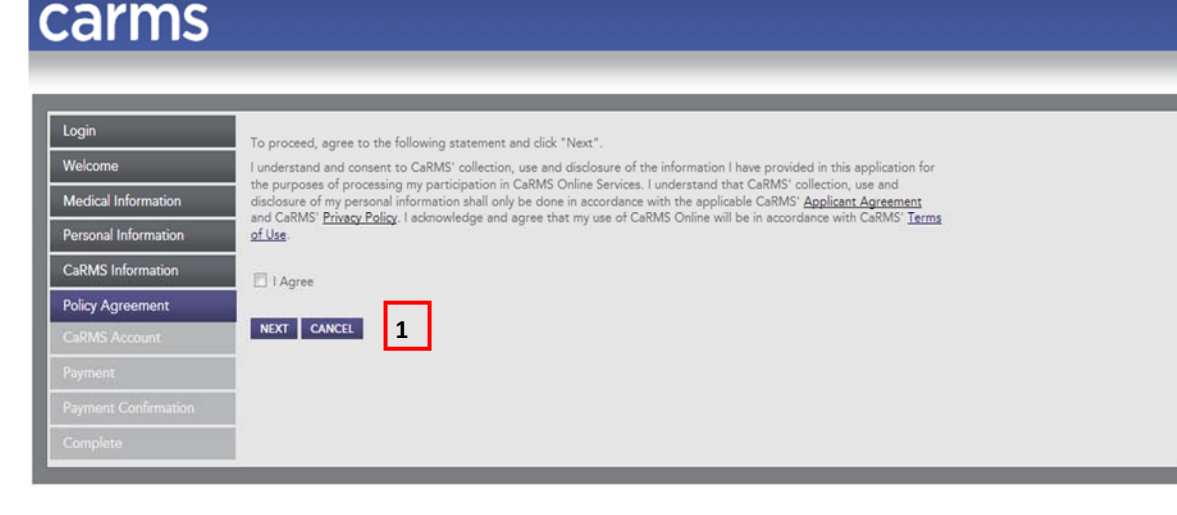

Figure 1.9

ally<br>carms

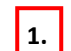

Carefully review CaRMS' policy agreement statement. Select **I Agree** and click **NEXT** to continue.

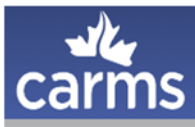

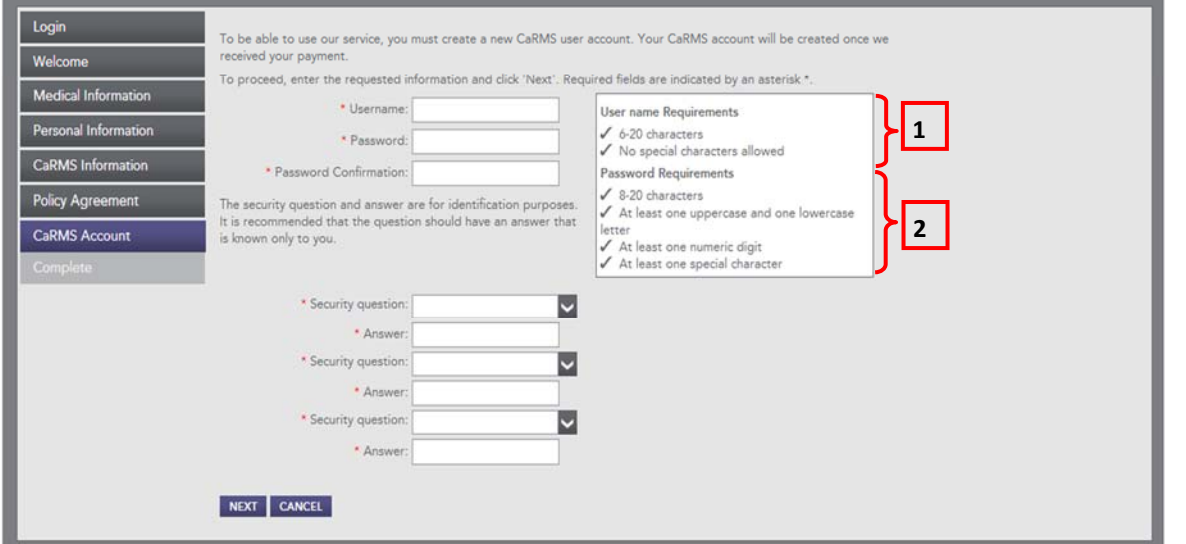

Figure 1.10

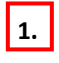

Create a username for your CaRMS Online account. Usernames are not case sensitive. Do not use any special characters.

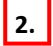

Create a password for your CaRMS Online account. Please note the password requirements.

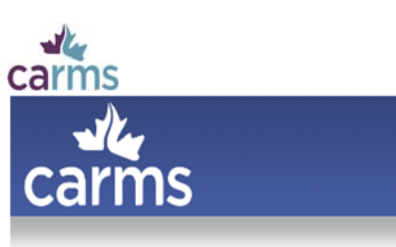

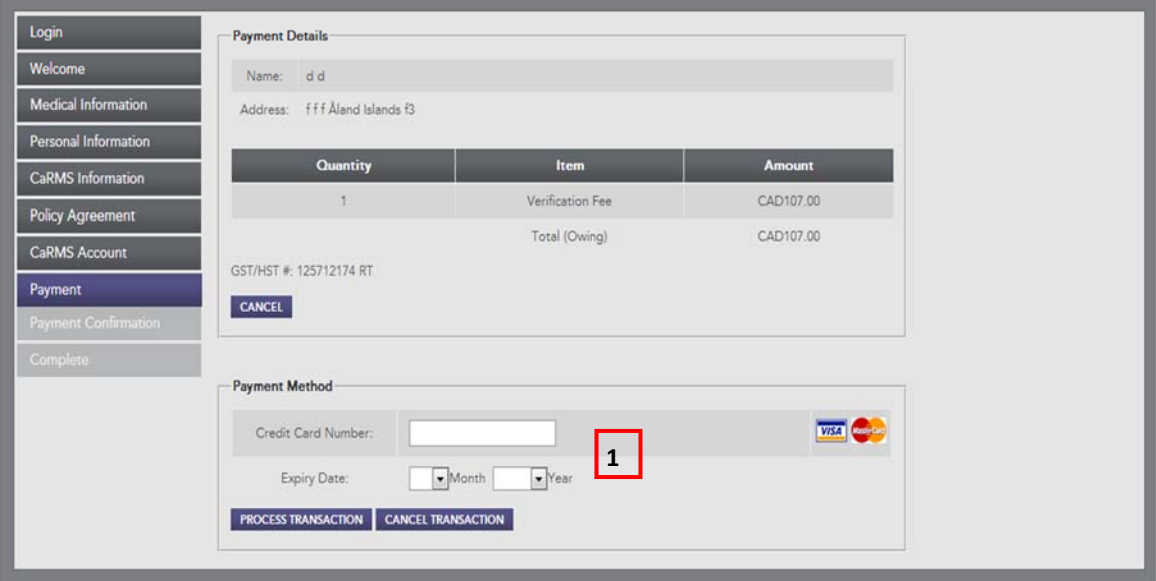

#### Figure 1.11

**1.** Type in your credit card number and the expiry date. Click **PROCESS TRANSACTION** to continue.

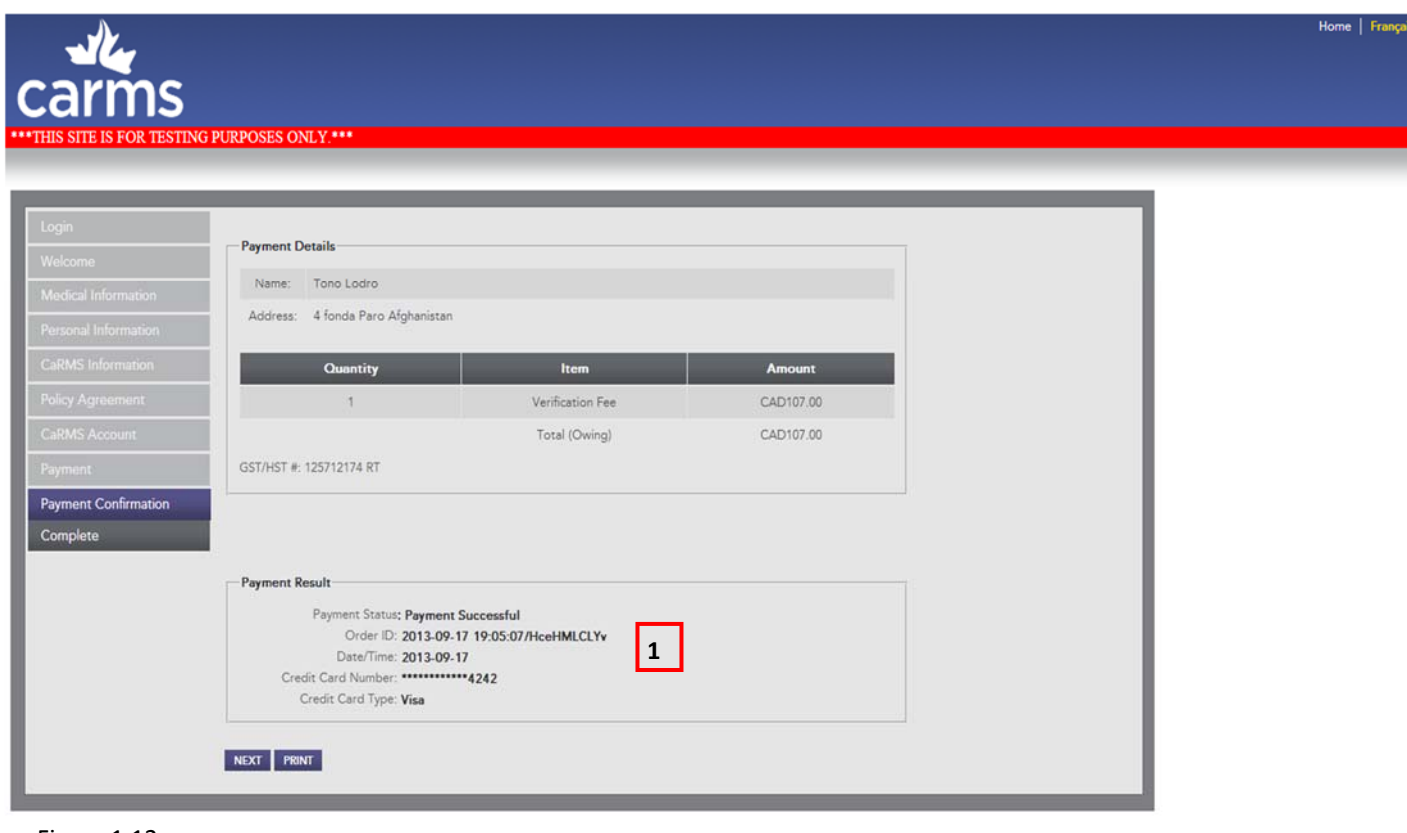

#### Figure 1.12

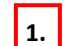

**1.** Print the Payment Details page and save it on your computer as proof of payment.

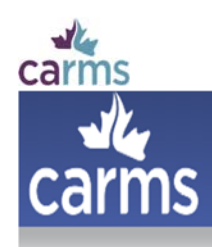

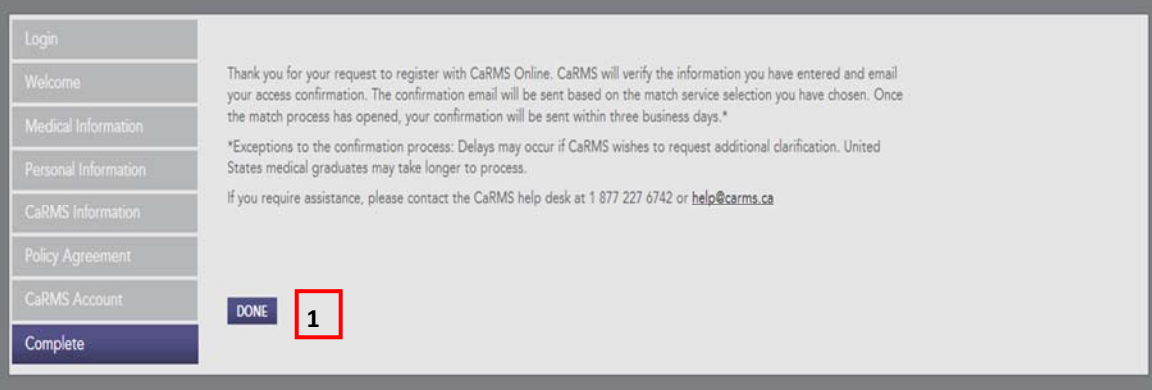

#### Figure 1.13

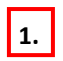

To complete the registration process, click **DONE**. Once you have completed your request for registration you will receive your registration by email within three to four business days.

Note: The request for registration is only the first step in the application process. Once you receive the registration link by email, you will need to log into CaRMS Online and pay the match participation fee to continue.

Y

### carms **2‐Match ParƟcipaƟon**

When you receive your access confirmation/token, click the link in the email. Read the instructions, follow the steps and pay the application fee to begin your application in CaRMS Online.

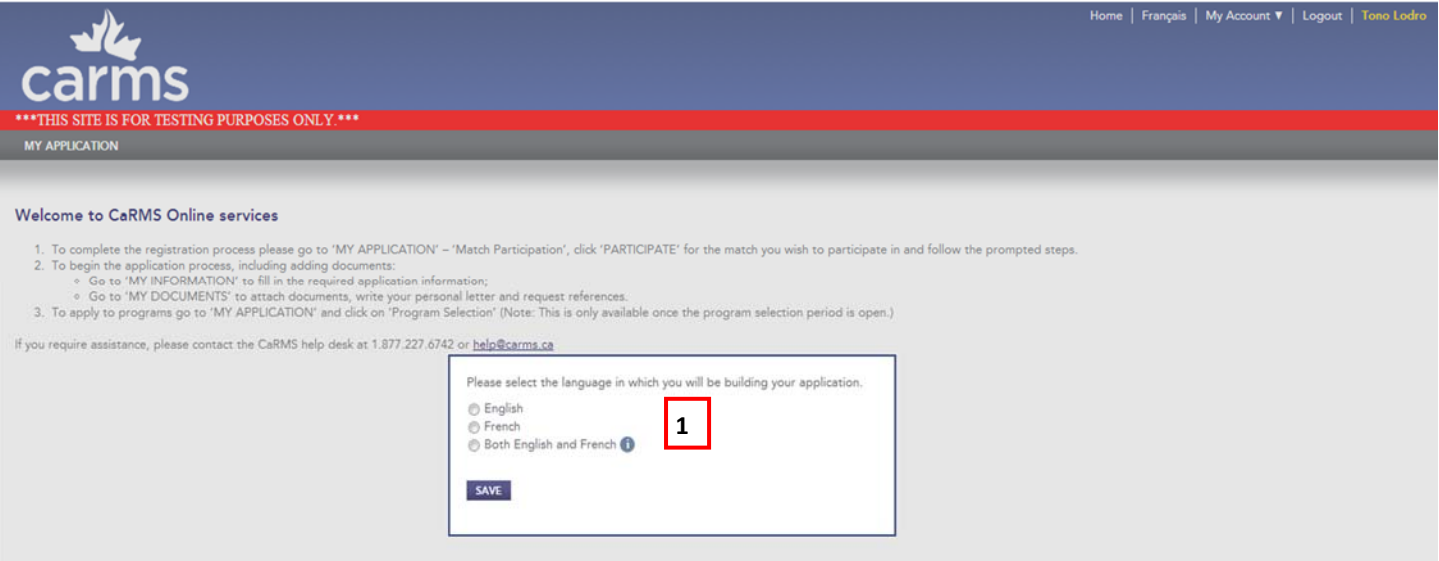

Figure 2.1

de

**1.** Select the language of your application: English, French, or both English and French. You will be able to modify this information later in the **Personal Information** section of your application.

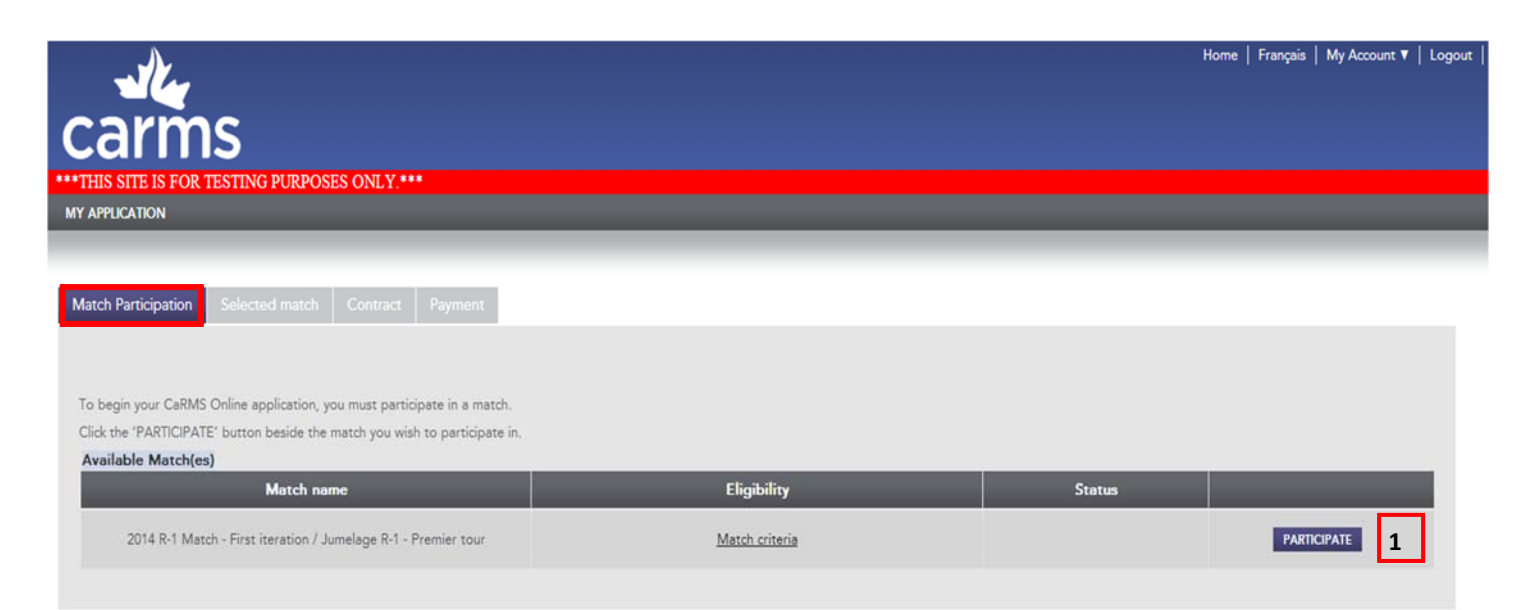

#### Figure 2.2

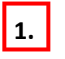

**1.** Select **PARTICIPATE** to participate in the match.

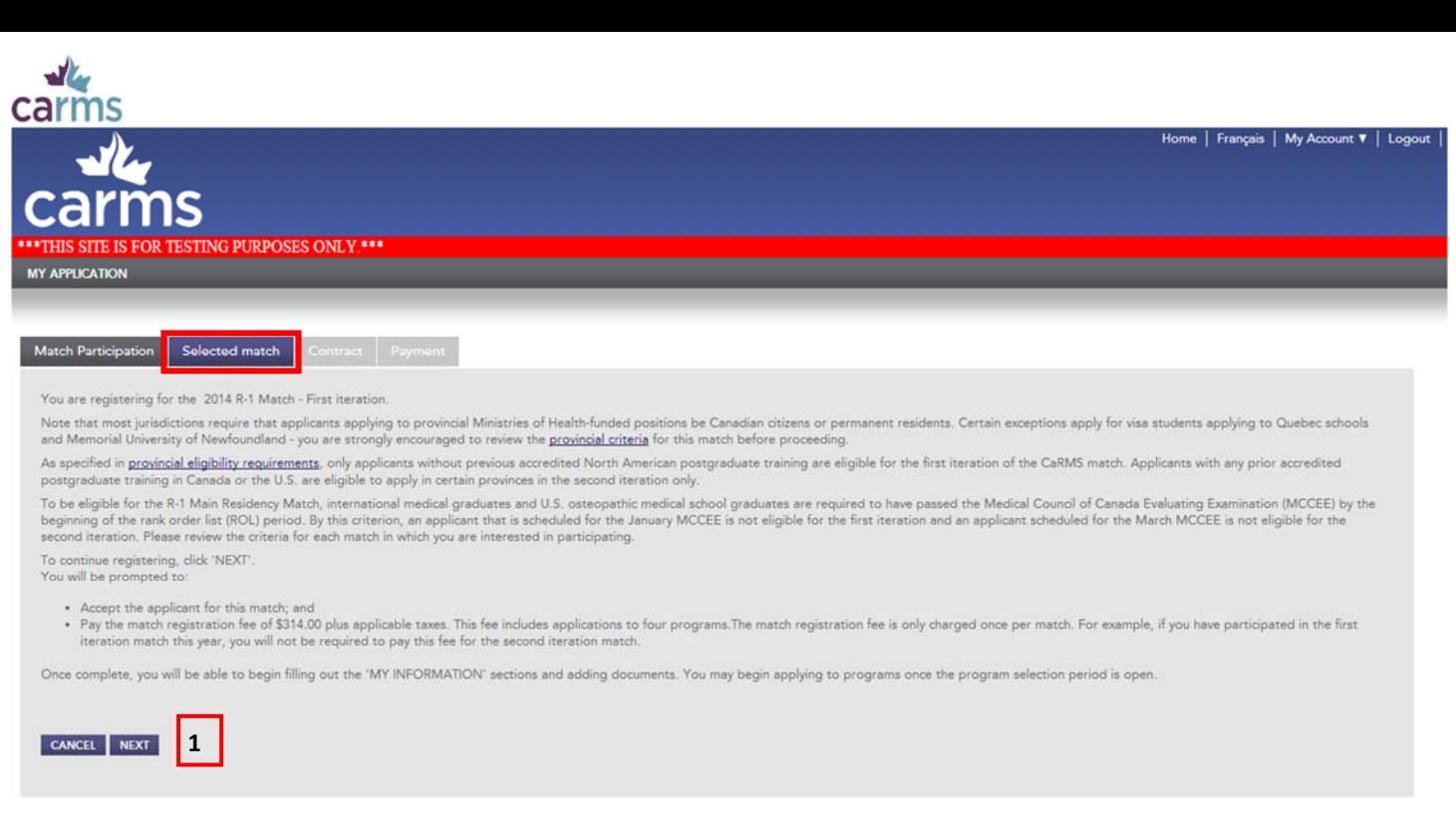

#### Figure 2.3

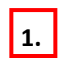

Carefully read the instructions and click **NEXT** to continue.

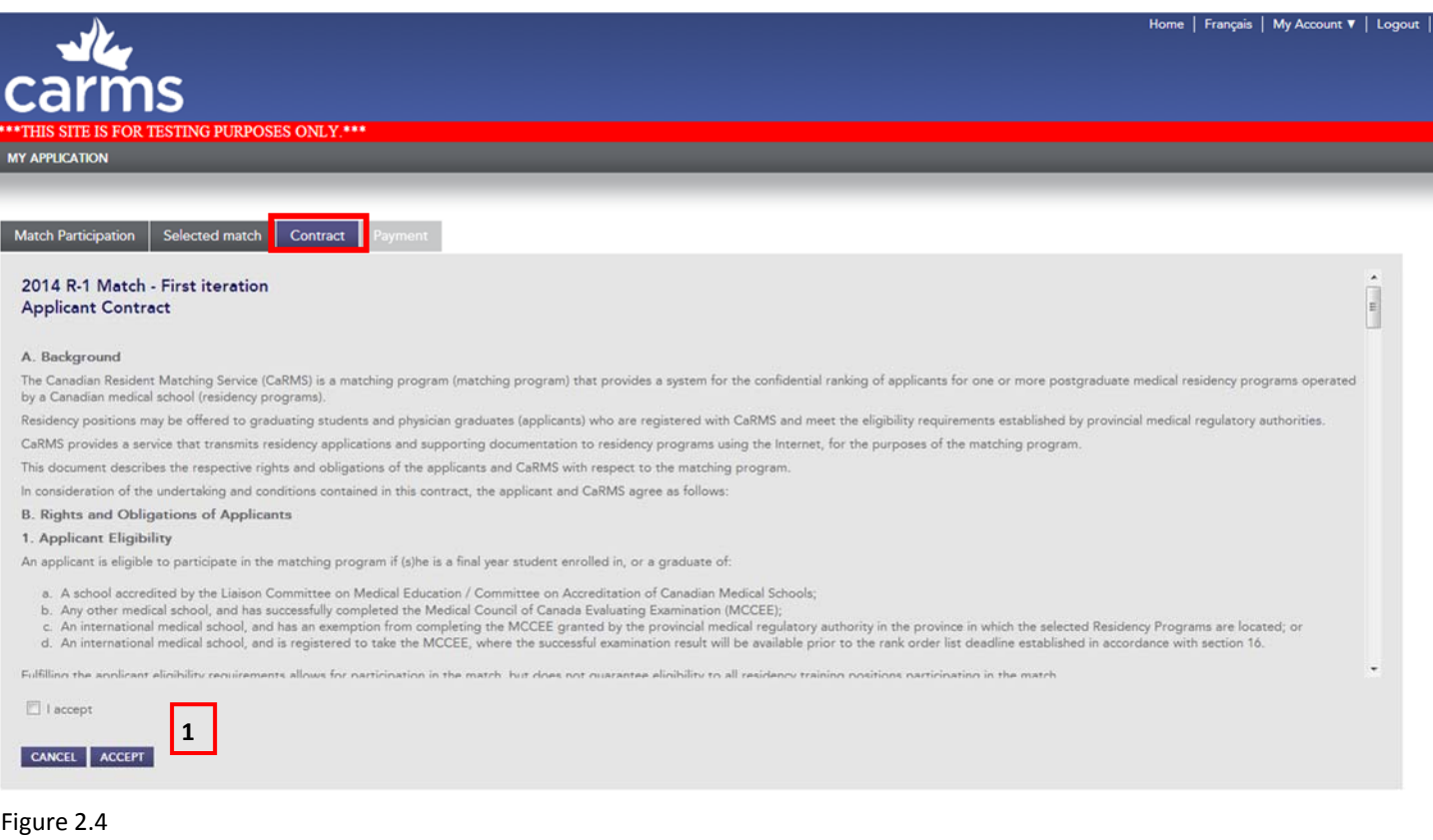

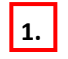

**1.** Carefully review the Applicant Contract. Check the box and click **ACCEPT** to continue.

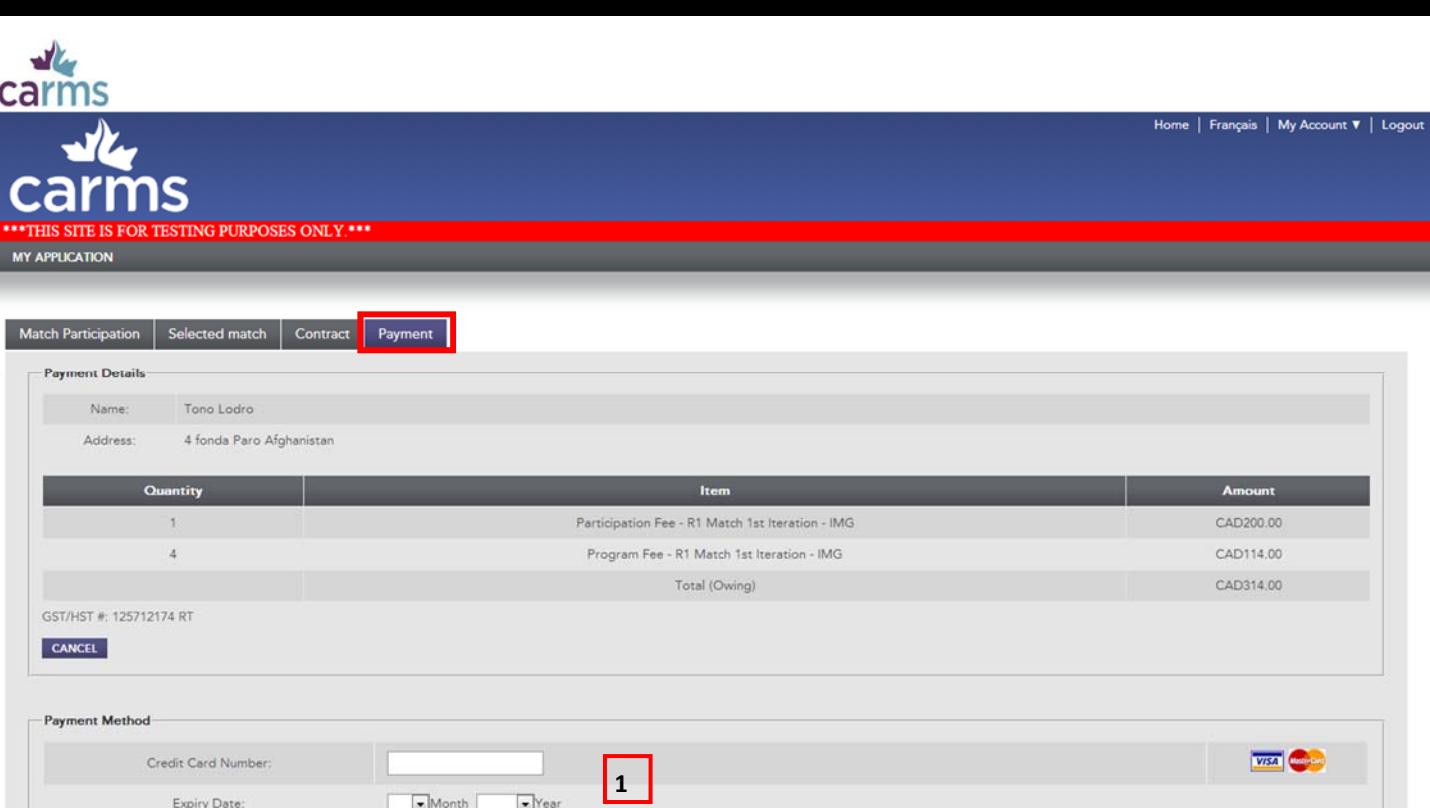

#### Figure 2.5

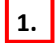

**PROCESS TRANSACTION CANCEL TRANSACTION** 

**1.** Enter your credit card number and expiry date. Click **PROCESS TRANSACTION** to continue.

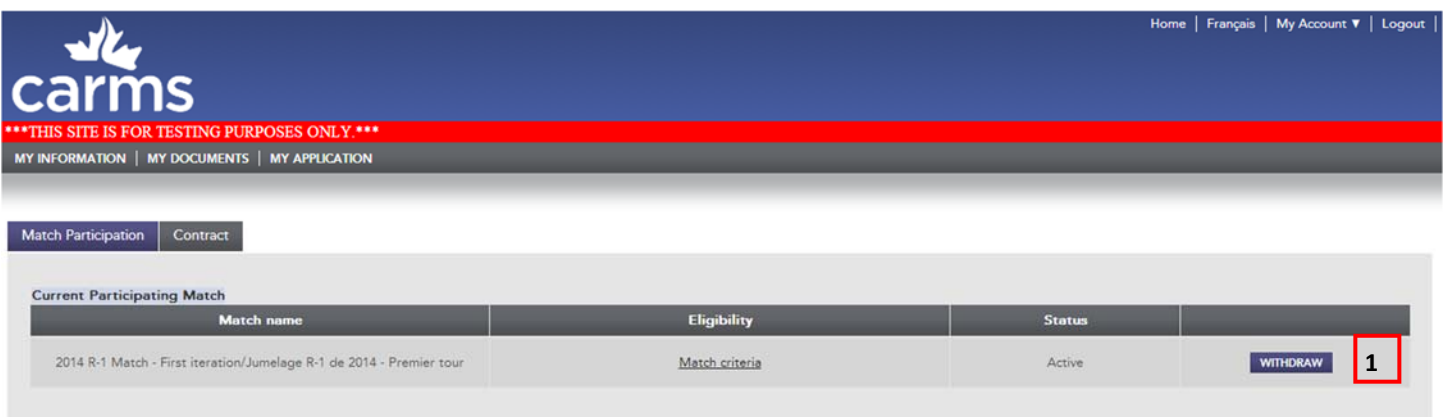

#### Figure 2.6

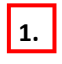

**1.** Once you have participated in the match you can withdraw. If you wish to withdraw select WITHDRAW. If you wish to participate once you have withdrawn, you will have to send an email to operations@carms.ca and request to be reinstated in the match.

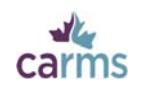

### **3‐My Account**

From the My Account tab in the top right corner of your CaRMS Online account, you may access the following sections:

- User information
- Contact information
- Address information
- Security information
- Payment history

The information in the My Account section will have already been filled out when you registered but you can modify this information at any time.

### **3.1‐User InformaƟon**

Enter your User Information. You can modify this section at any time.

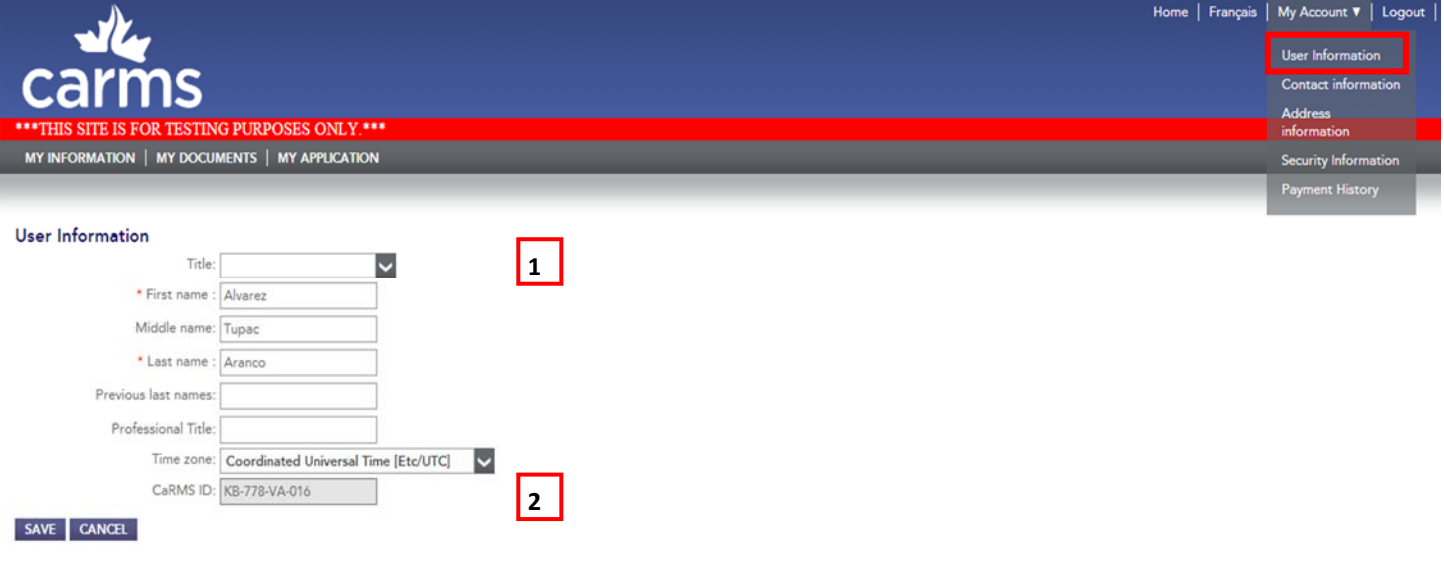

#### Figure 3.1

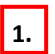

**2.**

Fill in the requested information. Required fields are marked by a red asterisk \*.

Your CaRMS ID is located at the bottom of this page.

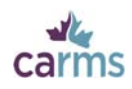

### **3.2-Contact Information**

Enter your **Contact Information**. Up-to-date contact information is required for the following purposes:

- CaRMS updates and communiqués
- Program interviews
- Resetting passwords

You can modify this section at any time.

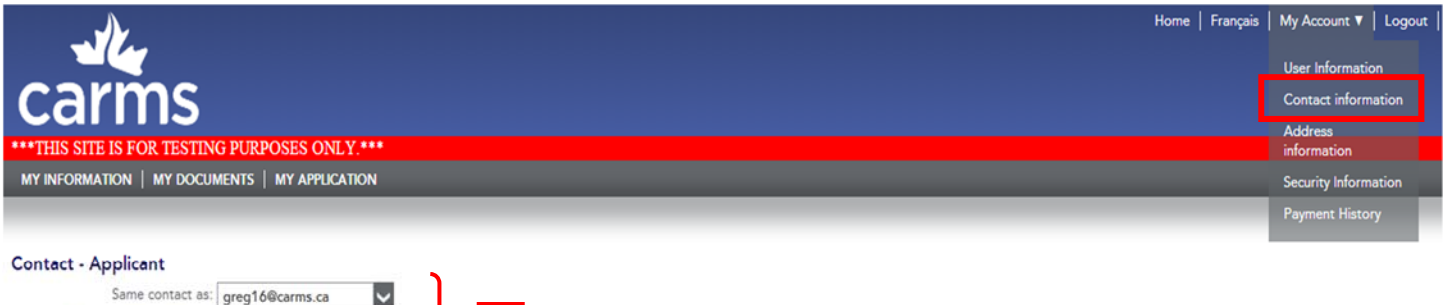

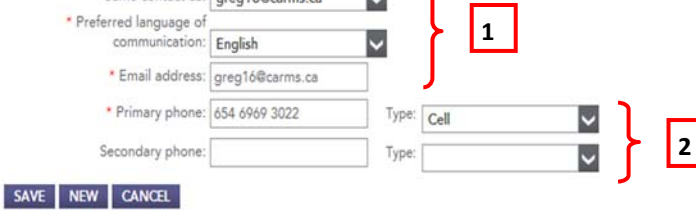

#### Figure 3.2

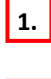

Enter your primary email address.

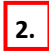

Provide your primary phone number.

### $\frac{d}{dt}$ carms **3.3‐Mailing Address ‐ Applicant**

Enter your current mailing address. You can modify this section at any time.

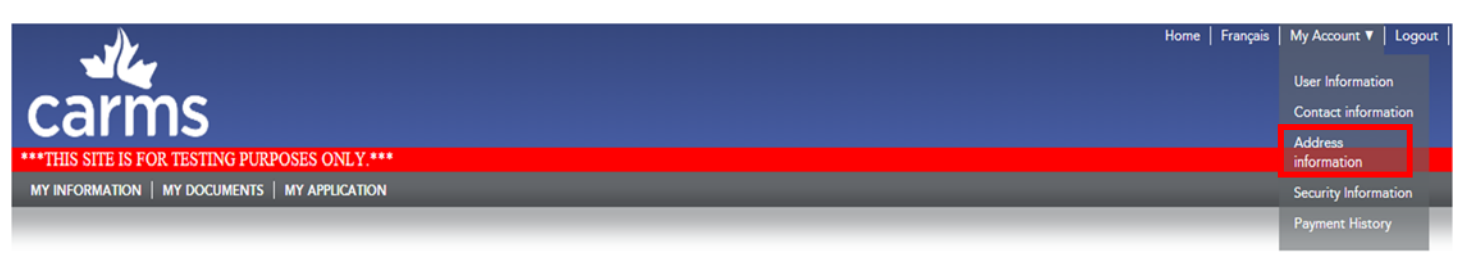

#### Mailing Address - Applicant

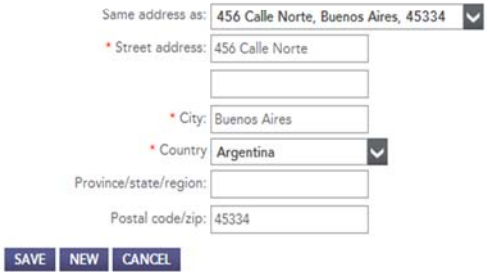

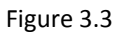

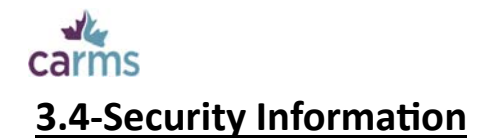

Enter a username, password and security questions.

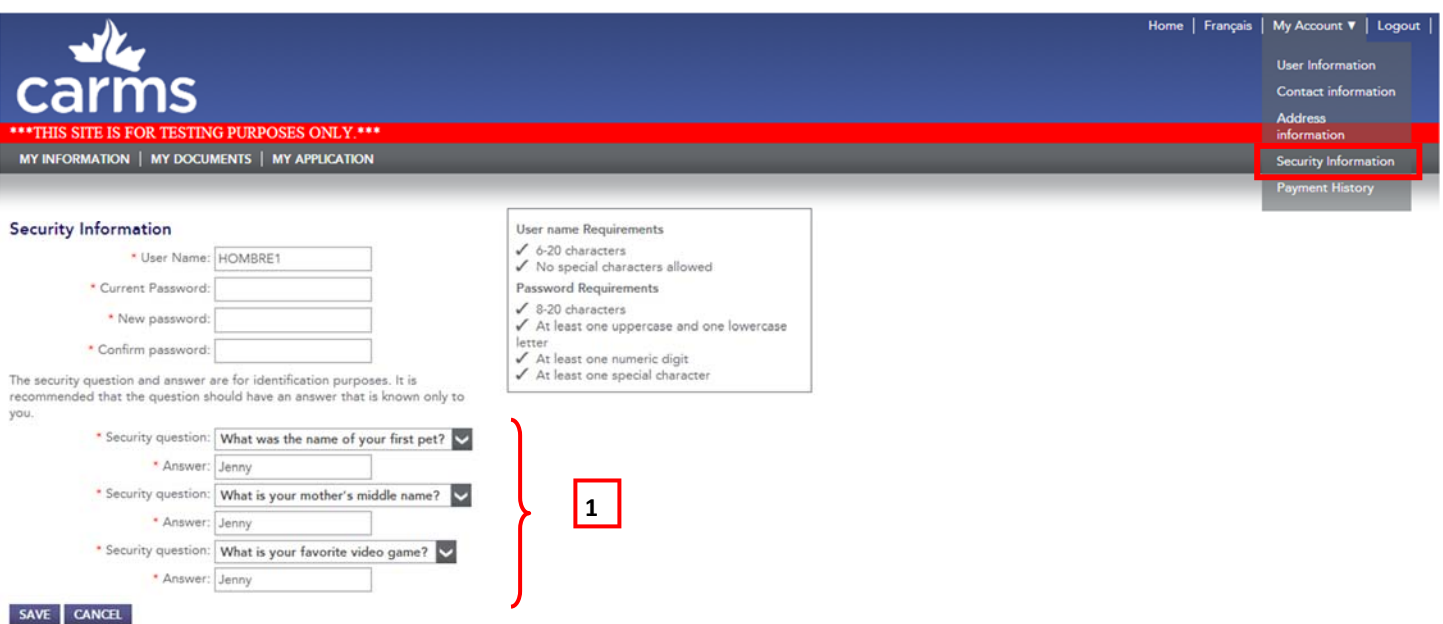

#### Figure 3.4

**1.**

You can change your security questions and answers at any time.

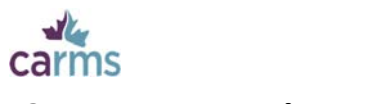

### **3.5‐Payment History**

Your CaRMS payment history is found on this page.

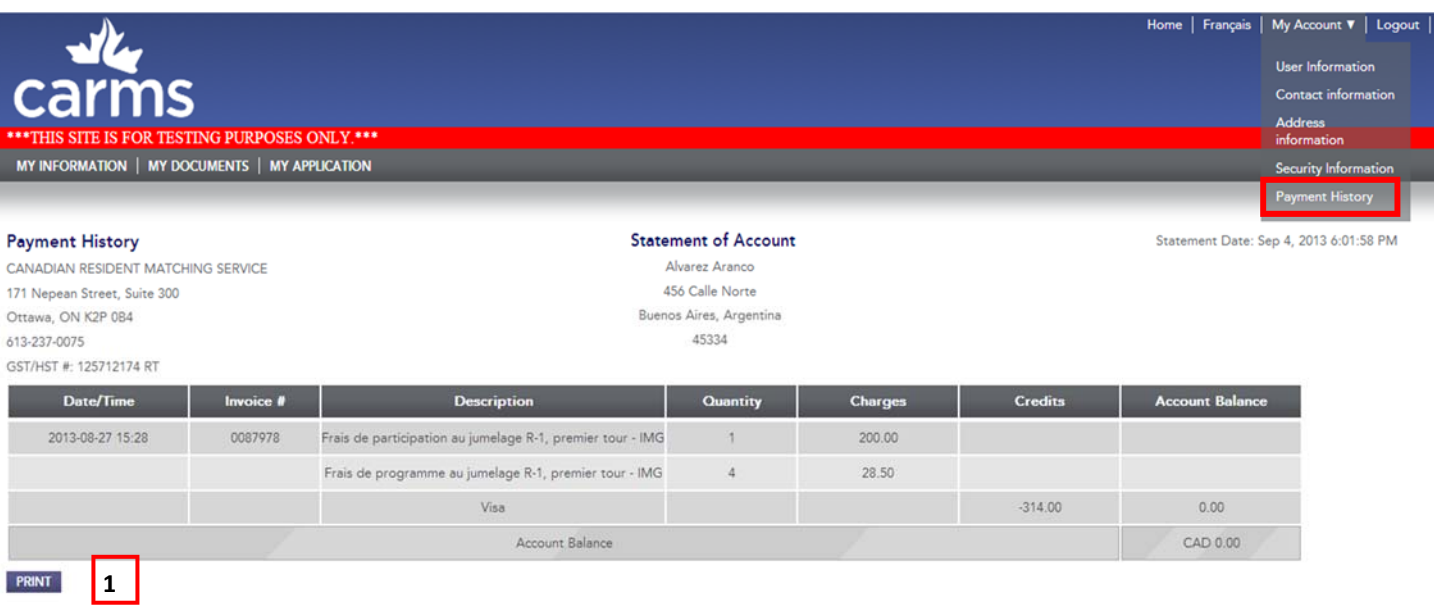

#### Figure 3.5

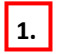

**1.** To print an invoice, click **PRINT**.

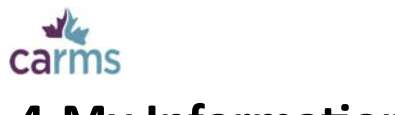

### **4‐My InformaƟon**

### **4.1‐Profile**

### **4.1.1‐Personal InformaƟon**

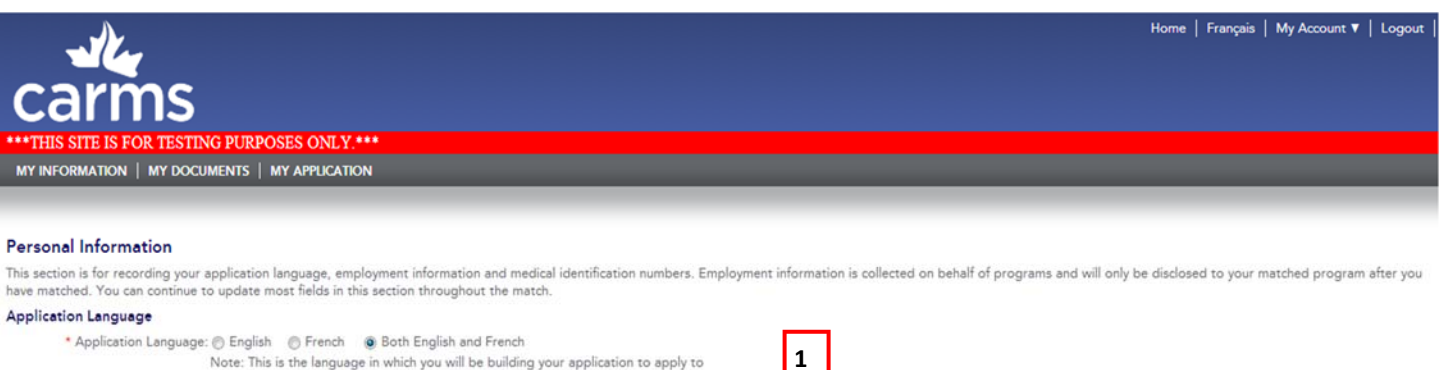

#### programs Information designated for employers \* Date of birth: 08-Aug-1984  $\overline{\mathbf{m}}$ Note: Your date of birth will be used for identification purposes. Country of birth: Argentina M - | **Argentina**<br>| Note : Providing your country of birth is optional. CaRMS will only disclose this information<br>| to a program once you are matched. Gender: @ Male @ Female Social Insurance Number(SIN): Note: CaRMS collects this information on behalf of programs, as your SIN is required to enroll you in a training program once you are matched.  $\overline{\phantom{a}}$ • Citizenship Status in Canada: Canadian citizen Note: During the application phase, CaRMS discloses a grouped citizenship status (Canadian citizen/permanent resident) to the program(s) to which you have applied. Your<br>specific citizenship status and date of landing (if applicable) will only be disclosed to a program once you are matched.

#### Figure 4.1

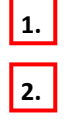

**3.**

**4.**

**5.**

**1.** Confirm the language of your application.

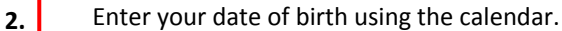

Indicate your gender.

Enter your social insurance number (SIN). CaRMS collects your SIN on behalf of programs, as it is required to work in Canada. It is only revealed to the program once you are matched.

**5**

**4**

**3**

**2**

Indicate your citizenship status. Please note that Canadian permanent residency status is the minimum requirement for applicants.

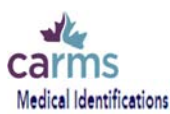

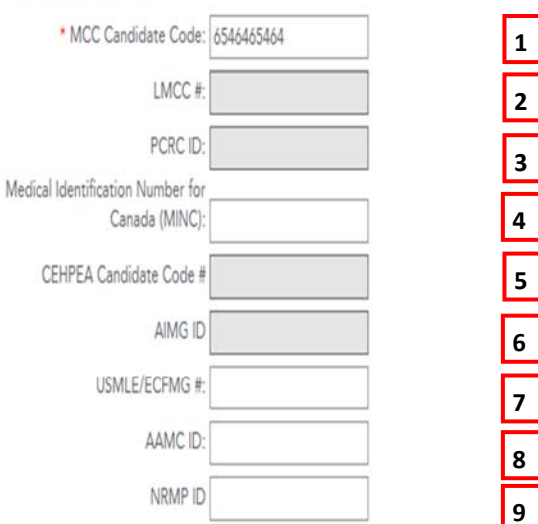

#### SAVE CANCEL

Figure 4.2

**NOTE:** Certain fields are only required for certain applicant types. Fields that are not relevant to you or that cannot be edited will be greyed out.

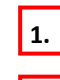

**2.**

Enter your MCC Candidate Code if you did not already do so during the registration process.

Enter your Licentiate of the Medical Council of Canada (LMCC) number: You will receive this number after you pass the MCCQE2. If you are scheduled to take the exam, you can enter six zeroes (000000) as a temporary LMCC number. This will enable you to submit the exam section of your application.

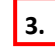

**4.**

Enter your physiciansapply.ca ID (formerly PCRC).

Enter your Medical Identification Number of Canada (MINC) (www.minc-nimc.ca). The MINC is used to identify every medical practitioner and/or educator in Canada. It is nationally recognized and is issued by the Medical Council of Canada (MCC) and the Federation of Medical Regulatory Authorities of Canada (FMRAC). Most applicants will not have a MINC until they are licensed.

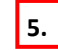

Enter your CEHPEA candidate code.

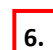

Enter your AIMG ID. All IMGs wishing to apply to Alberta programs must be registered with the Alberta International Medical Graduate Program (http://www.aimg.ca/index.php?m=2&page=1).

**7.** Enter your United States Medical Licensing Examination (USMLE) (www.usmle.org) / Educational Commission for Foreign Medical Graduates (ECFMG) (http://www.ecfmg.org) number. The USMLE is a three-step examination for medical licensure in the United States. The USMLE ID number is used to help verify whether applicants are in the US match. The ECFMG is for applicants from medical schools outside the US and Canada who have taken steps 1 and 2 of the USMLE. Certification by the ECFMG is the standard for evaluating IMGs' qualifications before they enter the US graduate medical education system and provide supervised patient care. The ECFMG certificate is a requirement for IMGs to take step 3 of the USMLE and to obtain an unrestricted medical license in the US.

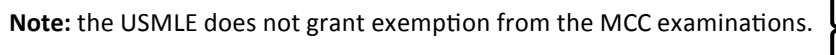

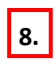

**9.**

Enter your Association of American Medical Colleges (AAMC) (https://www.aamc.org) ID. The AAMC ID is an identification number for all medical students, medical residents, medical school faculty members and others with whom the AAMC has a relationship.

Enter your National Residency Matching Process (NRMP) (http://www.nrmp.org/) ID. The NRMP ID is an identification number for applicants participating in the NRMP match.

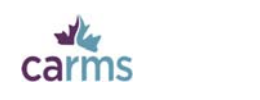

### **4.1.2‐Language Skills**

Record all languages that you can fluently speak and/or write.

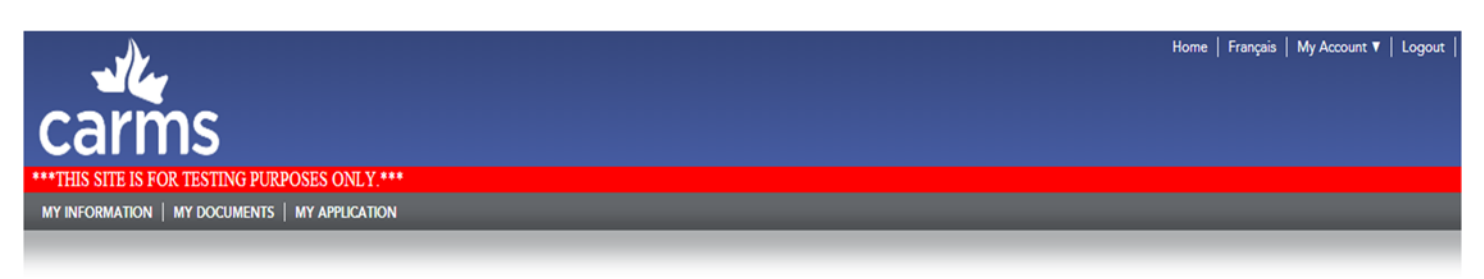

#### Language Skills

This section is for recording all languages that you can speak and/or write fluently. All languages you list in the left hand column of the chart below will be provided to programs to which you apply.

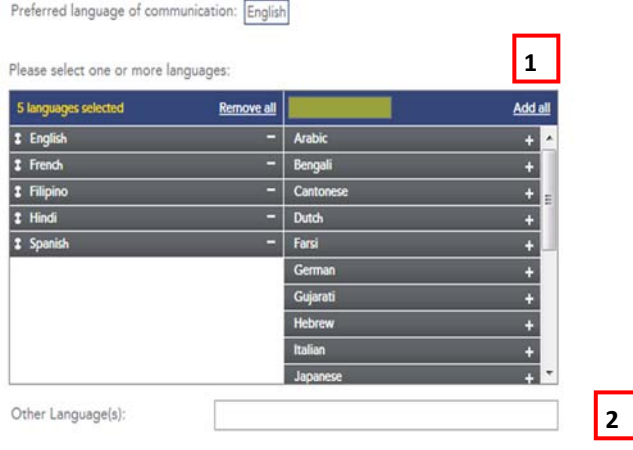

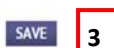

#### Figure 4.3

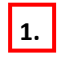

The left hand column displays your chosen languages. To add a language to your list, choose one from the right hand column by clicking the **+** .

If a desired language is not listed in the right hand column, you can type it into the **Other Language(s)** field.

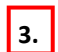

**2.**

Click **SAVE** to save your list of languages.

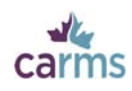

### **4.2‐Licensure**

Enter information about your medical licensure. Canadian medical graduates (CMGs) will not usually have a medical license until they have completed their residency training and all MCC exams. Many international medical graduates (IMGs) will have a medical license.

Note: Completing all MCC exams and obtaining your LMCC certificate does not necessarily mean that you have your license to practice medicine in Canada.

Home | Français | My Account  $\overline{\mathbf{v}}$  | Logou MY INFORMATION | MY DOCUMENTS | MY APPLICATION

#### Licensure

This section contains questions on licensure to practice medicine

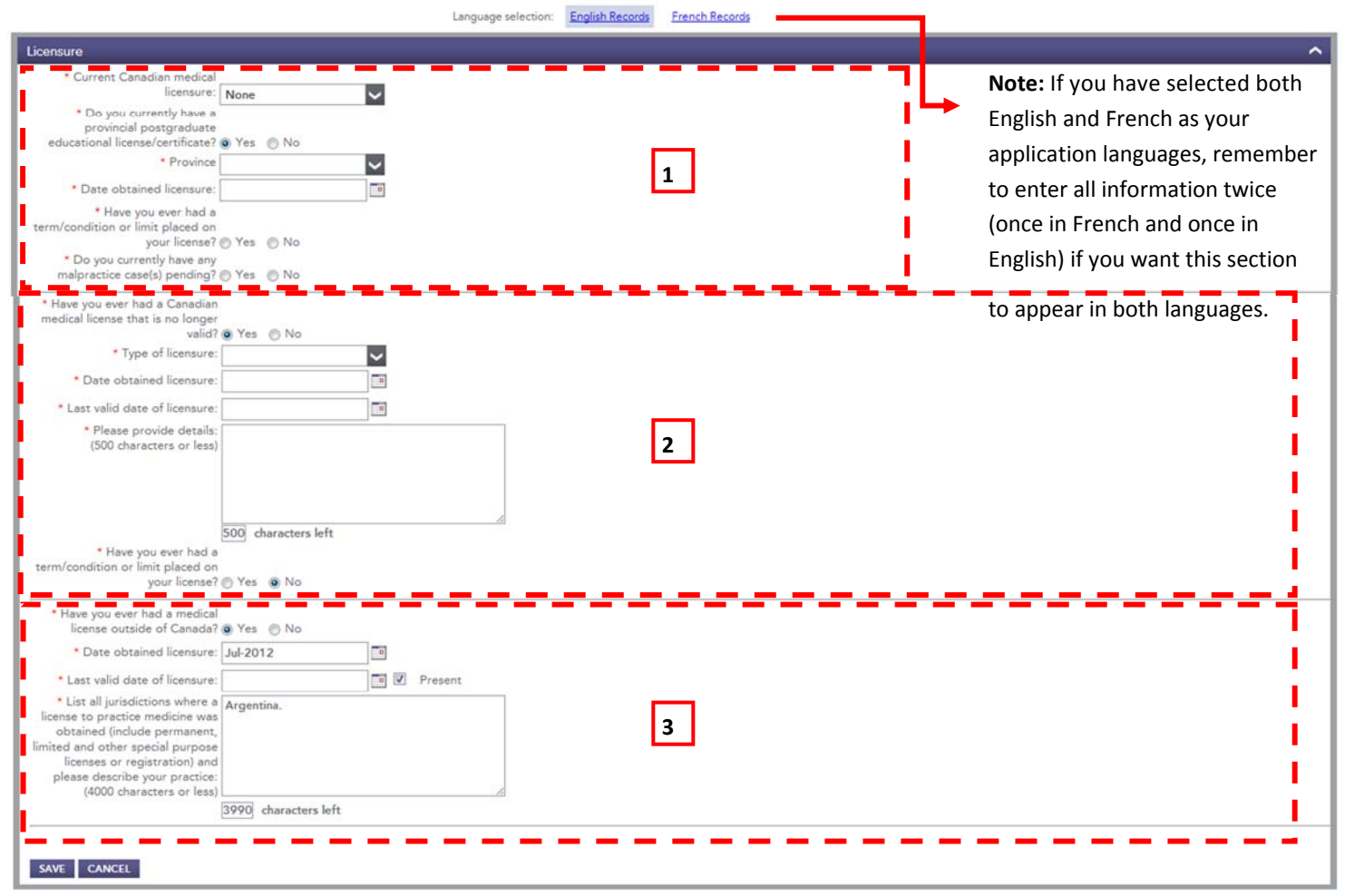

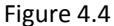

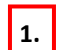

Enter informaƟon pertaining to your current Canadian medical licensure, if applicable.

**2.**

Enter information pertaining the validity of your Canadian medical license.

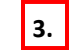

# ally<br>carms **4.3‐Achievements & Interests**

Record your academic achievements (e.g. awards) and areas of interest.

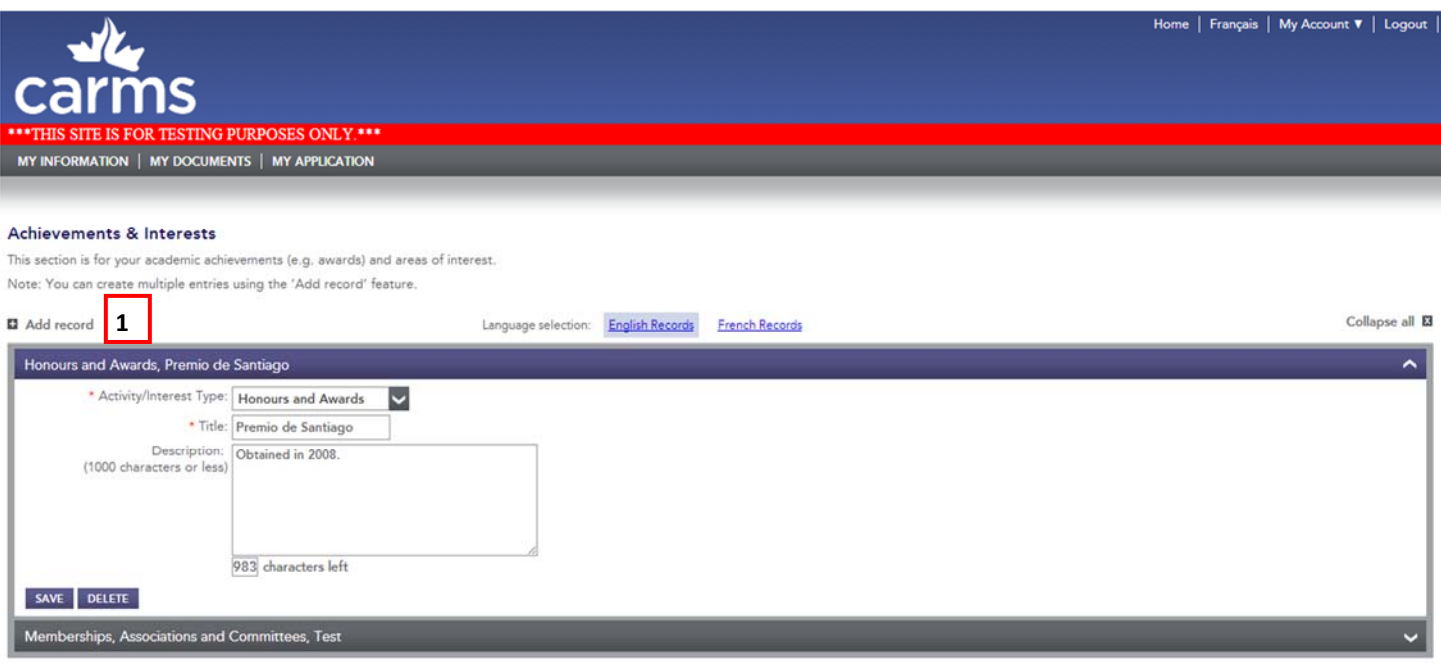

Figure 4.5

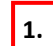

**1.** To create multiple entries, click on **+ Add record**.

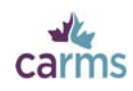

### **4.4‐EducaƟon**

### **4.4.1‐Non‐Medical EducaƟon**

Record your undergraduate, CÉGEP, and post graduate education (completed or not). Undergraduate education is any schooling you received *after* completing high school and *before* beginning medical school. Graduate education is any schooling you received *after* completing your undergraduate education.

The most common types of education in this category are:

- Bachelor's degree
- CÉGEP
- Pre-med
- Masters
- PHD

To add multiple entries, click **SAVE**, then **+ Add record**.

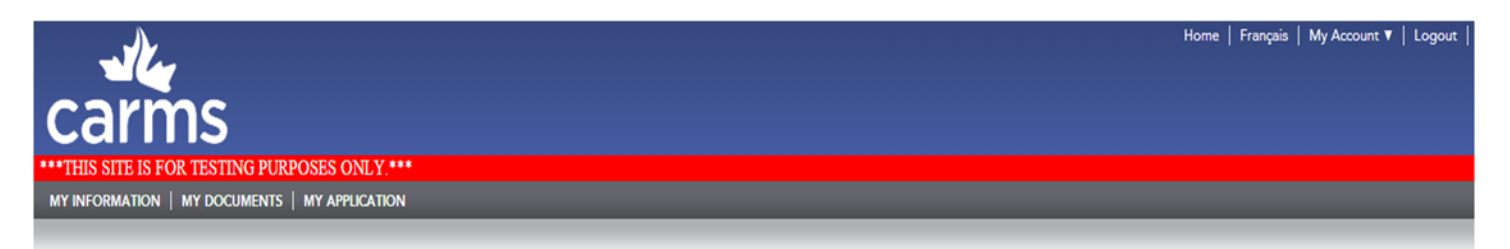

#### **Non-Medical Education**

This section is for recording your non-medical undergraduate education, including CÉGEP, as well as your non-medical graduate education. Medical education should be recorded in the 'Medical Education' section of your appli

Some programs may request an undergraduate transcript. Please check program descriptions to determine the requirements for your selected programs. Note: You can create multiple entries using the 'Add record' feature.

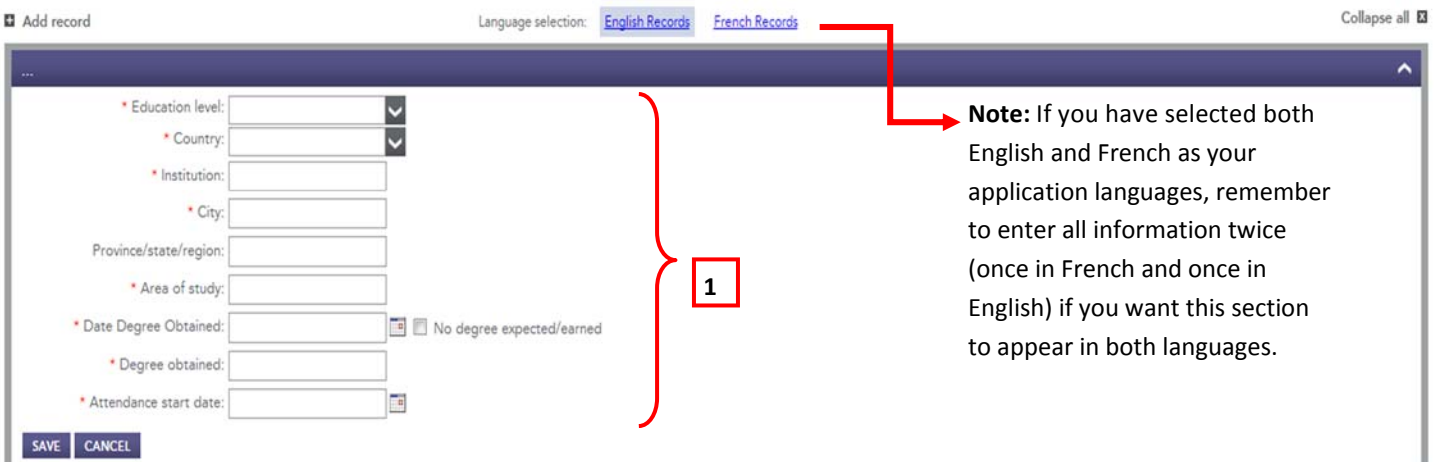

#### Figure 4.6

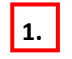

**1.** Mandatory fields are indicated by a red asterisk \*.

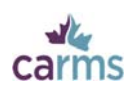

### **4.4.2‐Medical EducaƟon**

Record informaƟon perƟnent to your medical degree. During the **Request for RegistraƟon** step, you were asked to enter the country, school and graduation date of your **Medical Education**. Enter any outstanding information. Required fields are marked by a red asterisk \*.

Note: If you attended more than one medical school, you must send an email containing the name of both schools, and your start dates at each to *operations@carms.ca* to request that a second record be added. You must provide complete information for both medical schools on your application.

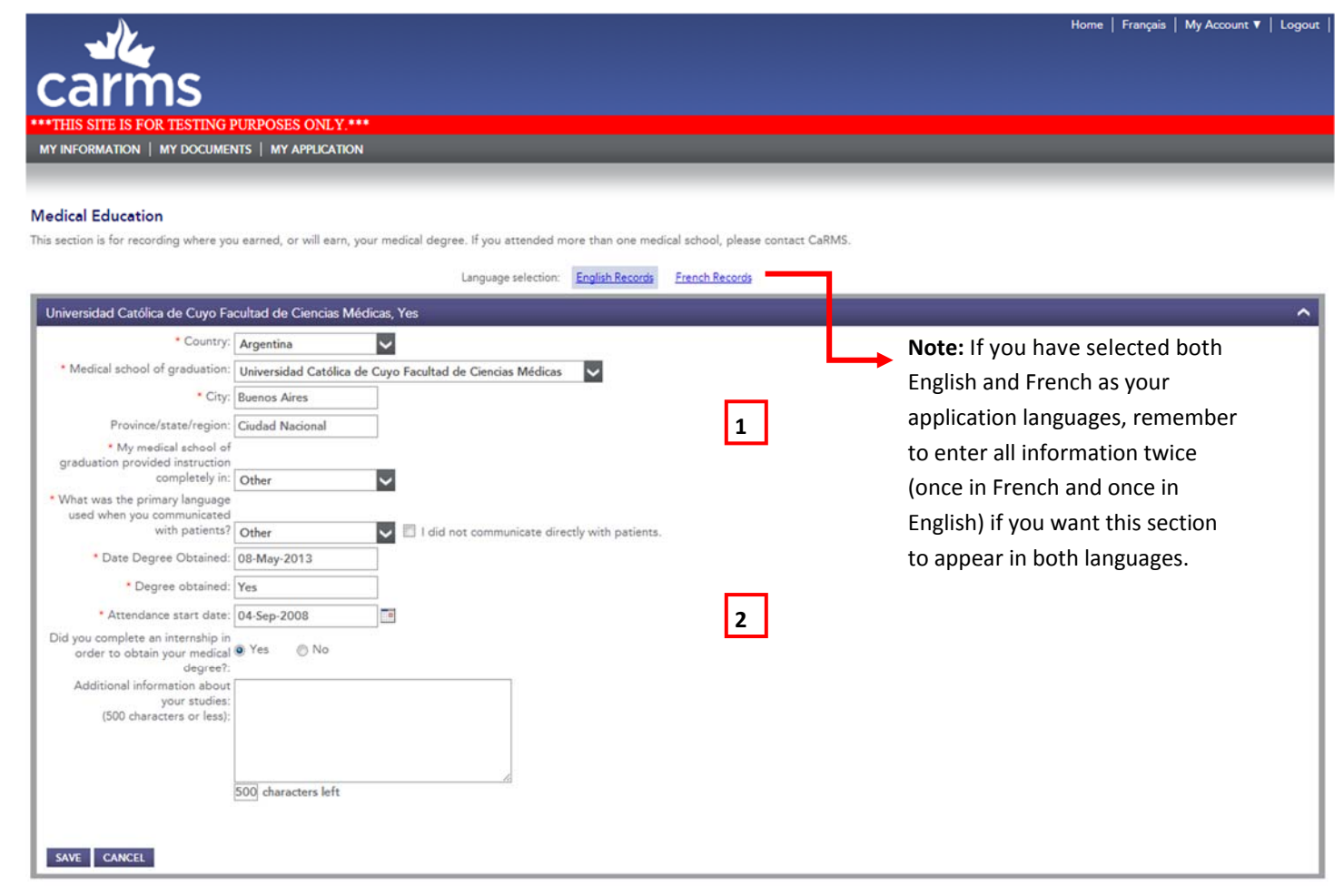

#### Figure 4.7

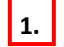

Enter information in the required fields.

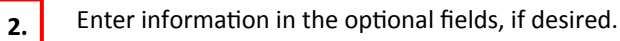

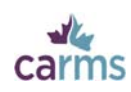

### **4.4.3‐Clinical ElecƟves**

Enter any electives you have, or will have completed during your medical education. An elective is defined as any rotation during your medical education training that was not mandatory. If you wish, you can also enter electives you will complete in the future.

You may also enter mandatory rotations in this section, if desired. Mandatory rotations are, as a rule, covered in the MSPR.

To add multiple entries, click **SAVE**, then **+ Add record**.

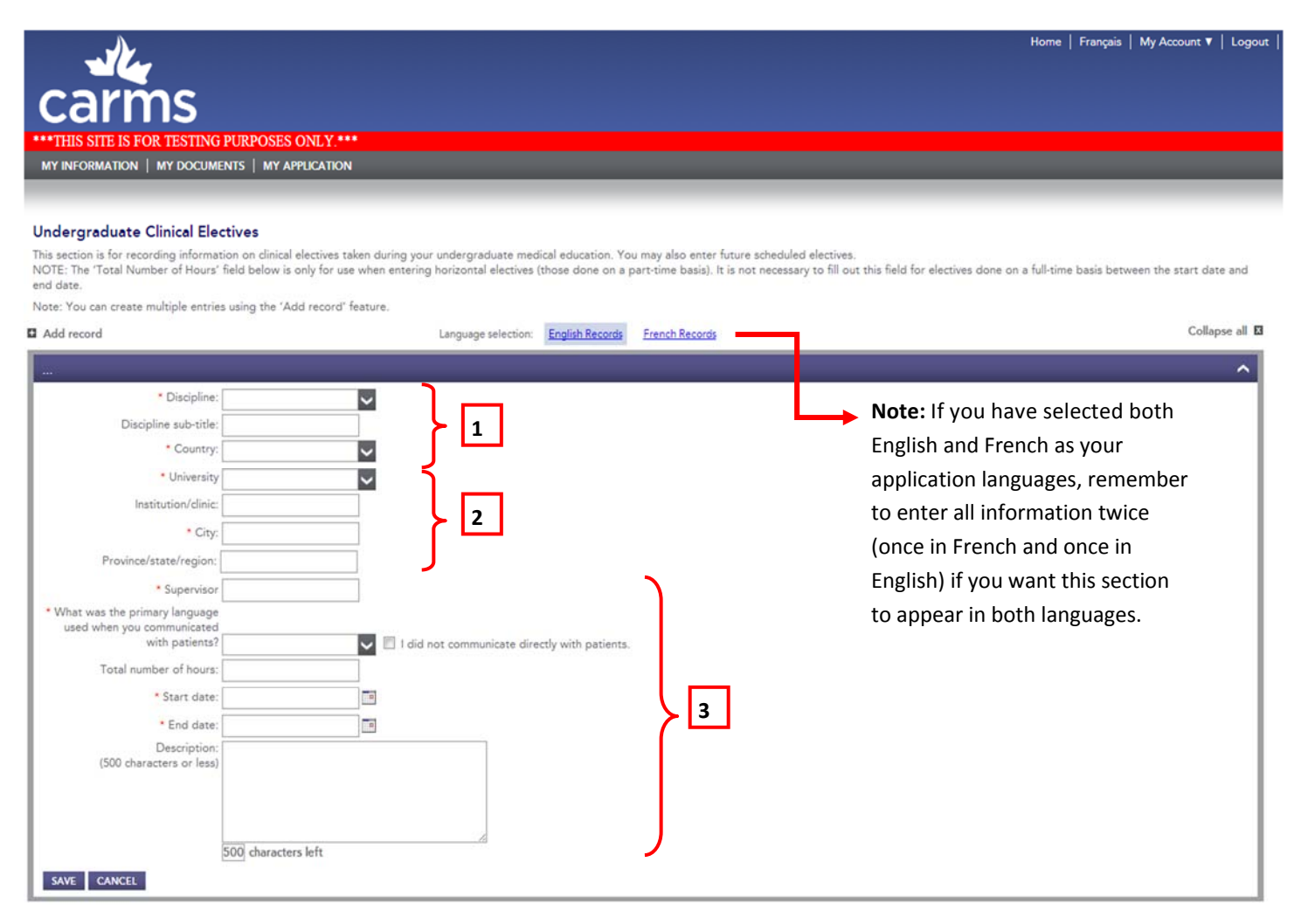

#### Figure 4.8

- **1.** Enter the Discipline and Country in which you completed, or will complete, the elective. You can also add the Discipline sub-title. Note: if a specific discipline does not appear on the list, we suggest choosing the closest discipline from the dropdown menu and entering the official name of the discipline as the sub-title.
- **2.**
- Enter the name of the **University**, and City of your medical education elective.
- Enter the name of your **Supervisor**, the language of communication, as well as the **Start date** and **End date** of the elective. You may also add a simple Description of the elective. If you do not know who the supervisor will be for a future elective, enter TBD. **3.**

The Total number of hours field is reserved for those who have completed a horizontal elective (an elective done over several months for a few hours on a part-time basis).

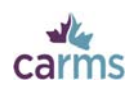

### **4.4.4‐Post Graduate Training/Internships**

Record any accredited postgraduate medical residency training in which you have participated. For the purposes of this application, postgraduate training is defined as any medical residency training undertaken after completing a medical degree, in a clinical setting, with supervised patient contact, that may lead to a general license and/or specific practice. To add multiple entries, click **SAVE**, then **+ Add record**.

**Note:** Some countries, like Egypt and India, require that a medical student complete a one year internship to receive a medical degree. In this case, that addiƟonal year may be added under **Post Graduate Training/Internships**.

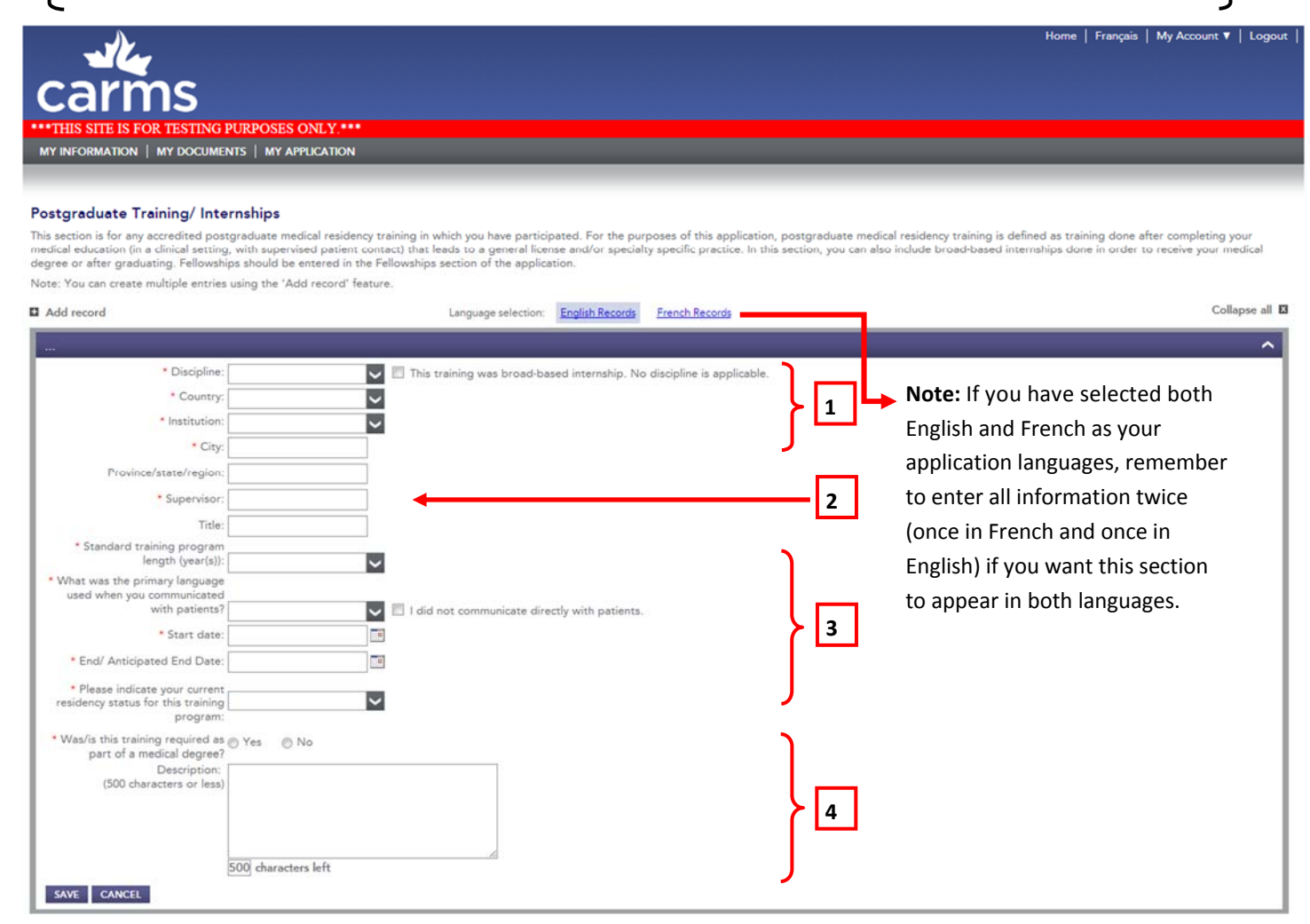

#### Figure 4.9

- **1.** Enter the Discipline, Country, Institution, and City in which your training took place. Note: the list compiled contains all residency training disciplines as collected by the Royal College of Physicians and Surgeons of Canada. CaRMS does not control this list, nor can we modify it.
- Enter the name of your **Supervisor** during your residency training. If you do not remember his or her name, you can enter Not applicable (N/A). If you had multiple supervisors, enter the name of the supervisor with whom you had the most contact. **2.**
- Enter the Start and End/Anticipated End Date of your residency training, regardless of whether or not your training was interrupted. **3.**
	- Indicate your current status within that program, and whether it was required as part of a medical degree.

**4.**

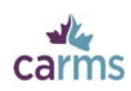

### **4.4.5‐Residency ElecƟves**

Record electives you have, or will have, completed during your residency training. An elective is defined as any rotation you have done during residency training that was not mandatory. To add multiple entries, click **SAVE**, then **+ Add record**.

Note: Most CMGs will not have done any residency training and will therefore not have any residency electives.

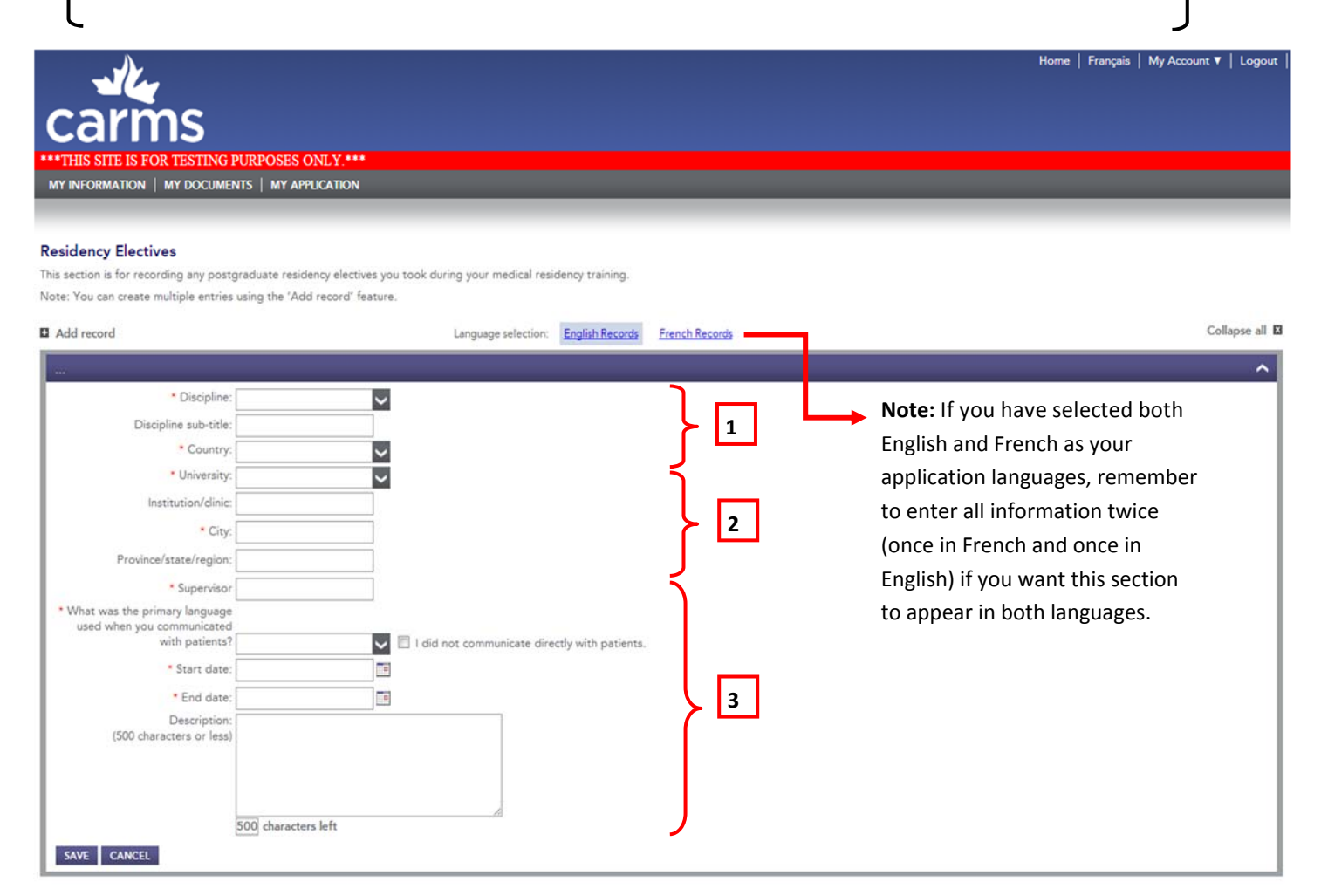

#### Figure 4.10

**1.** Enter the **Discipline** (of your residency) and **Country** in which you completed, or will complete, the elective. You can also add the Discipline sub-title. Not all residency disciplines appear in the list. We recommend choosing the closest discipline from the dropdown menu and entering the official name of the discipline in the sub-title field.

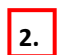

Enter the name of the **University** and **City** of your residency elective training.

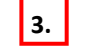

Enter the name of your Supervisor, as well as the Start date and End date of your elective. You may also add a simple Des**cripƟon** of the elecƟve.

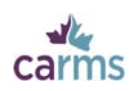

### **4.4.6‐Non Clinical Training**

Record any training you have completed that is not directly linked to your medical education. This includes, but is not limited to, CPR, ACLS, and BCLS.

If you are unsure of where to record training because it does not fit in any other category, it can be entered in this section.

To add multiple entries, click **SAVE**, then **+ Add record**.

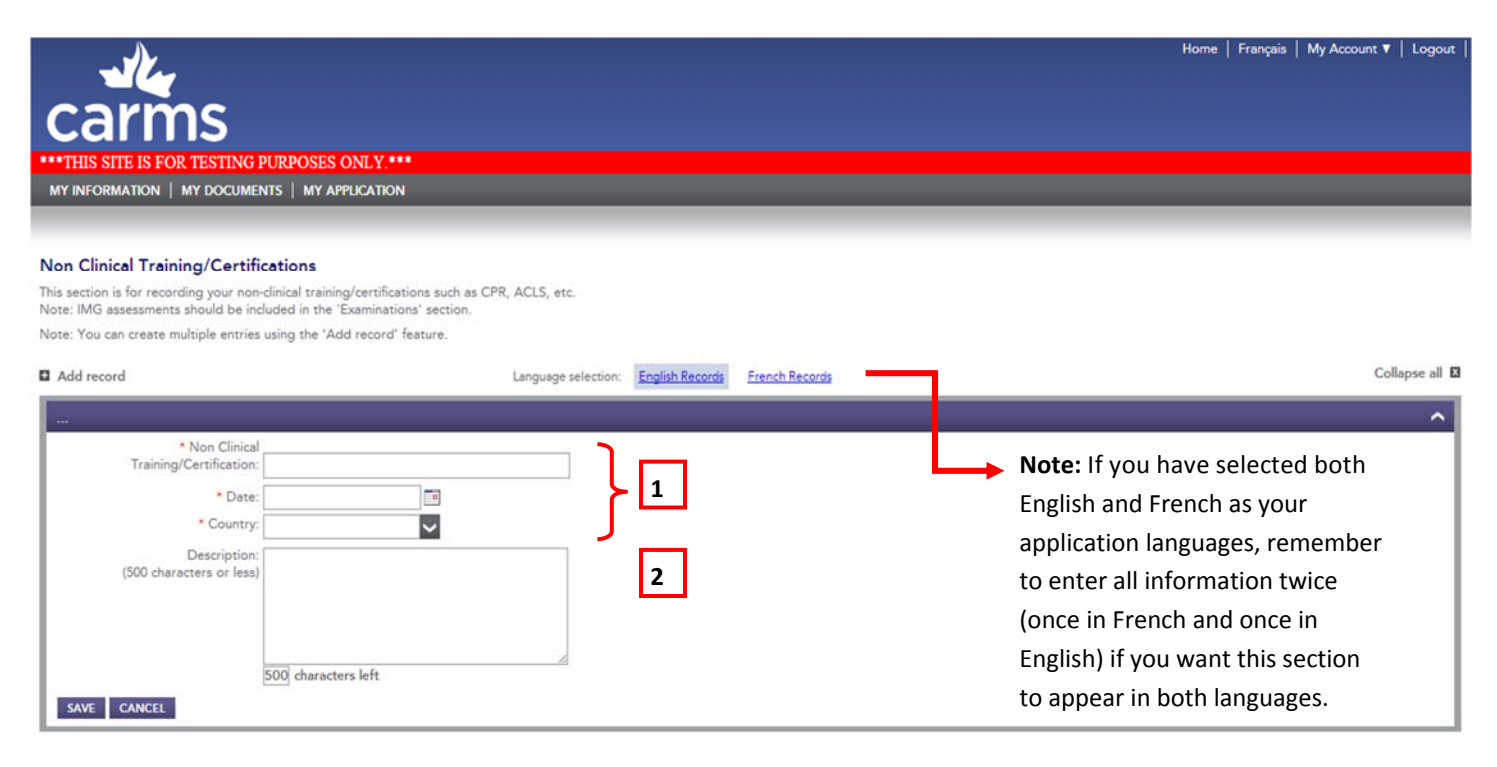

#### Figure 4.11

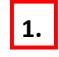

**1.** Enter the name of the **Non clinical training/certifications**, as well as the **Date** you completed or the training or certification and the **Country** in which it took place.

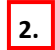

**2.** Enter a **Description** of your training, if desired.

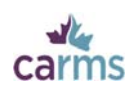

### **4.5‐ExaminaƟons**

Record any examinations you have taken, or are scheduled to take.

All examination documents submitted to programs must be current. Some examinations expire after a number of years and it is up to you to ensure that your examination results are currently valid.

### **4.5.1‐Medical Council Of Canada (MCC)**

Record the information pertinent to the following exams:

- **Medical Council of Canada Evaluating exam (MCCEE) (Required by all IMGs and Osteopathic physicians)**
- **Medical Council of Canada Qualifying Examination part I (MCCQE part I) (May be required by certain programs. Please** see the program descriptions and provincial eligibility criteria posted on the CaRMS website: https://www.carms.ca/)
- **Medical Council of Canada Qualifying ExaminaƟon part II** (MCCQE part II) (May be required by certain programs. Please see program descriptions and provincial eligibility criteria)

For more information on the MCC please visit: www.mcc.ca.

To add multiple entries, click **SAVE**, then **+ Add record**.

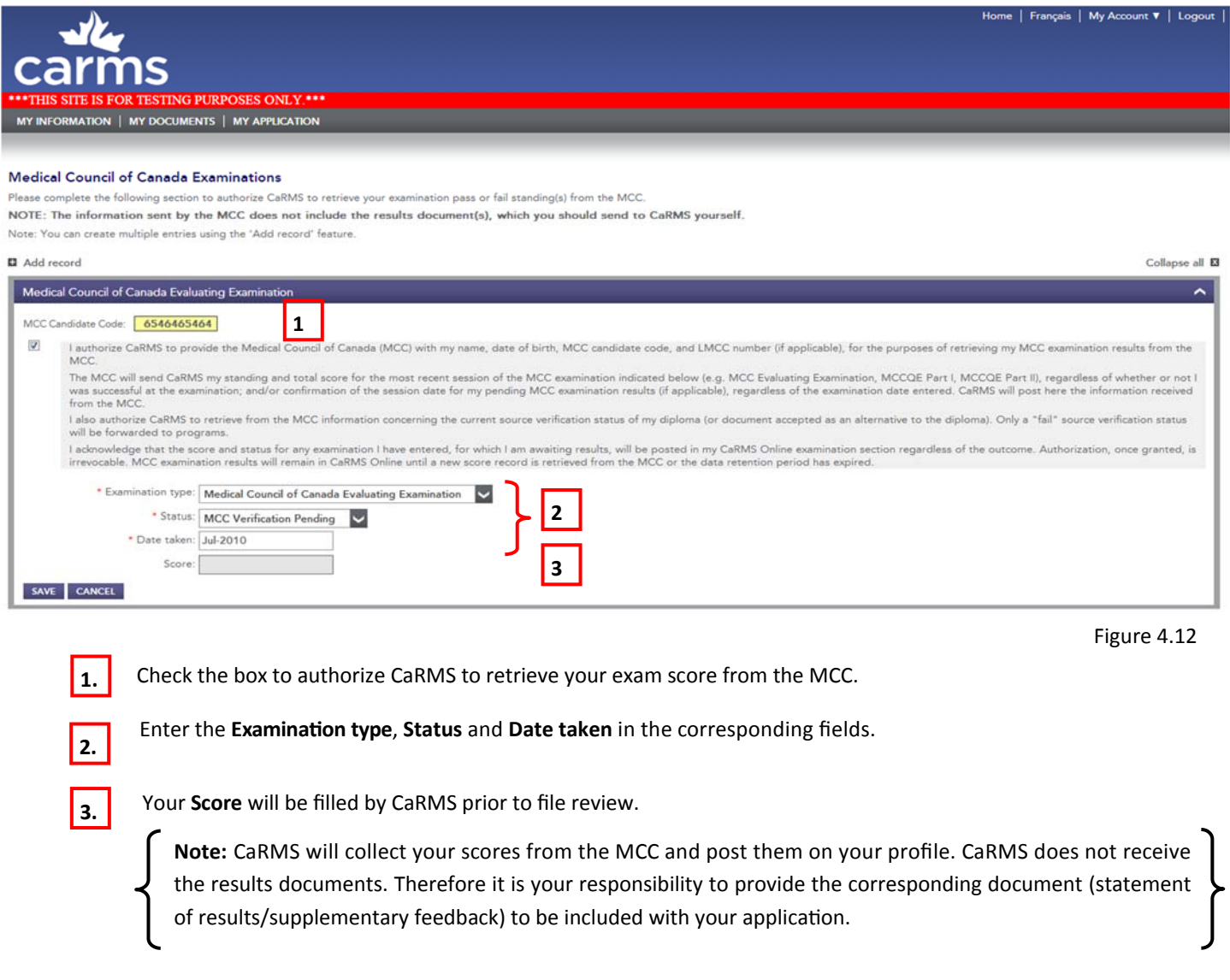

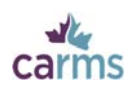

### **4.5.2‐United States Medical Licensing ExaminaƟon**

Record any United States Medical Licensing Examination(s) (USMLE) you have taken. The USMLE is not a requirement for the match, but you may include your results with your application.

To add multiple entries, click **SAVE**, then **+ Add record**.

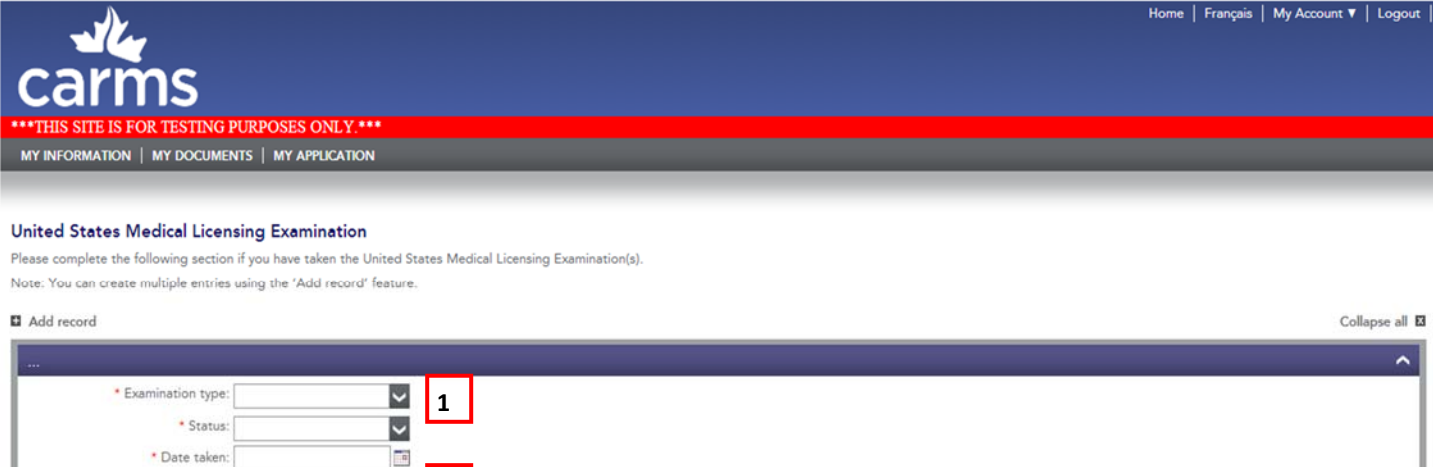

#### SAVE CANCEL

Score

#### Figure 4.13

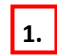

**2.**

Select the **Examination type** from the dropdown menu.

**2**

Enter your score and provide the corresponding result documents by uploading them in the Attach Document section.

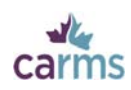

### **4.5.3‐Language ExaminaƟons**

Record any language examination(s) you have taken to indicate your proficiency in either English or French.

It is important to note that if your language of instruction during medical school was not English or French, some provincial or program criteria may require you to take, and provide the results of, a language assessment exam. Please refer to the program descriptions and provincial criteria sections of the CaRMS website (http://www.carms.ca/eng/r1\_eligibility\_prov\_e.shtml) for more information.

To add multiple entries, click **SAVE**, then **+ Add record**.

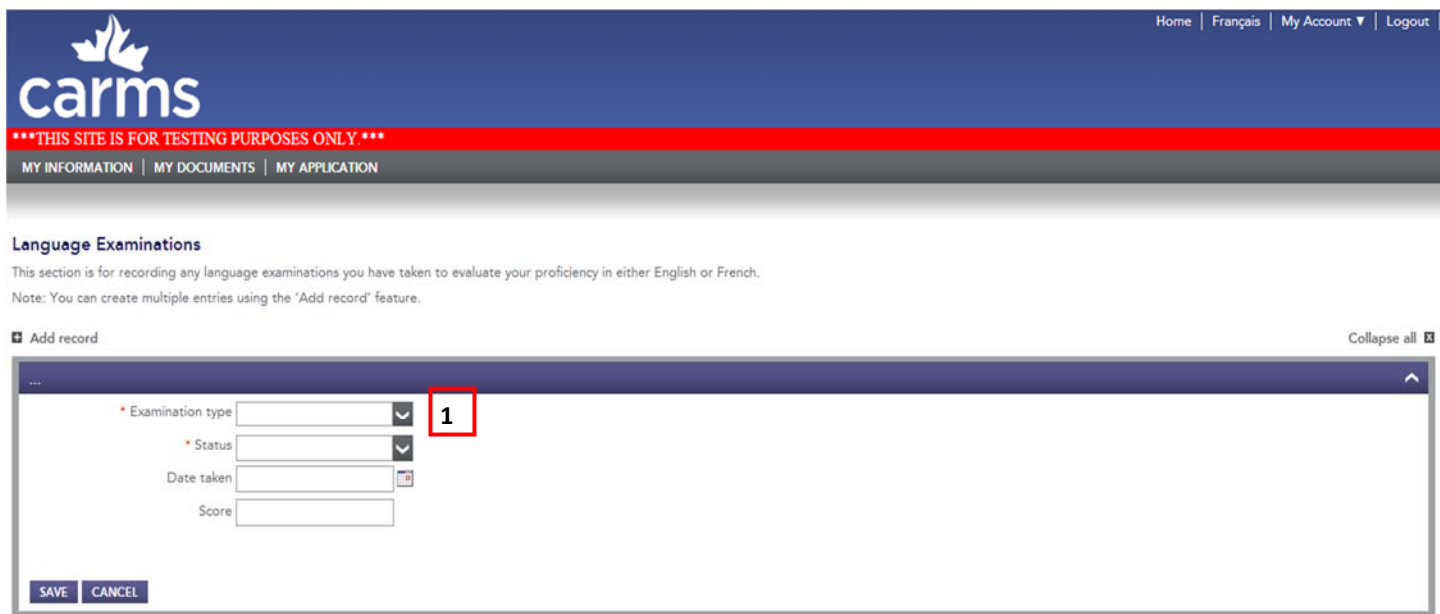

#### Figure 4.14

**1.**

Select the **Examination type** from the dropdown menu. You will find the following examination types:

**• Test of English as a Foreign Language (TOEFL) (the CaRMS institution code is 8309 and the department code** is **99** or **00**)

http://www.ets.org/toefl

- **InternaƟonal English Language TesƟng System (IELTS)**  http://www.ielts.ca/index.php
- **Examen de l'Office québécois de la langue française** http://www.oqlf.gouv.qc.ca/
- **•** The Test of English for International Communication (TOEIC) http://www.etsglobal.org/Fr/Eng/Tests-Preparation/The-TOEIC-Tests
- **Test de Français InternaƟonal (TFI):** http://www.etscanada.ca/fr/tfi/
- **Examens de compétence de la langue française** http://piquredufrancais.ccdmd.qc.ca/examen.php

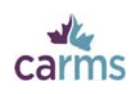

### **4.5.4‐Assessments**

Record any provincially–administered assessments. These may be required by certain programs and/or provinces.

To add multiple entries, click **SAVE**, then **+ Add record**.

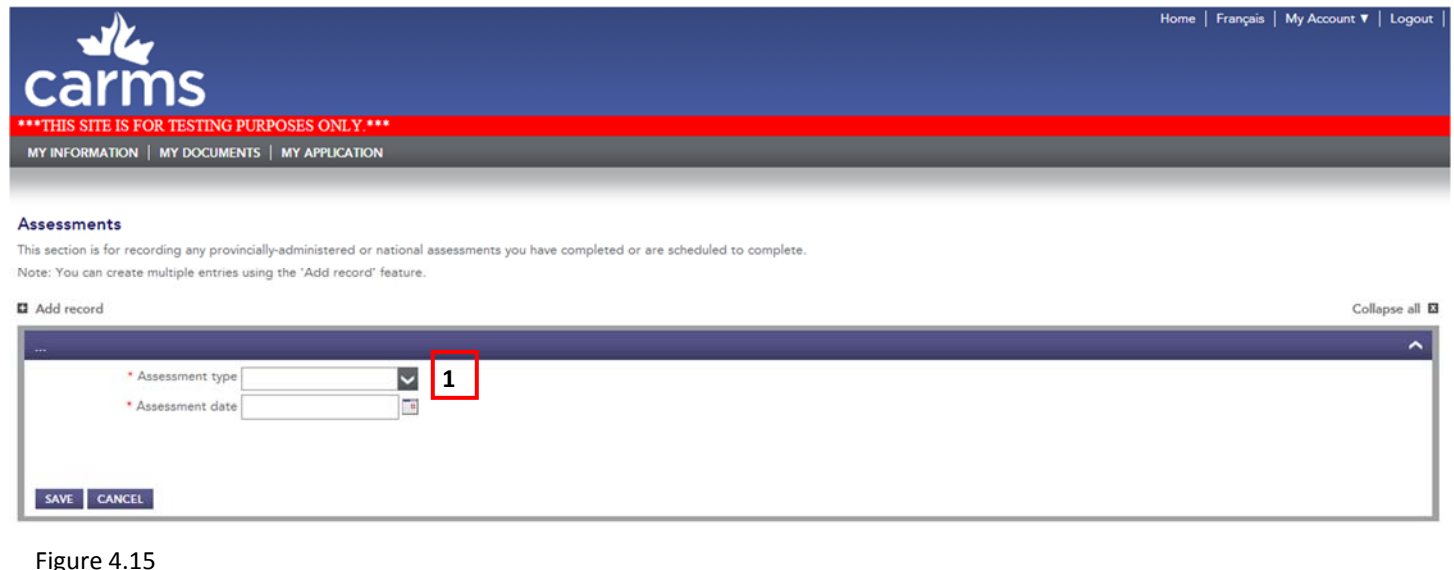

**1.**

Select the **Assessment type** from the drop down menu:

- **Clinical Skills Assessment and Training (CSAT)** http://www.cpsnl.ca/default.asp?com=Pages&id=111&m=365
- **The Clinician Assessment for PracƟce Program (CAPP)** http://www.capprogram.ca/index.html
- **Clinician Assessment and Professional Enhancement (CAPE)** http://umanitoba.ca/faculties/medicine/education/cpd/assessment/cape.html
- **Non‐Registered Specialist Assessment Program (NRSAP)** http://umanitoba.ca/faculties/medicine/education/imgp/specialistassessment.html
- **Alberta IMG Program Assessment Process (AIMG)** http://www.aimg.ca/
- **BC IMG Assessment Program (BCIMG)** http://imgbc.med.ubc.ca/
- **CEHPEA ‐ CE1**  http://www.cehpea.ca/examinations/PGY1/NAC-OSCE.htm
- **CEHPEA ‐ CE2**  http://www.cehpea.ca/examinations/PRA/exams\_CE2.htm
- **CEHPEA ‐ SWE**  http://www.cehpea.ca/examinations/PRA/exams\_SWE.htm
- **Examen des sciences cliniques médicales du CMQ** http://www.cmq.org/fr/ObtenirPermis/DiplomesInternationaux/Permis/1ReconnaissanceEquivalence.aspx
- **NaƟonal Assessment CollaboraƟon (NAC) ObjecƟve Structured Clinical ExaminaƟon (OSCE)** http://www.mcc.ca/en/NAC/

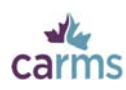

If you have selected the NAC OSCE, specific instructions on how to release the score to CaRMS will appear.

To add multiple entries, click **SAVE**, then **+ Add record**.

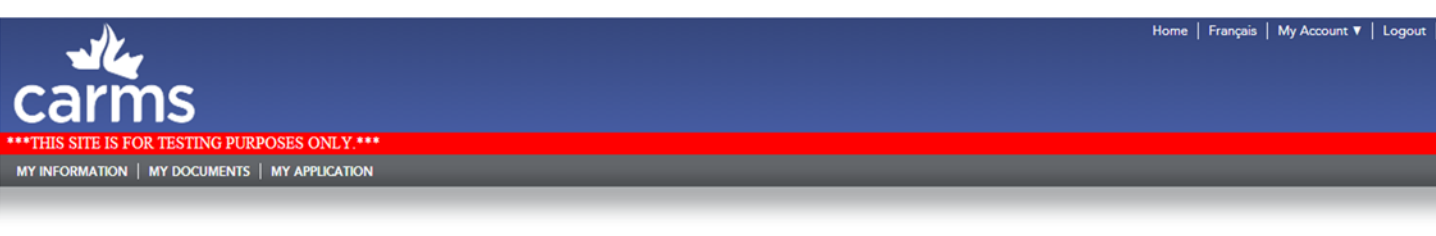

#### Assessments

This section is for recording any provincially-administered or national assessments you have completed or are scheduled to complete

Note: You can create multiple entries using the 'Add record' feature.

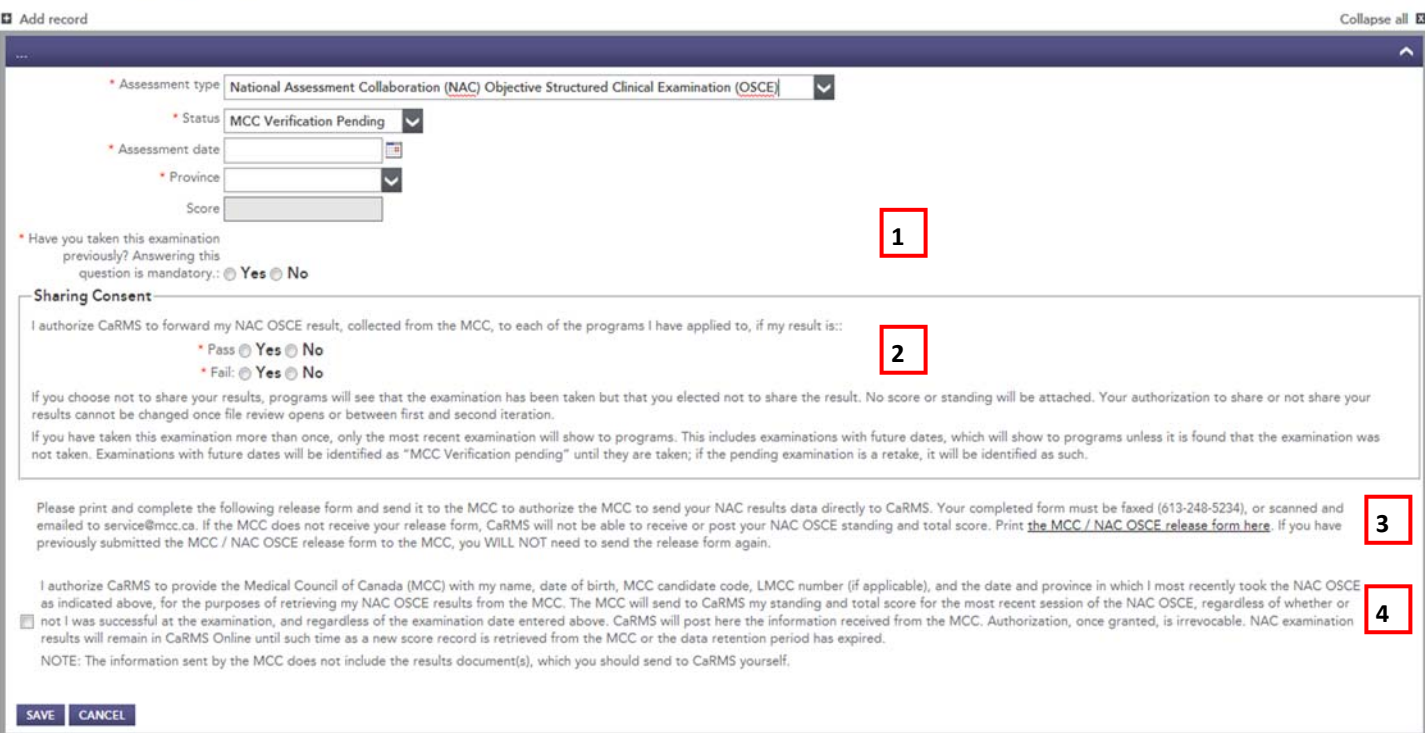

#### Figure 4.16

Your **Score** will be filled in by CaRMS prior to file review. **1.**

**Note:** CaRMS will collect your scores from the MCC and post them on your profile. CaRMS does not receive the results documents. Therefore it is your responsibility to provide the corresponding document (statement of results/supplementary feedback) to be included with your application.

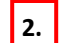

**2.** Indicate whether you want the results to be shared with CaRMS, for both Pass and Fail results.

Carefully read this information. If you select the NAC OSCE, it is your responsibility to print, sign and send the release form to the MCC to authorize the disclosure of your results to CaRMS. **3.**

Check the box to authorize CaRMS to provide some personal information to the MCC for the purpose of retrieving your NAC OSCE score. It is your responsibility to provide your result documents to CaRMS so that they will be included with your application. You can either send the document to CaRMS by mail, or scan and upload it directly in your **Attach Document** section. **4.**

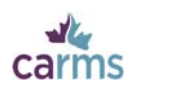

### **4.5.5‐Other**

Record any other examinations that do not fit in the previous sections. To provide proof that you have successfully completed these examinations, upload the corresponding document(s) in the **Attach Document** section of your application.

To add multiple entries, click **SAVE**, then **+ Add record**.

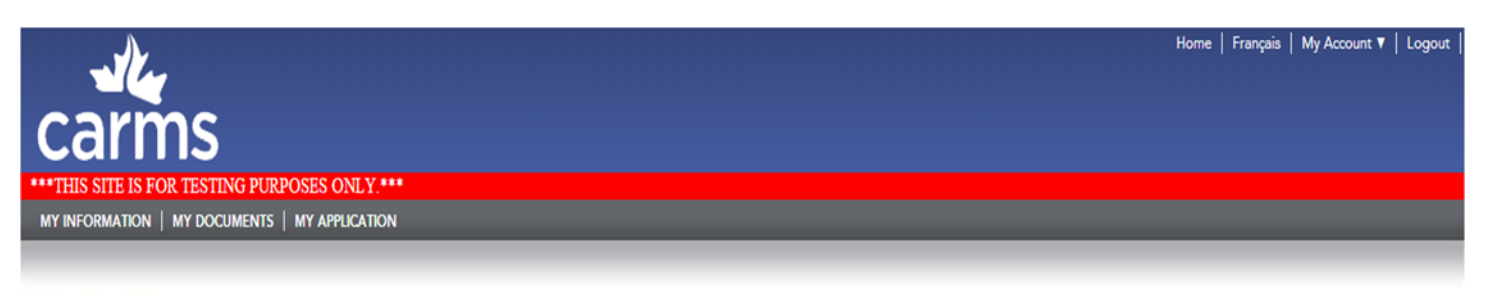

#### Other Examinations

Enter certification examinations that you have taken in order to be able to practice medicine in a field or discipline. An example, in Canada, would be the College of Family Physicians of Canada Family Medicine Certificati Note: You can create multiple entries using the 'Add record' feature.

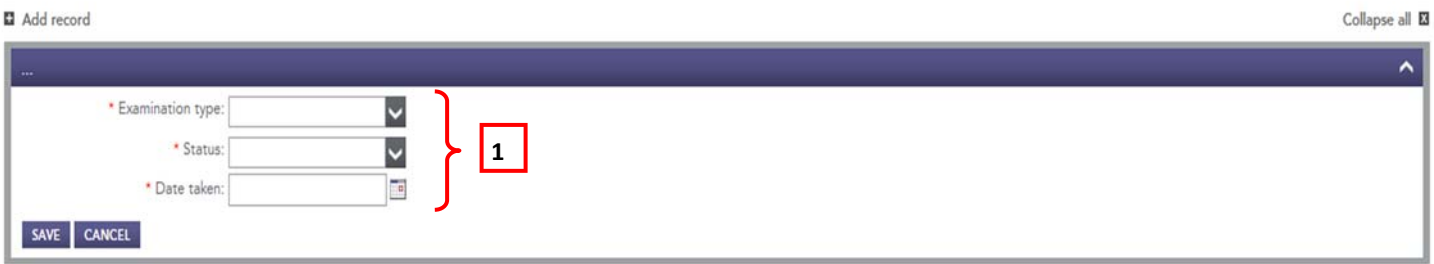

#### Figure 4.17

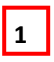

Fill in the required information and click **SAVE**.

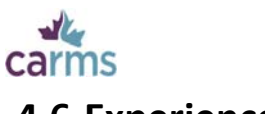

### **4.6‐Experience**

### **4.6.1‐Work Experience**

Record any work experience that is not considered clinical practice, including work that was done prior to obtaining your medical degree. We encourage you to record work experience that is not necessarily linked to the medical field in this section.

To add multiple entries, click **SAVE**, then **+ Add record**.

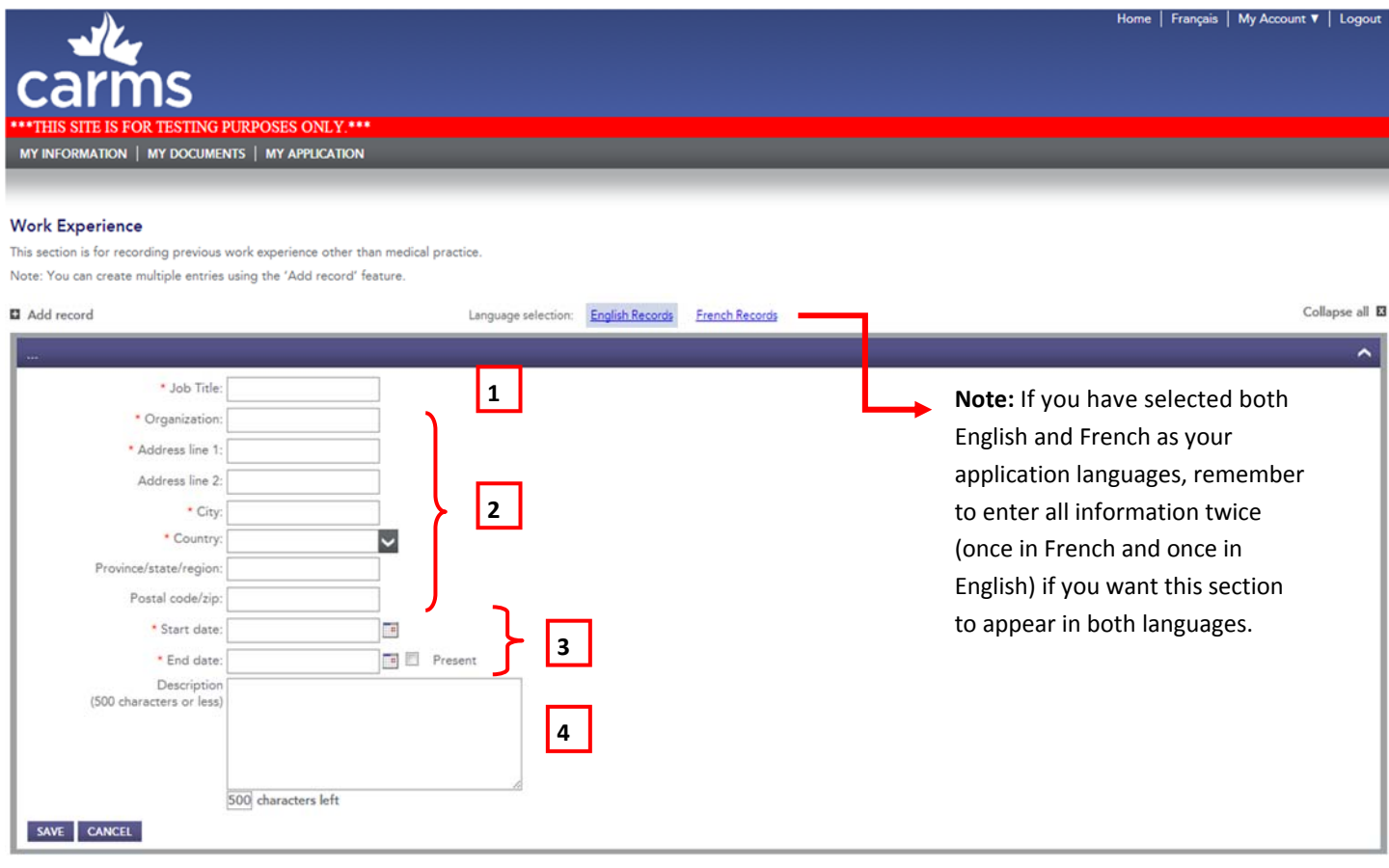

#### Figure 4.18

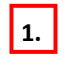

Enter the Job Title. If you did not have a specific title, you can enter N/A and provide an explanation in the Description box.

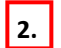

**3.**

Enter the **Address**, **City** and **Country** of your work experience.

Enter the **Start date** and **End date** of your work experience. You will not be able to enter a date that is later than the present date. If your work experience will end on a future date, mention it in the Description box.

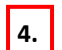

Enter a short Description of your work experience, if desired.

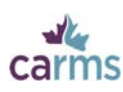

### **4.6.2‐Scholarly AcƟviƟes and Research Experience**

Record any scholarly activities and research experiences, including participation in research, organized clinical discussions, rounds, journal clubs and conferences. The ECFMG defines a scholarly activity as "an opportunity for residents/fellows and faculty to participate in research, as well as organized clinical discussions, rounds, journal clubs, and conferences."

To add multiple entries, click **SAVE**, then **+ Add record**.

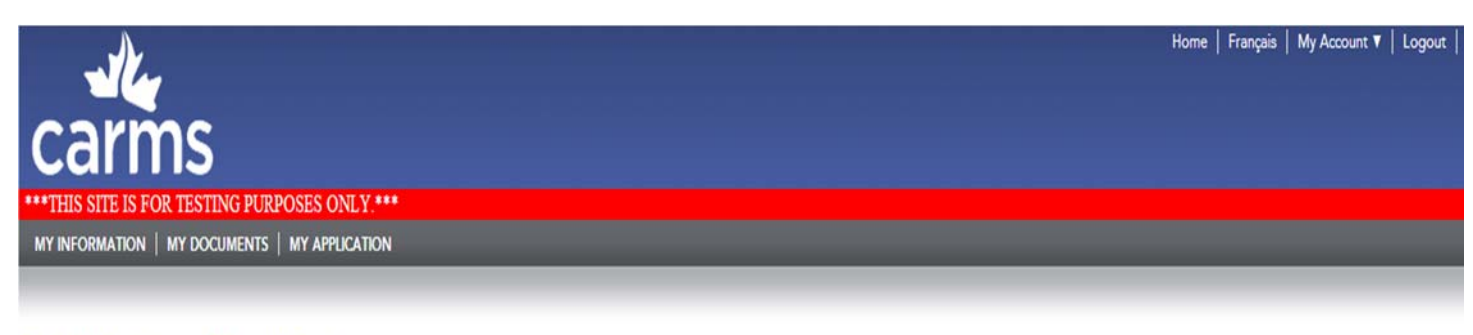

#### Scholarly Activities and Research Experience

This section is for recording scholarly activities and research experiences, which may include paid or unpaid work. For the purposes of this application, scholarly activities are defined as opportunities to participate in clinical discussions, rounds, journal clubs and conferences. The research experiences you list here do not have to be published works, simply research in which you were an active participant. Please input your published re into the 'Publications / Presentations' section.

Note: You can create multiple entries using the 'Add record' feature.

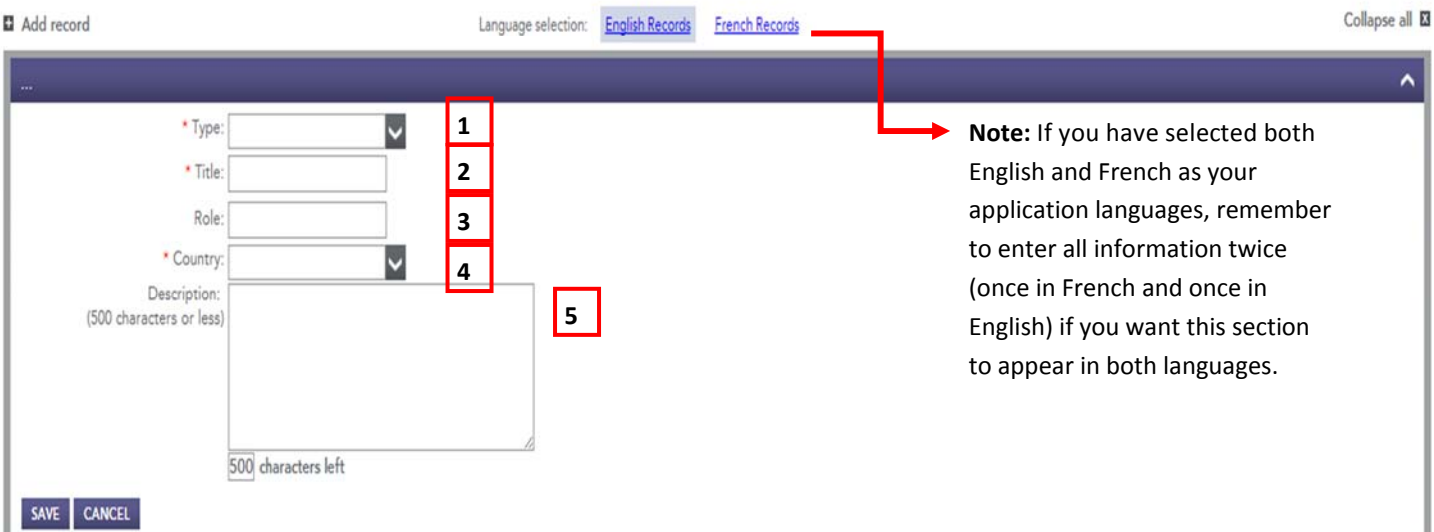

#### Figure 4.19

**1. 2. 3. 4. 5.** Enter the Title of the scholarly activity or research experience (e.g. the name of conference you attended). Enter the **Country** in which the scholarly activity or research experience took place. Indicate your Role. This field is not a mandatory field and can be left empty if it is not relevant to your scholarly activity or research experience Select the Type of activity or experience.

Enter a short Description of your scholarly activity or research experience, if desired.

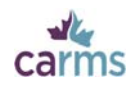

### **4.6.3‐Observerships**

Record any observerships you have completed.

An observership is a period of time spent observing clinical practice, usually with no patient contact. It is also sometimes referred to as a shadowing opportunity. Normally an observership lasts between one week and one month. It does not involve a service commitment or a salary and is non-accredited. Many IMGs will have experience that is very similar to the definition of an observership but includes a certain amount of patient contact. Such experience can still be entered in the Observership section but paƟent contact must be menƟoned in the **DescripƟon** box. To add multiple entries, click **SAVE**, then **+ Add record**.

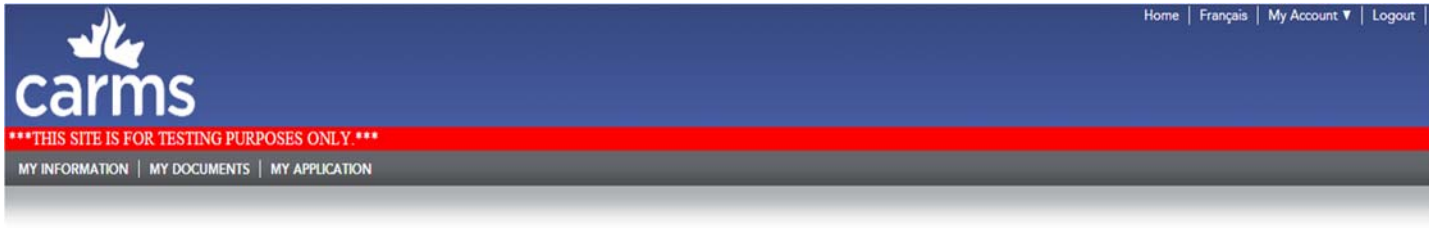

#### Observerships

This section is for recording any Canadian or U.S. clinical observerships - also sometimes referred to as shadowing opportunities - which you have participated in. For the purposes of this application an observership is de accredited experience in which you spent a period of time observing a physician in a clinical practice setting without direct patient contact. Note: You can create multiple entries using the 'Add record' feature.

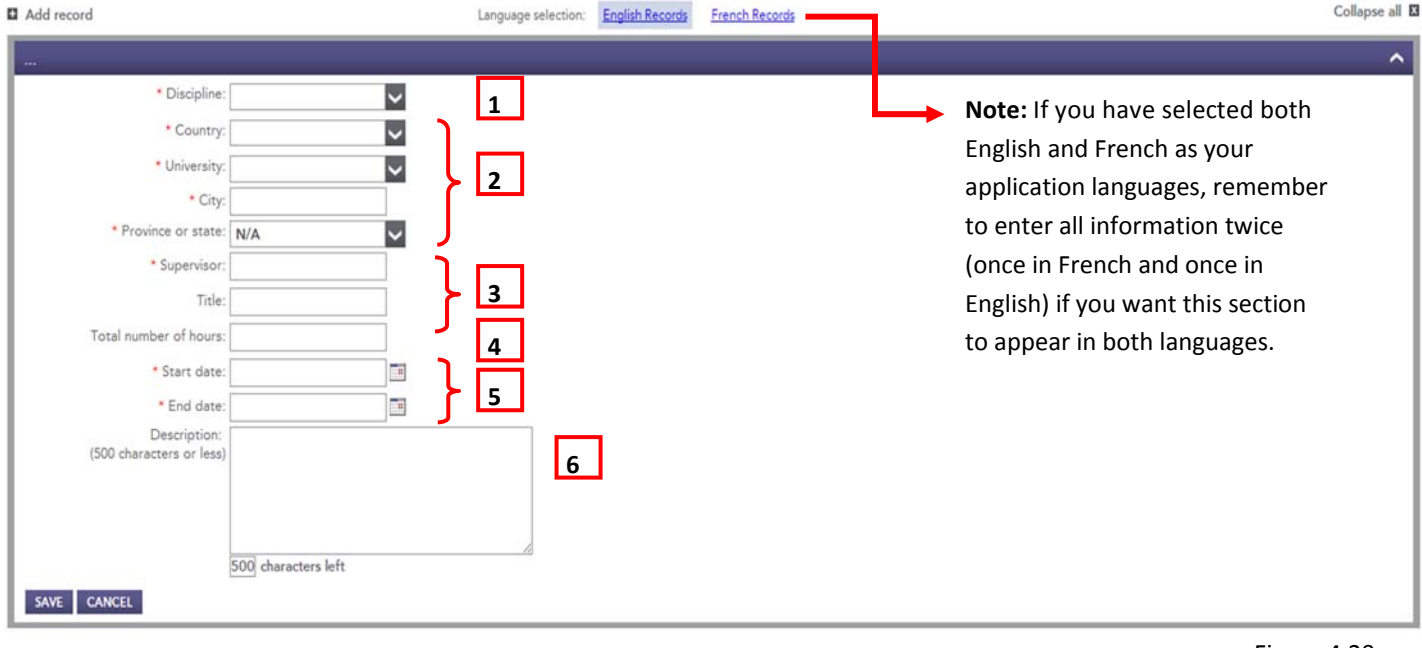

Figure 4.20

Select the Discipline from the dropdown menu. If the description does not appear in the menu, select **Other**.

Enter the **Country** and **University** where the observership was conducted. If the observership was not affiliated with a university, select **Not affiliated with university**. Note: only list observerships done in Canada and the US in this section.

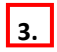

**4.**

**1.**

 $\overline{\mathbf{2}}$ .

Enter the name of your **Supervisor**. If you no longer remember his or her name, enter N/A and provide an explana-Ɵon in the **DescripƟon** box.

Enter the **Total number of hours** of your observership. This is not a mandatory field. If the number of hours exceeds the number that the system allows, enter the number of hours in the Description box.

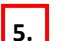

Enter the **Start date** and **End date** of the observership.

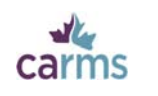

### **4.6.4‐Volunteer**

Record any volunteer experience or relevant unpaid work for which you did not receive school credit. Volunteer experience does not have to be linked to the medical field. You may record volunteer experience that took place prior to obtaining your medical degree.

To add multiple entries, click **SAVE**, then **+ Add record**.

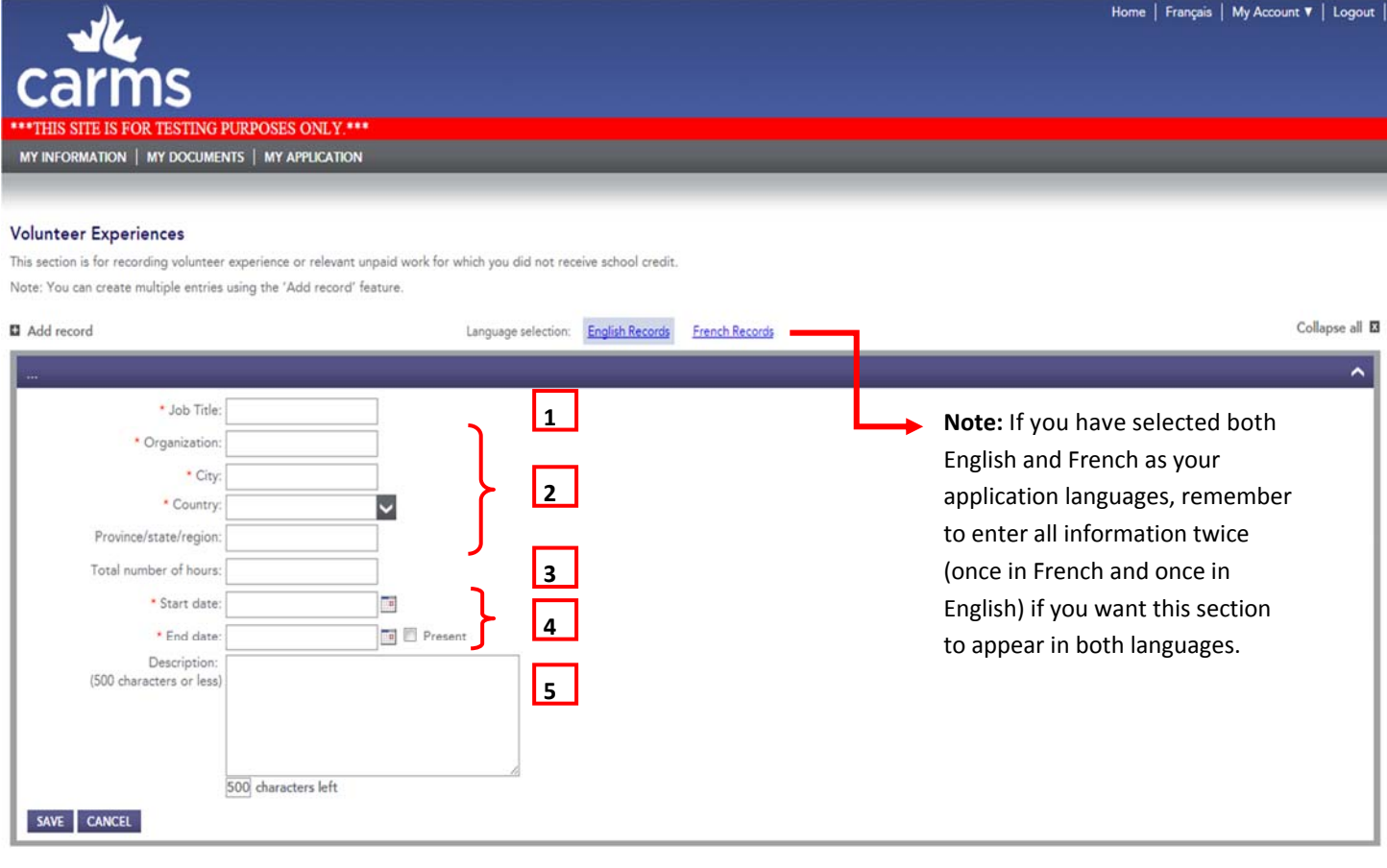

#### Figure 4.21

**3.**

**1.** Enter your **Job Title**. If you did not have a specific Ɵtle, enter 'Volunteer worker'.

**2.** Enter the name of the Organization for which you volunteered, as well the City and Country where it was located.

Enter the **Total number of hours**, if desired. This is not a mandatory field. If the number of hours exceeds the number that the system allows, you may input the number of hours in the Description box.

**4.** Enter the **Start date** and **End date** of your volunteer experience. You will not be able to enter a date that is later than the present date. If your volunteer experience will end on a future date, mention it in the Description box.

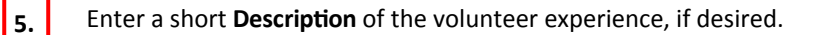

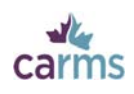

### **4.6.5‐Clinical PracƟce Experience**

Record clinical practice experience. This may include paid or unpaid work. For the purposes of this application, clinical practice experience is defined as actively practicing medicine with an independent license without supervision.

To add multiple entries, click **SAVE**, then **+ Add record**.

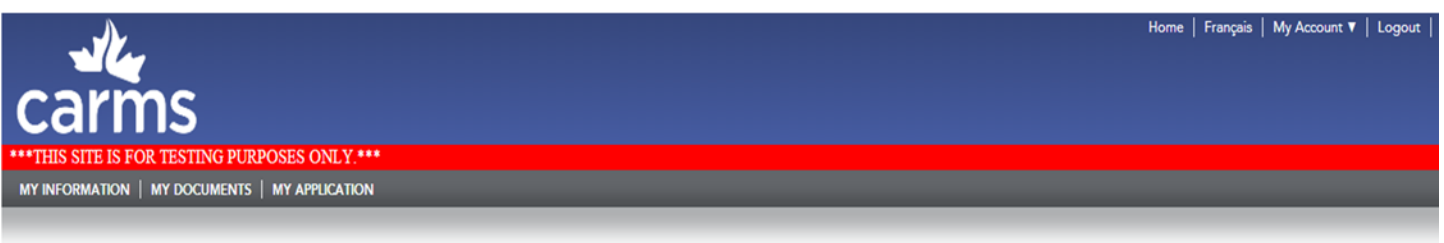

#### **Clinical Practice Experience**

This section is for recording clinical practice experience. This may include paid or unpaid work. For the purposes of this application, clinical practice experience is defined as actively practicing medicine as the physici independent license without supervision.

Note: You can create multiple entries using the 'Add record' feature.

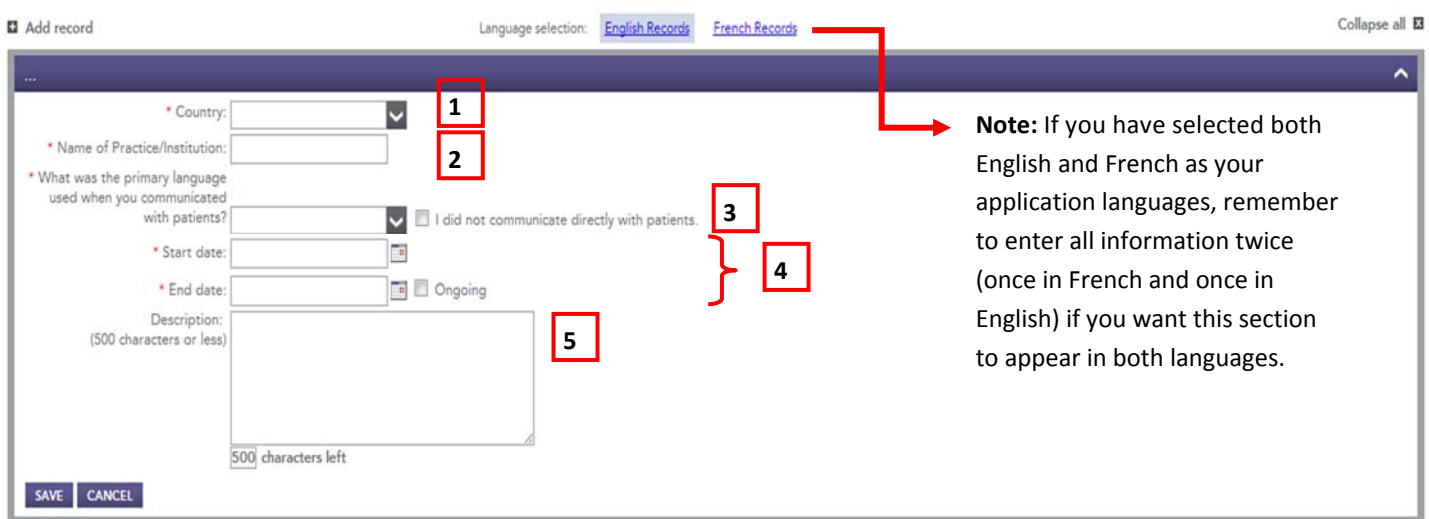

#### Figure 4.22

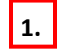

Enter the **Country** in which you practiced.

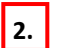

Enter the name of the Institution with which you were affiliated.

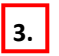

Indicate the primary language you used to communicate with patients. If you did not communicate with patients, check the 'I did not communicate directly with patients' box.

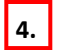

Enter the **Start date** and **End date** of the clinical pracƟce experience. If it is sƟll taking place, check **Ongoing**.

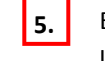

Enter a short description of your clinical practice experience, if desired. Indicate if you practiced with a restricted licence.

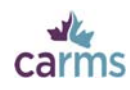

### **4.6.6‐Fellowships**

Record any fellowships you have completed. Fellowships are non-accredited programs that are considered additional specialized training experience involving patient contact. Clinical Fellows must be able to provide evidence that they are recognized as specialists in the jurisdiction where they are currently practicing medicine. Training as a Clinical or Research Fellow in the Department of Medicine is not accredited nor is it approved as residency training towards certification by the Royal College. Fellowships tend to be more research-oriented. Fellowships (and Observerships) are *not* electives.

To add multiple entries, click **SAVE**, then **+ Add record**.

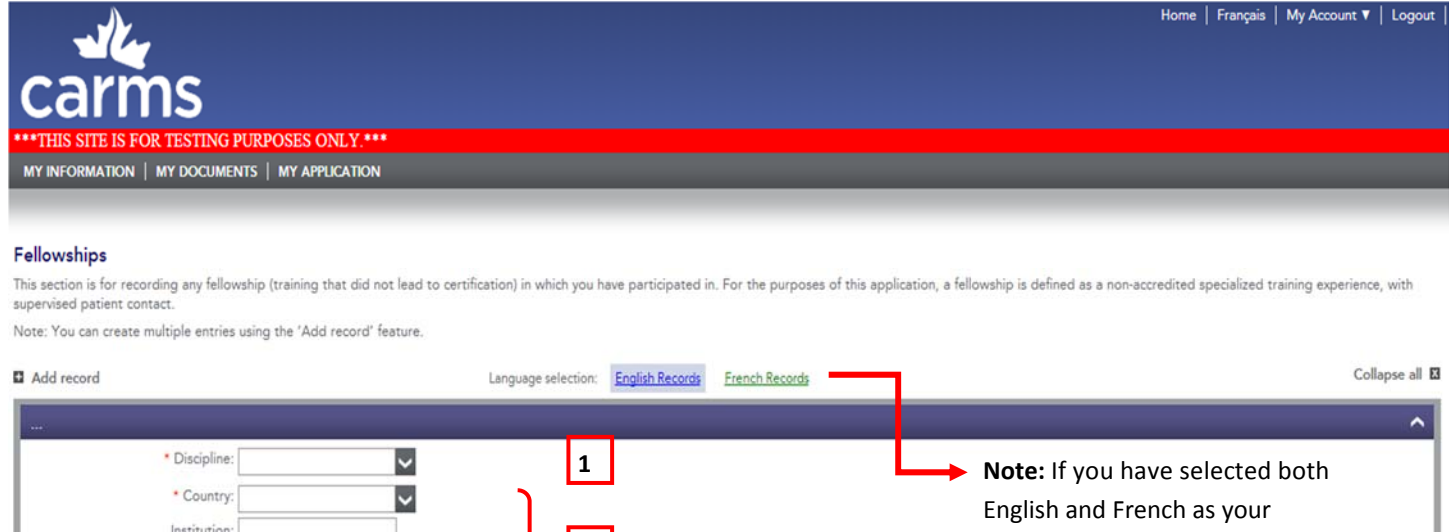

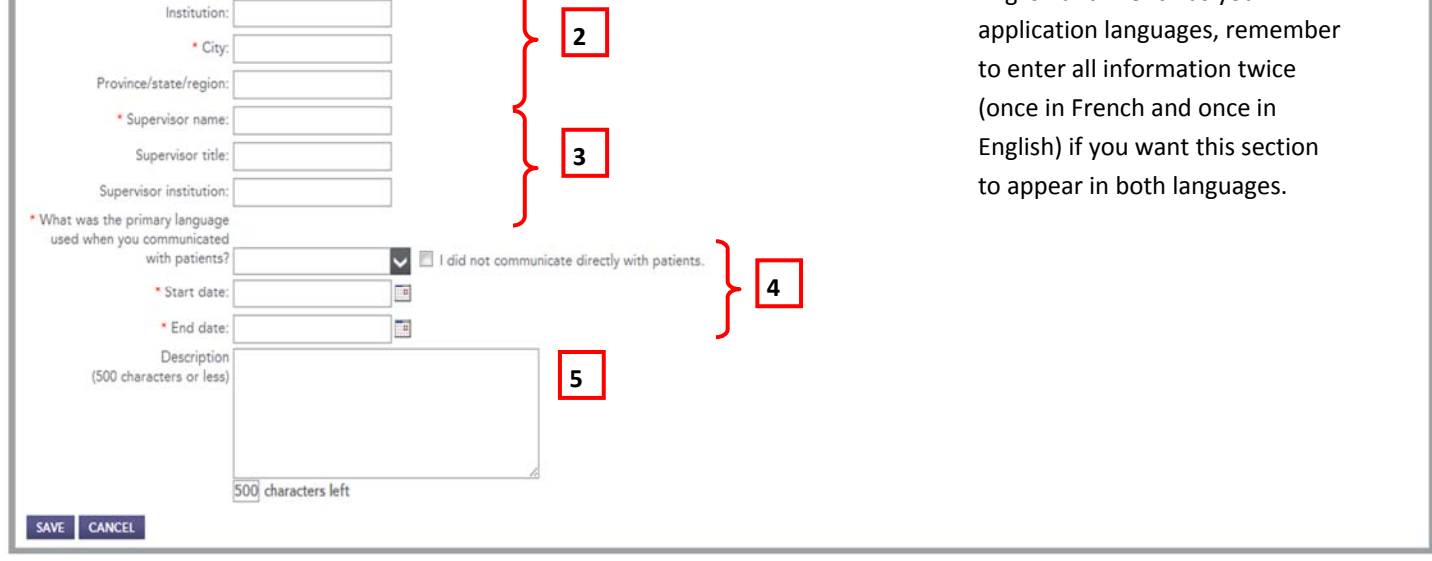

#### Figure 4.23

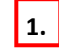

Select the **Discipline** of your fellowship from the list in the dropdown menu. If the appropriate option does not appear in the list, select 'Other' and enter the name of the discipline.

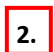

Enter the location (Country, City) where the fellowship took place. If desired, enter the Institution.

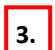

Enter the **Supervisor name**. If you no longer remember your supervisor's name, write N/A and then explain the situation in the **DescripƟon** box. If desired, enter the **Supervisor Ɵtle** and **Supervisor insƟtuƟon**.

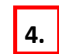

Enter the **Start date** and **End date** of the fellowship. You will not be able to enter a date that is later then the present date. If the fellowship will end on a future date, mention it in the Description box.

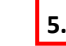

**5.** Enter a short **Description** of your fellowship, if desired.

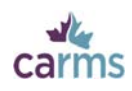

### **4.6.7‐ PublicaƟons/PresentaƟons**

Record any presentations and/or publications. Once the information has been entered in this section, we recommend that you upload the corresponding abstract(s) in the **Attach Document** section. Posters may be included as supporting documents. Files should be smaller than 2MB and not exceed four pages.

To add multiple entries, click **SAVE**, then **+ Add record**.

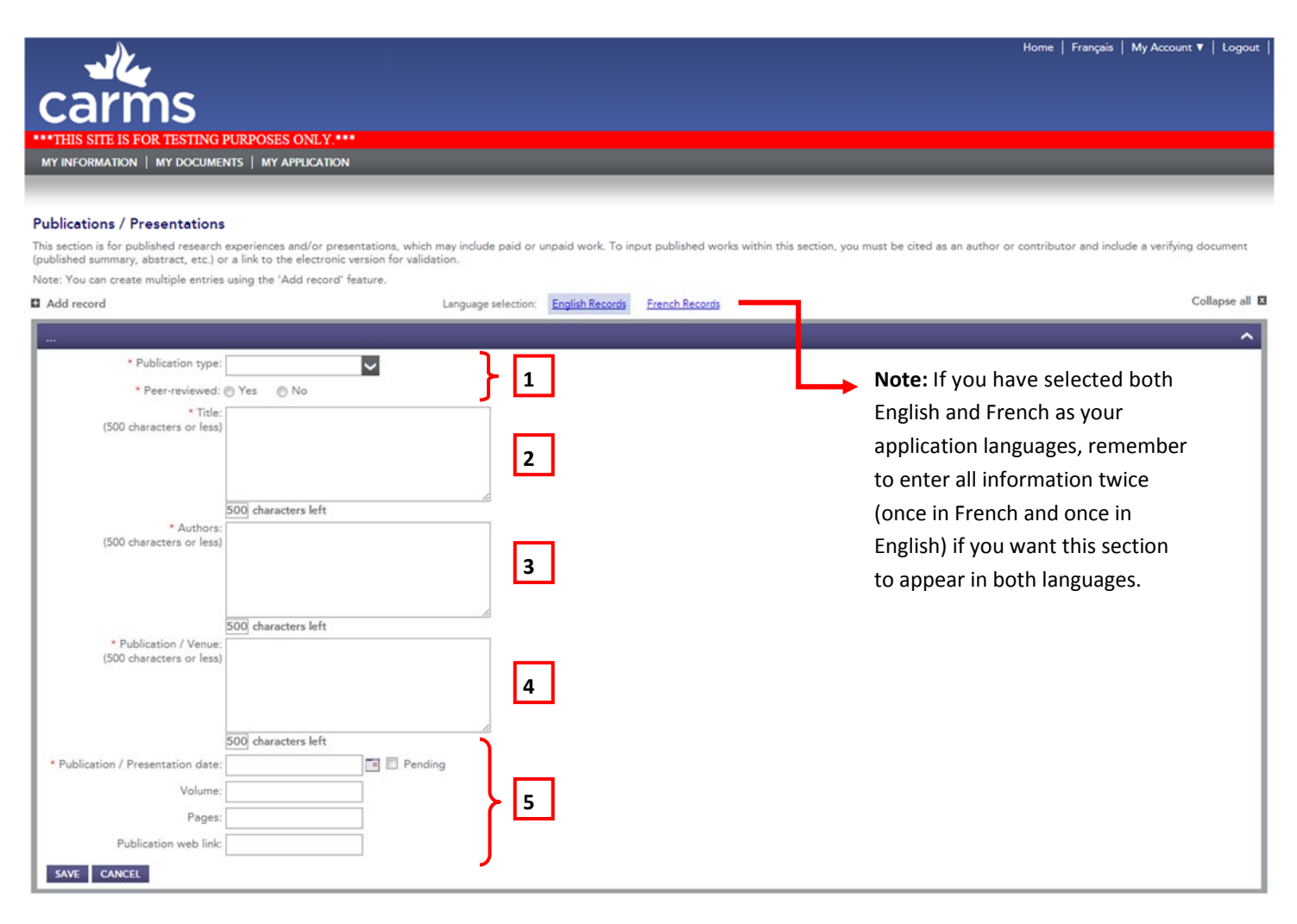

#### Figure 4.24

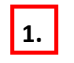

Select the **Publication type** from the dropdown menu. If a specific publication/presentation type does not appear in the dropdown menu, select 'Other'. Indicate whether the publication has been peer-reviewed.

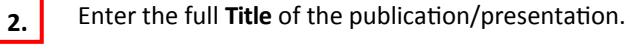

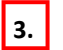

Enter the name(s) of the **Authors** of the publication/presentation.

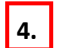

Enter the name of the publication or the venue of the presentation.

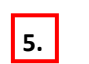

Enter the **PublicaƟon/PresentaƟon date**. If you choose to include the **publicaƟon web link**, please be advised that it may not be accessible by all programs and file reviewers.

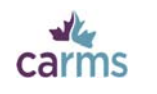

### **5‐My Documents**

### **5.1‐Personal LeƩer**

Enter personal letters in this section. Please do not submit them as extra documents. Each program can have its own criteria regarding the content of personal letters. Please review program descriptions for more information (https://phx.e-carms.ca/ phoenix-web/pd/main?mitid=1161).

To add multiple entries, click **SAVE**, then **+ Add record**.

Note: You may assign one personal letter to each of your programs. To determine the length of your letter, we suggest typing it into a Word document and pasting it into this section when complete.

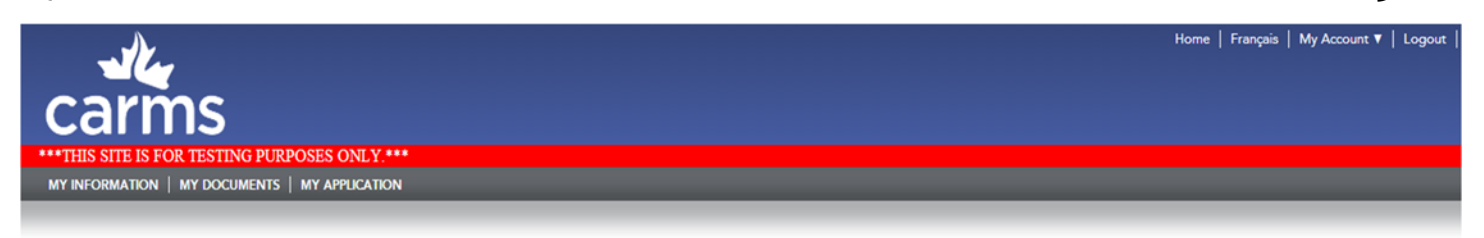

#### **Personal Letters**

Personal letters are intended to express your interest in the program(s) to which you are applying. You may create one personal letter and use it for all programs, or create multiple personal letters and tailor each letter or discipline. Always refer to program descriptions for specific requirements

Note: CaRMS recommends typing and saving your letter in a Word document, then pasting it into the box below. Note: The letter title is not shown to programs, this is for your use only.

Note: You can create multiple entries using the 'Add record' feature.

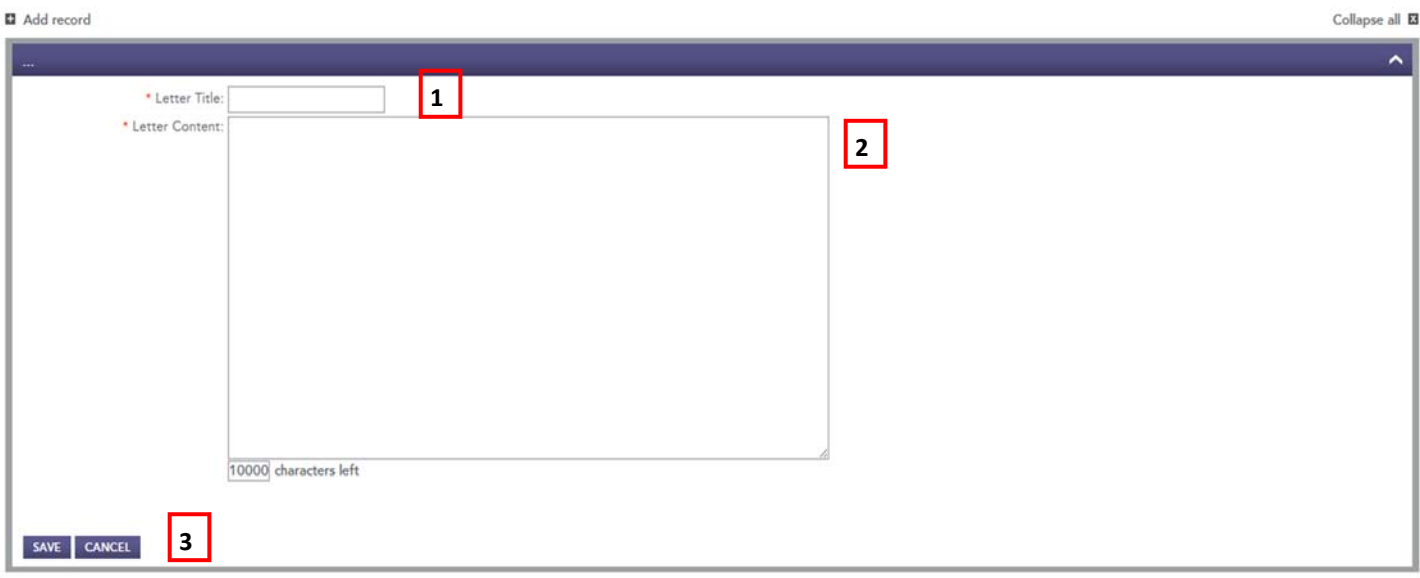

#### Figure 5.1

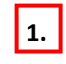

**1.** Enter a Letter Title. The letter title will be used to identify the letter on your Document Tracking list. This title will not be visible to programs.

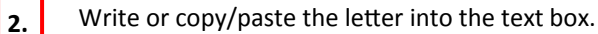

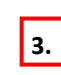

Click **SAVE** once the letter is complete. Preview the letter by clicking the **PREVIEW/PRINT** button. You can modify a letter at any time before you assign it to a program. If you wish to make changes to a letter after you have assigned it to a program, you must unassign the letter, edit, **SAVE**, and re-assign it to the program.

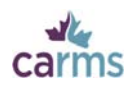

### **5.2‐LeƩers of Reference and Applicant Support Forms**

Request letters of reference or applicant support forms.

Prior to sending out reference requests, consult the program descriptions posted on the CaRMS website (https://phx.e-carms.ca/ phoenix-web/pd/main?mitid=1161) to determine each program's reference letter requirements (i.e., number and type).

To create a cover sheet for a letter of reference or an applicant support form, enter the referee's information into the **Letters of Reference** section under **MY DOCUMENTS**. Save the information and finalize the cover sheet. Once finalized, the cover sheet can be sent to the referee by one of the two methods:

- Email**:** If you have included your referee's email address, you will be able to click the **SEND TO REFEREE** button to send an email to your referee containing the cover sheet and instructions on how to submit a reference letter.
- Print**:** You may **PRINT** the cover sheet and provide a hardcopy to your referee. Instructions on how to submit a reference letter are found on the cover sheet.

**Note:** a letter of reference cover sheet cannot be edited once it has been finalized.

#### **Steps to enter referee informaƟon:**

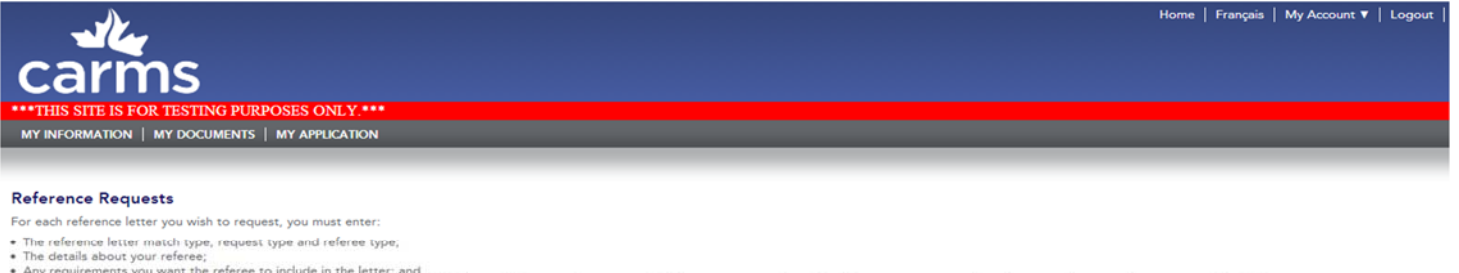

- Ine usuals about your reneres;<br>• Any requirements you want the referee to include in the letter; and<br>• Information to help you identify your letter (if you are requesting multiple letters, it is strongly recommended tha
- Click 'SAVE', when complete. Review the information you have entered and click 'FINALIZE'

After you finalize a request, a 'PRINT COVER SHEET' button will appear. When you click this button, a reference request cover sheet, bearing a reference request number and instructions for your referee, will pop up in a ne

If you have entered the referee's email address, you will also have the option to 'SEND TO REFEREE'. If you choose this option, a window will pop up where you can attach a photo or résumé and enter a message for your refer u click 'SEND', an email with the cover sheet will be sent to the email address you have provided for the referee.

You can add more reference requests to your list even if others have not yet been finalized.

CaRMS recommends you provide your referee with a pre-stamped, pre-addressed envelope, or suggest that he or she send the letter by courier or traceable mail.

Note: You can create multiple entries using the 'Add record' feature.

#### **D** Add re

v 1.1

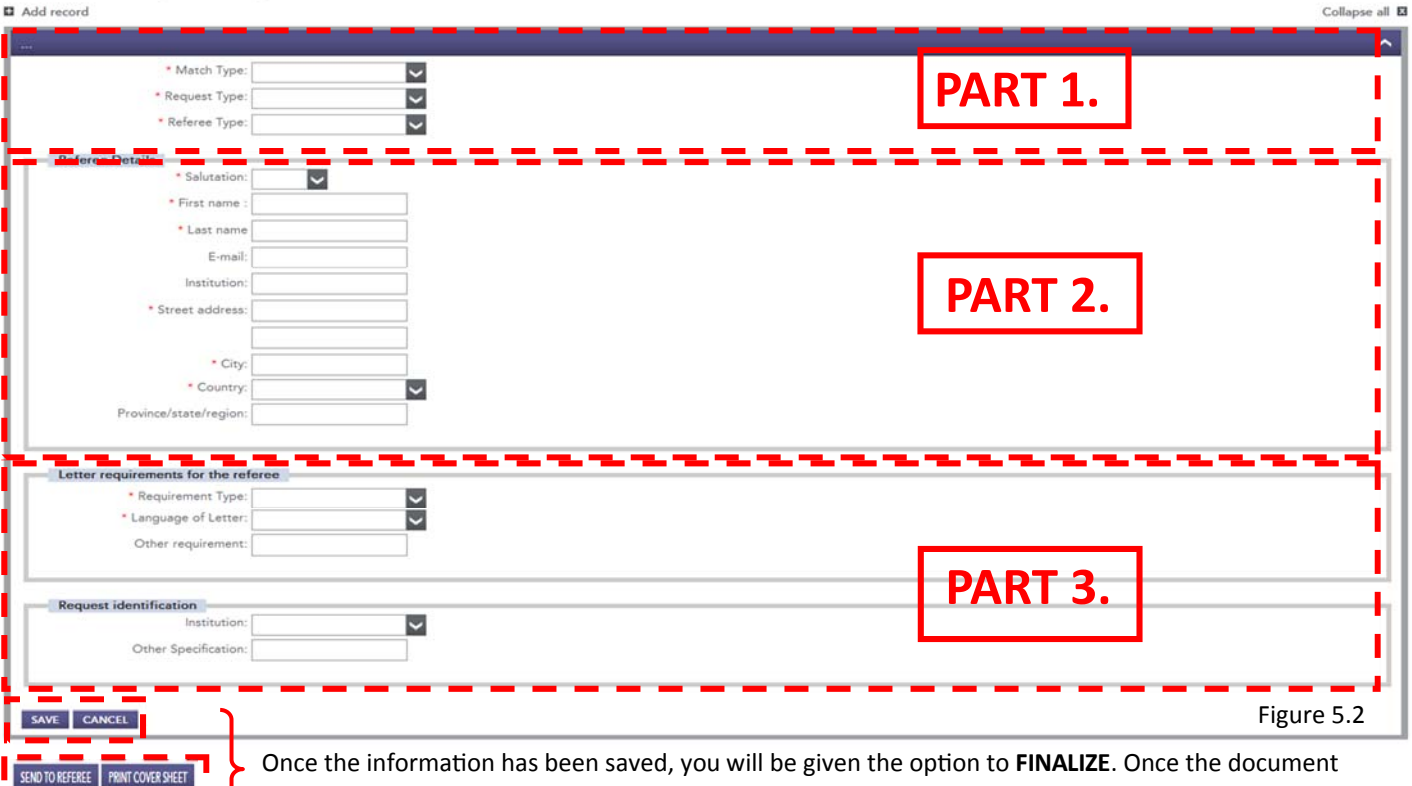

has been finalized the opƟon to **SEND TO REFEREE** or **PRINT COVER SHEET** will be available.

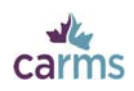

# **PART 1.**

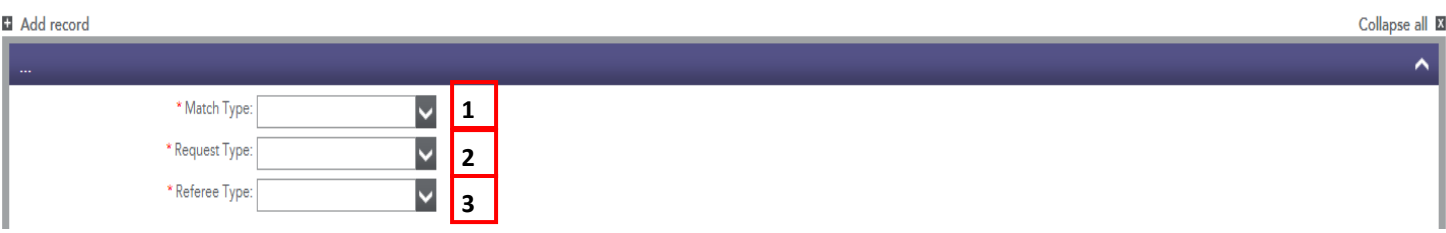

Figure 5.3

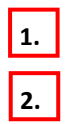

Select the **Match Type** from the drop down menu.

Select the **Request Type**:

- A Letter of reference is a letter written by your referee recommending you for a residency position.
- **An Applicant Support Form** is a checkbox evaluation form that may be requested by Québec programs. Please review the program descriptions for requirements and the form. The applicant support form is not sent automatically with the cover sheet; it must be sent separately.

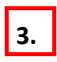

Select the **Referee Type**. Note: for the R-1 Match, select 'Regular'.

# **PART 2.**

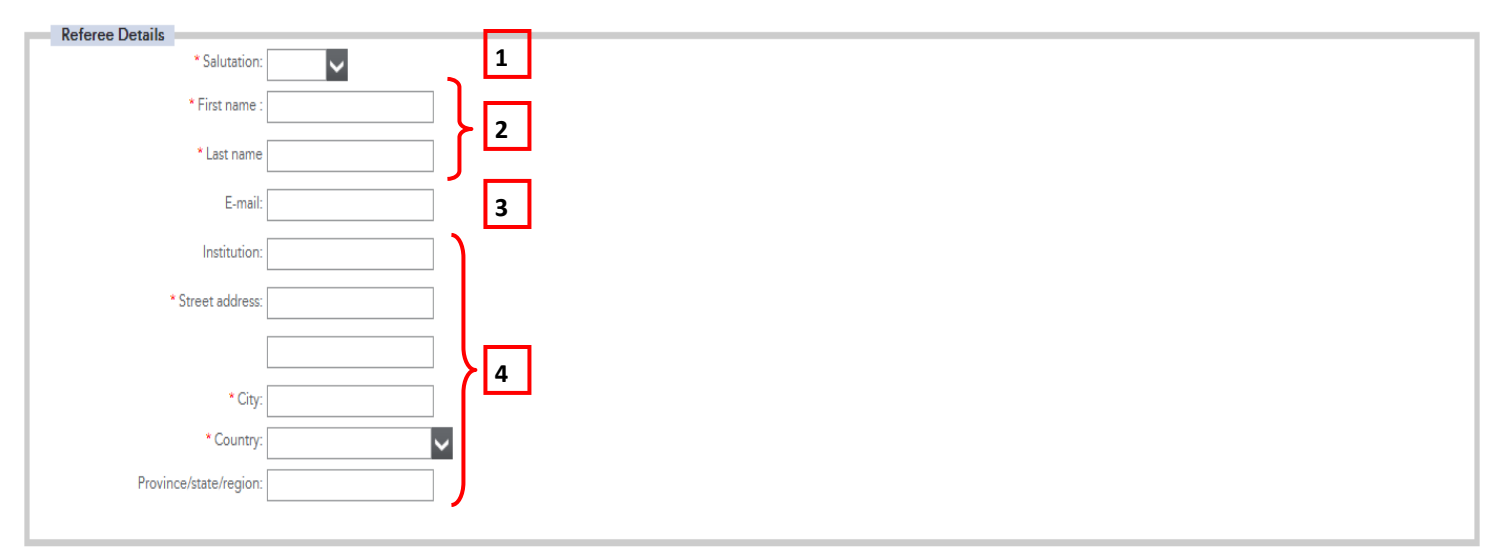

#### Figure 5.4

**1.**

Enter a **SalutaƟon** for the referee.

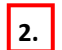

Enter the **First name** and **Last name** of the referee.

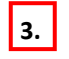

Enter an **Email address** for your referee. This will allow you to send your reference request via your CaRMS Online account.

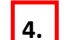

Enter the **Street address**, **City** and **Country** of the referee's place of work.

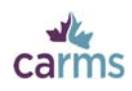

# **PART 3.**

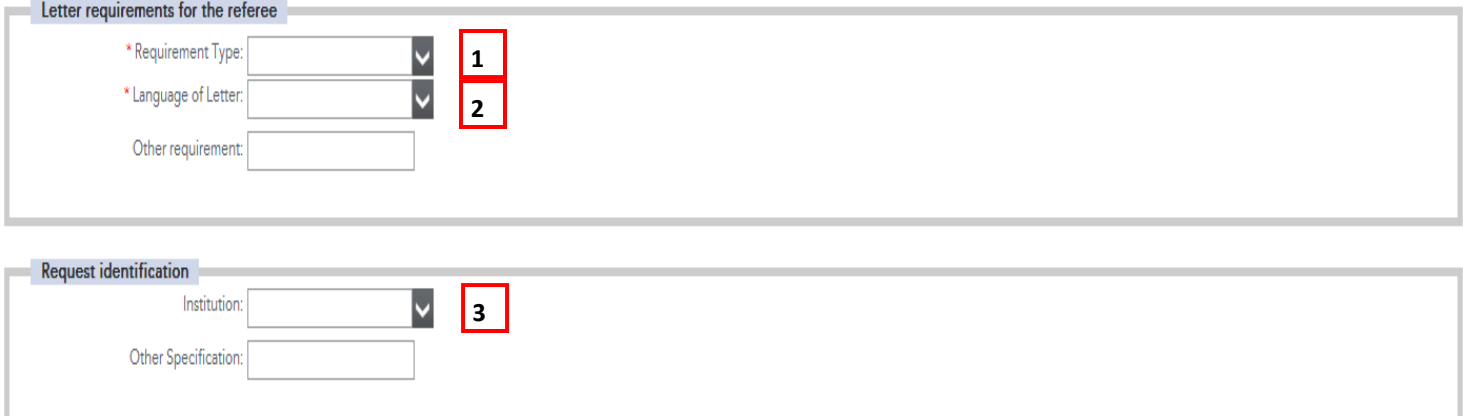

#### Figure 5.5

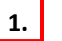

**2.**

- Enter the **Requirement Type** of your letter:
- **A Specific** letter is Intended for a specific program or discipline. If you select 'Specific', you must list the discipline for which the letter is intended.
- A **Non specific** letter is generic and suitable for any program.
- Select the Language of Letter. Letters can be in either English or French.
- Enter **Request identification**, if desired. It identifies to which program you plan to assign the letter. **3.**

#### **Letter of reference / Applicant Support Form Statuses**

Once your letter of reference or applicant support form has been requested, you can track its status on your **Document Tracking** page (see section 5.4). Reference letters will be listed with one of the following statuses:

- **Submitted**: The letter has been submitted online.
- **Scanned**: The letter was received by mail and the CaRMS Document Centre has scanned it into your account.
- **Uploaded**: The letter was sent to CaRMS for the referee via the transfer portal and the CaRMS Document Centre has uploaded the letter into your account.
- **Created:** The letter has been saved but not finalized.
- **•** Printed: The cover sheet has been printed.
- **Requested**: You have sent a request (cover sheet) to your referee via email.
- **Finalized**: The cover page has been finalized but you have not sent it to your referee via email or printed the cover sheet.

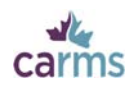

### **5.3‐AƩach Document**

Add documents to your application. In this section, you can:

- Upload PDF copies of your documents directly to your account.
- **•** Create and print cover sheets for your documents.
- Flag a document for transfer from physiciansapply.ca (select documents only—medical school transcript, diploma, MCC exams).

You can upload most of the documents required for your application. The only documents you cannot upload are your MSPR, medical school transcript and letters of reference. You can upload certified copies of all other types of documents.

**Note**: All documents sent by mail require a cover sheet.

**Note**: CMGs do not require a cover sheet for their MSPR or medical school transcript.

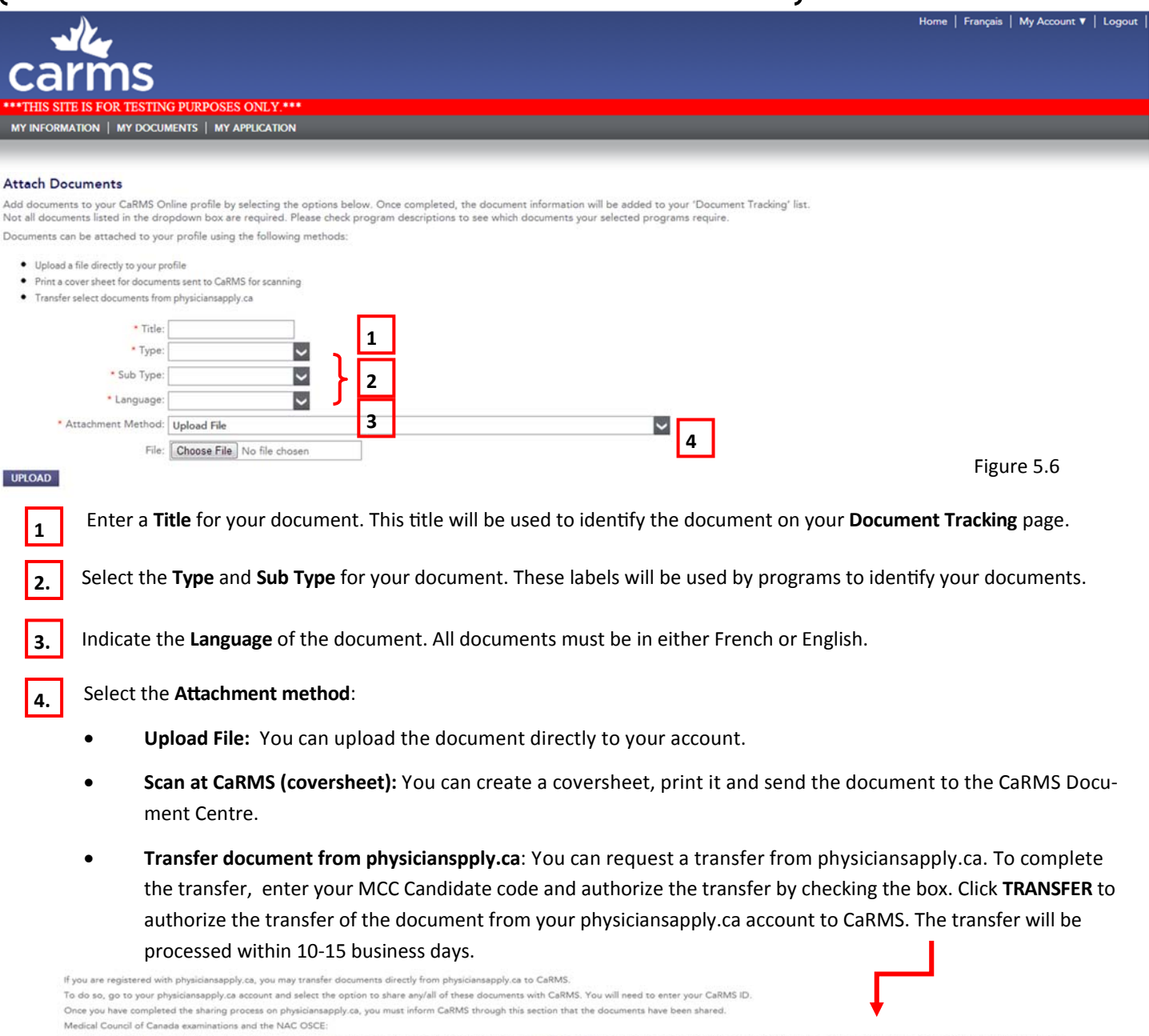

Please allow 10 business days for these documents to be processed by CaRMS.

<sup>\*</sup> MCC Candidate Code 6546465464

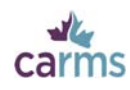

### **5.4‐Document Tracking**

Track your documents in your document data bank. If a document is in the **Document Tracking** secƟon it means that an electronic entry has been created for it; however, this does not necessarily mean that the document has been added to your application. You can check the status of the document in the Status column. All documents in the **Current Documents** section are available for assignment to programs.

If you decide to archive a document, select the document and click **ARCHIVE**. The document will be moved to the **Archived Docu‐** ments section. Once archived, a document cannot be assigned to programs.

If you wish to assign an archived document, you must click the RESTORE button to return it to the **Current Documents** section (this option is not available yet).

Certain types of documents cannot be viewed, but this does not mean they are not in your account. Documents that cannot be viewed include your MSPR and letters of reference, as these documents must remain confidential.

#### **Document Tracking glossary:**

|                                                                                                    |                                                                                                    |                    |                           |                 |          |        |                      | Home   Français   My Account ▼   Logout |
|----------------------------------------------------------------------------------------------------|----------------------------------------------------------------------------------------------------|--------------------|---------------------------|-----------------|----------|--------|----------------------|-----------------------------------------|
| carms                                                                                                    |                                                                                                    |                    |                           |                 |          |        |                      |                                         |
| ***THIS SITE IS FOR TESTING PURPOSES ONLY.***                                                                                                    |                                                                                                    |                    |                           |                 |          |        |                      |                                         |
| MY INFORMATION   MY DOCUMENTS   MY APPLICATION                                                                                                    |                                                                                                    |                    |                           |                 |          |        |                      |                                         |
|                                                                                                    |                                                                                                    |                    |                           |                 |          |        |                      |                                         |
| <b>Document Tracking</b>                                                                                                    |                                                                                                    |                    |                           |                 |          |        |                      |                                         |
| Below is the list of all your current documents. It includes the language and status for each document you have created in CaRMS Online, as well as the date each document was processed.                                                                                                    |                                                                                                    |                    |                           |                 |          |        |                      |                                         |
| If you have documents in your list that you are not using, you may move them to the 'Archived Documents' list. Once archived, documents will be removed from your current list but you will have the option to restore them.                                                                                                    |                                                                                                    |                    |                           |                 |          |        |                      |                                         |
| The spots for the Medical School Transcript and Medical Student Performance Record (MSPR) are automatically created by CaRMS. If you have attended more than one medical school and require a spot for an additional Medical S<br>Transcriptior Medical Student Performance Record (MSPR), please contact CaRMS.<br>ical so<br>If your m<br>ool has an unde | graduare office account with CaRMS Online, they will be able to view your photograph, MSPR and Medical School Transcript. |                    |                           |                 |          |        |                      |                                         |
| <b>Current Documents</b><br><b>Archived Documents</b>                                                                                                    |                                                                                                    |                    |                           |                 |          |        |                      |                                         |
| Below is the list of<br>current documents.<br>3<br>Search:                                                                                                    | 4                                                                                                    | 5                  | 6                         | 7               | 8        | 9      | 10                   |                                         |
| $\circ$<br><b>Type</b>                                                                                                    | $\hat{c}$<br><b>Document</b>                                                                                              | C<br>Title         | $\mathbb{D}$ $\mathbb{C}$ | ٥<br>Language   | Status C | Date C | <b>View Document</b> | ٥                                       |
| Transcripts                                                                                                    | Medical School Transcript                                                                                                 | Medical Transcript | 323529                    | EN.             | Created  |        |                      | 岡                                       |
| Transcripts                                                                                                    | Medical School Transcript                                                                                                 | Medical Transcript | 323530                    | FR <sup>1</sup> | Created  |        |                      | 同                                       |
| Medical Student Performance Record                                                                                                    | Medical Student Performance Record                                                                                        | <b>MSPR</b>        | 323531                    | EN              | Created  |        |                      | 同                                       |
| sdical Student Performance Recor<br>12<br>13<br>PRINT COVER SHEET<br><b>ARCHIVE</b><br><b>EDIT</b>                                                                                                    | Medical Student Performance Record<br>15<br><b>DELETE</b>                                                                 | <b>MSPR</b>        | 323532                    | FR.             | Created  |        |                      | 門                                       |

Figure 5.8

**2.**

**1.** Documents found in the **Current documents** tab are active and can be assigned to programs.

Place documents in the **Archived Documents** section when you no longer wish to use them. To archive a document in the **Current Documents** section, select the document and click **ARCHIVE**. Note: Archived documents cannot be assigned to programs.

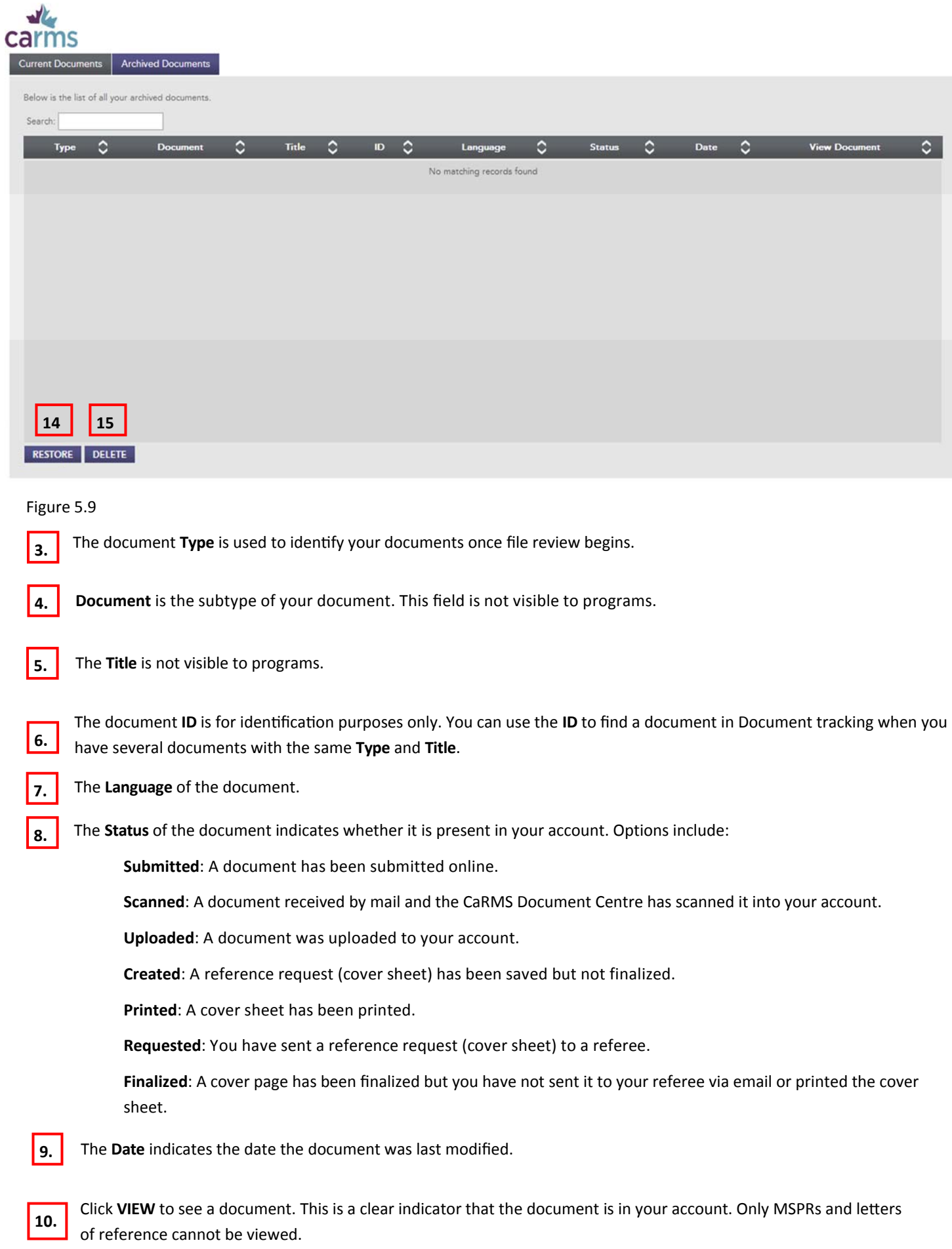

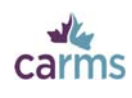

**11.** The **EDIT** buƩon allows you to replace an exisƟng document with a new uploaded file. The **Title**, **Type** and **Language** can be modified. Please note that you are not able to edit finalized reference requests.

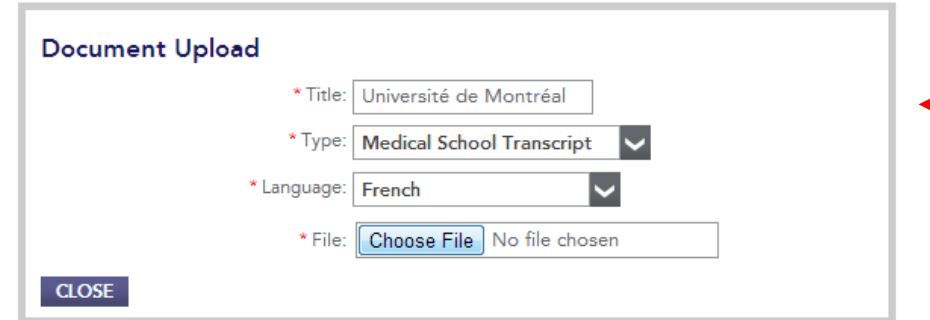

#### Figure 5.10

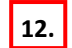

**12.** You can select a document and click **PRINT COVER SHEET** as many times as you wish.

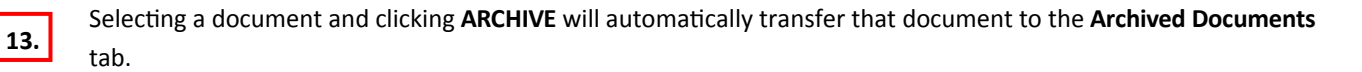

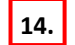

You can restore a document that has been archived by clicking **RESTORE**.

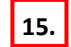

You may permanently delete documents from your Document Tracking by clicking **DELETE**.

Document deletion rules:

- Slots that do not contain a document can be deleted. Please note that there may be some exceptions to this rule;
- Certain document types cannot be deleted (when a document is stored in a slot): MSPR, Letter or References and Applicant Support Form, Assessments, Examinations and Medical School Transcript. Please note that there may be some exceptions to this rule;
- You are unable to delete documents being transferred by a third party (eg. Physiciansapply.ca, universities, referee…).
- Documents or document slots that are part of a translation request cannot be deleted;
- Documents or document slots that are assigned to a program cannot be deleted.

Keep in mind that deletion rules may change over time.

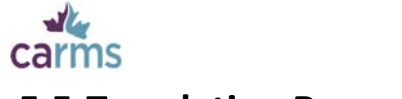

### **5.5‐Translation Request**

Submit select documents for translation through CaRMS' translation service. Only reference letters, MSPRs and medical school transcripts can be translated by CaRMS. Translation is only available from French to English or English to French. Please note that fees apply.

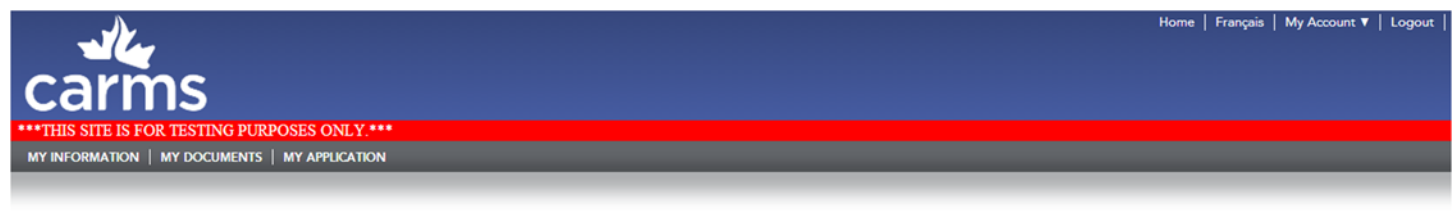

#### **Translation request**

Below is a list of docu ents available for translation, as well as any translation requests you have subm Fees:

- · Reference letters \$125.00 + tax
- $\bullet$  MSPRs \$300,00+ tax
- Medical school transcripts \$250.00 + tax

Please note that translation requests made for documents already scanned or uploaded to your account cannot be cancelled.

Once translation is complete, you will see a date in the 'Date completed' column of the Documents Submitted for Translation table below and you will be prompted for payment. CaRMS cannot provide more specific tracking info CaRMS uses a third party to provide translation services and is not responsible for the accuracy or timeliness of translated documents.

Original letters of reference will be attached to translated copies in your application for reference purposes during file review.

Please direct any additional questions regarding CaRMS' translation service to translationservice@carms.ca.

#### Documents submitted for translation

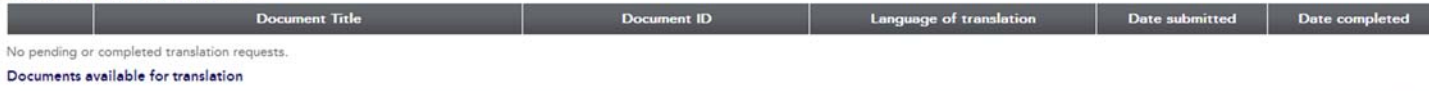

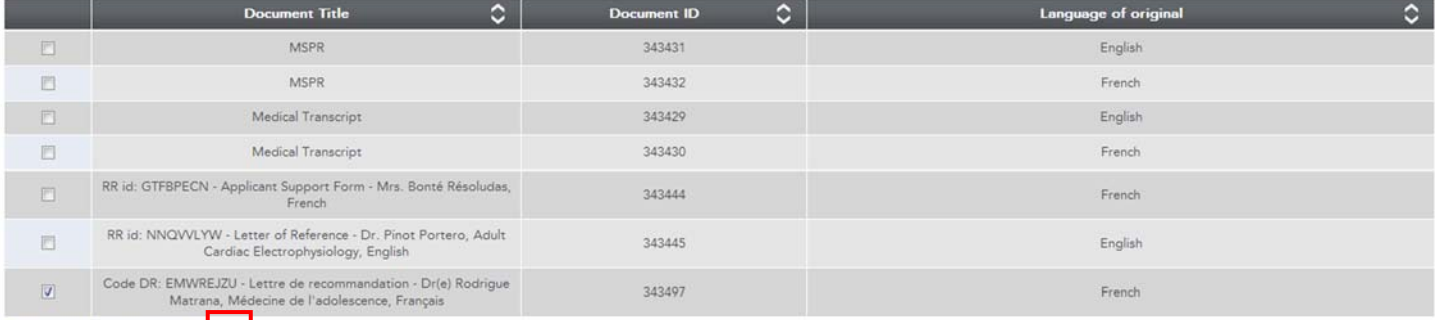

**SUBMIT FOR TRANSLATION** 1

#### Figure 5.11

#### **1.** Once you have selected a document click **SUBMIT FOR TRANSLATION** to continue.

#### Documents submitted for translation

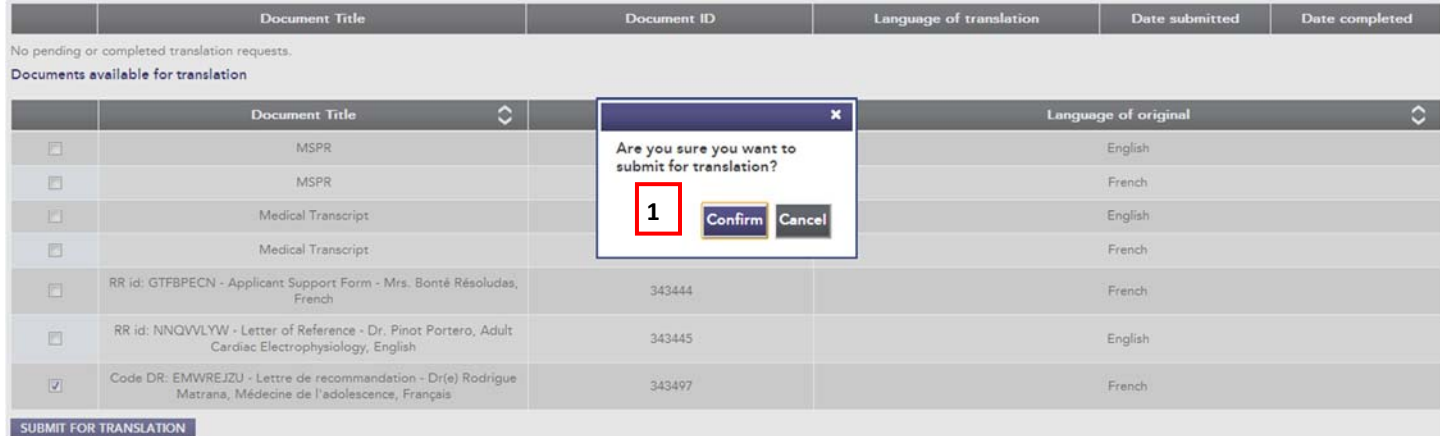

Figure 5.12

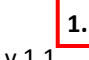

**1.** Review your selection and click **CONFIRM** to proceed with the request for translation.

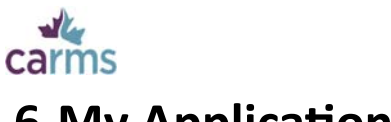

# **6‐My ApplicaƟon**

### **6.1‐DeclaraƟon**

Complete the Declaration page. This section is mandatory to apply to programs.

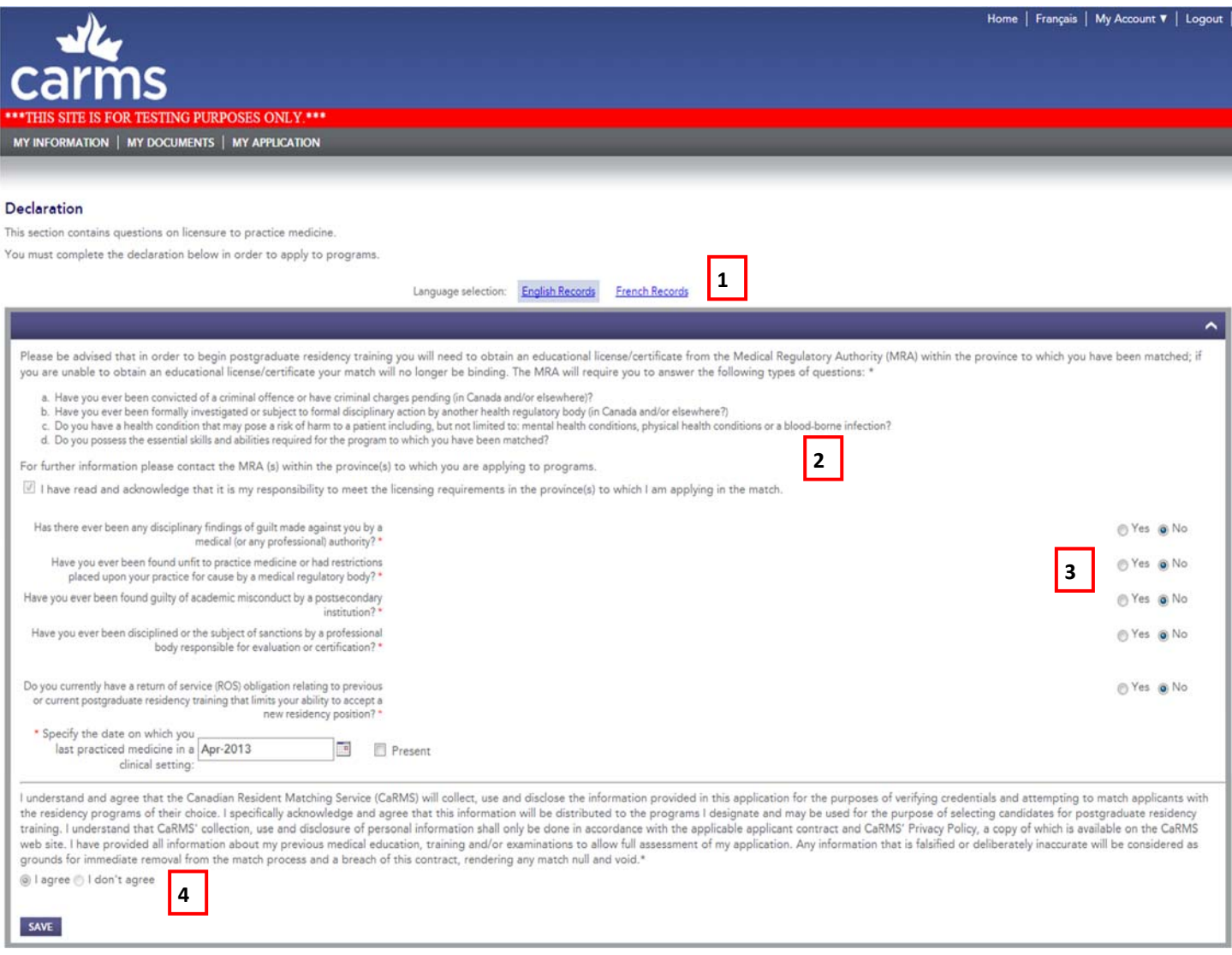

Figure 6.1

If you have selected both English and French as your application languages, remember to enter all information twice (once in French and once in English) if you want this section to appear in both languages.

Read the information and check to acknowledge you have read the provincial licensing requirements.

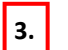

**2.**

**1.**

Answer the questions by selecting YES or NO.

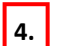

Read the information and check « I Agree » to proceed to program selection.

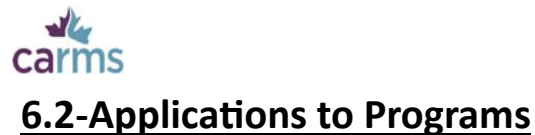

### **6.2.1‐Program SelecƟon**

Select the programs you wish to apply to.

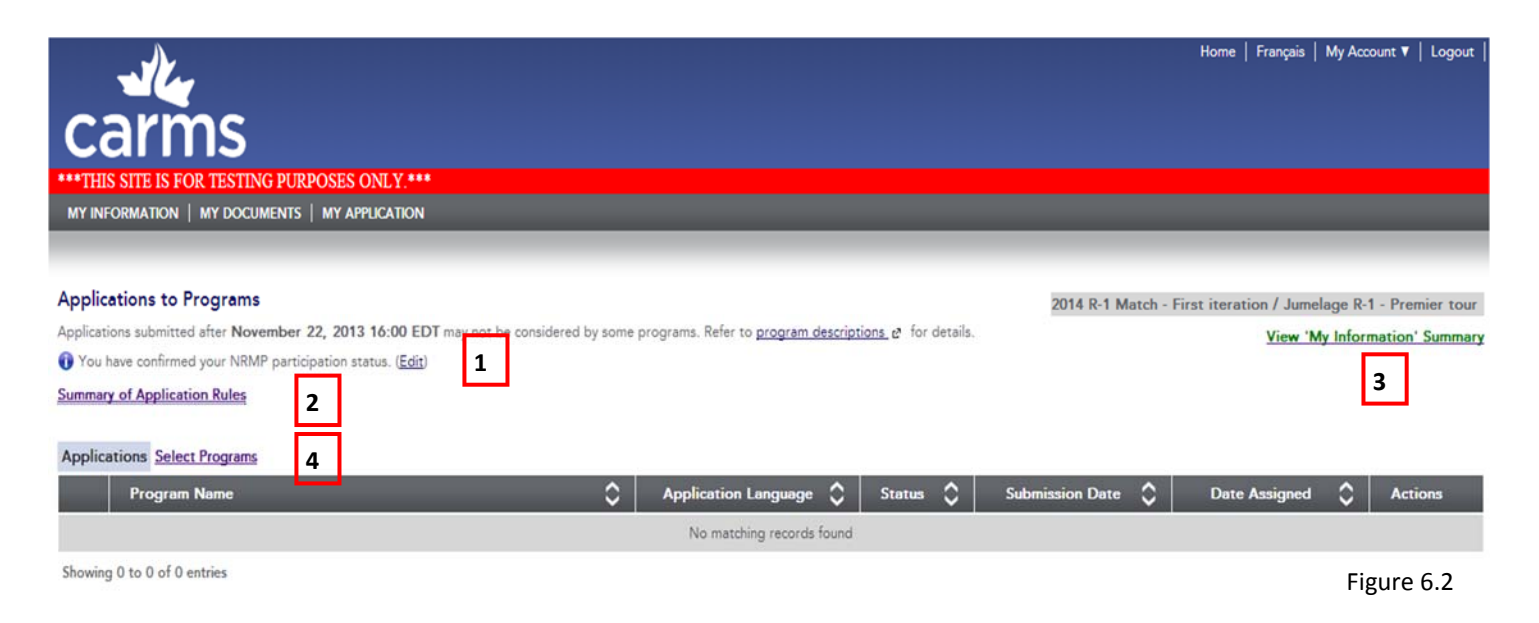

Indicate whether you are participating in the NRMP match. Click EDIT. Select YES or NO. If yes, provide your AAMC ID and NRMP ID. Click **CONFIRM** to continue.

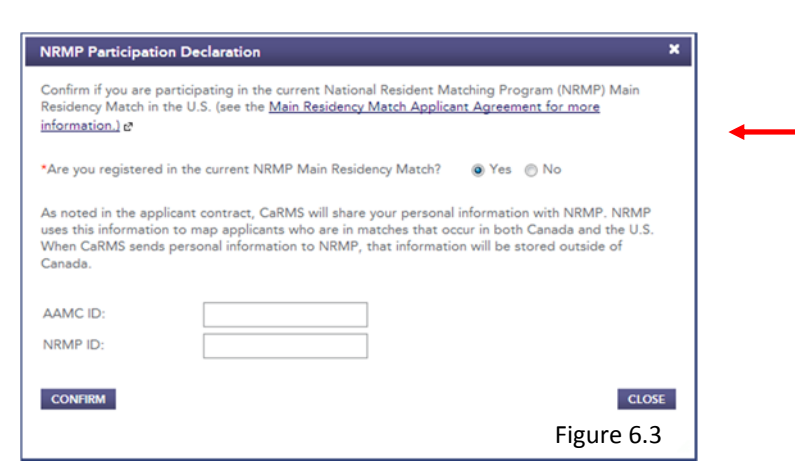

If you have not completed all mandatory sections in your application or if your Declaration has not been filled, you cannot select programs. A red notice bar will indicate any incomplete sections.

**3.**

**2.**

**1.**

**Click View « My Information » Summary** to view a summary of your information.

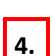

Click on **Select Programs** to proceed to program selection.

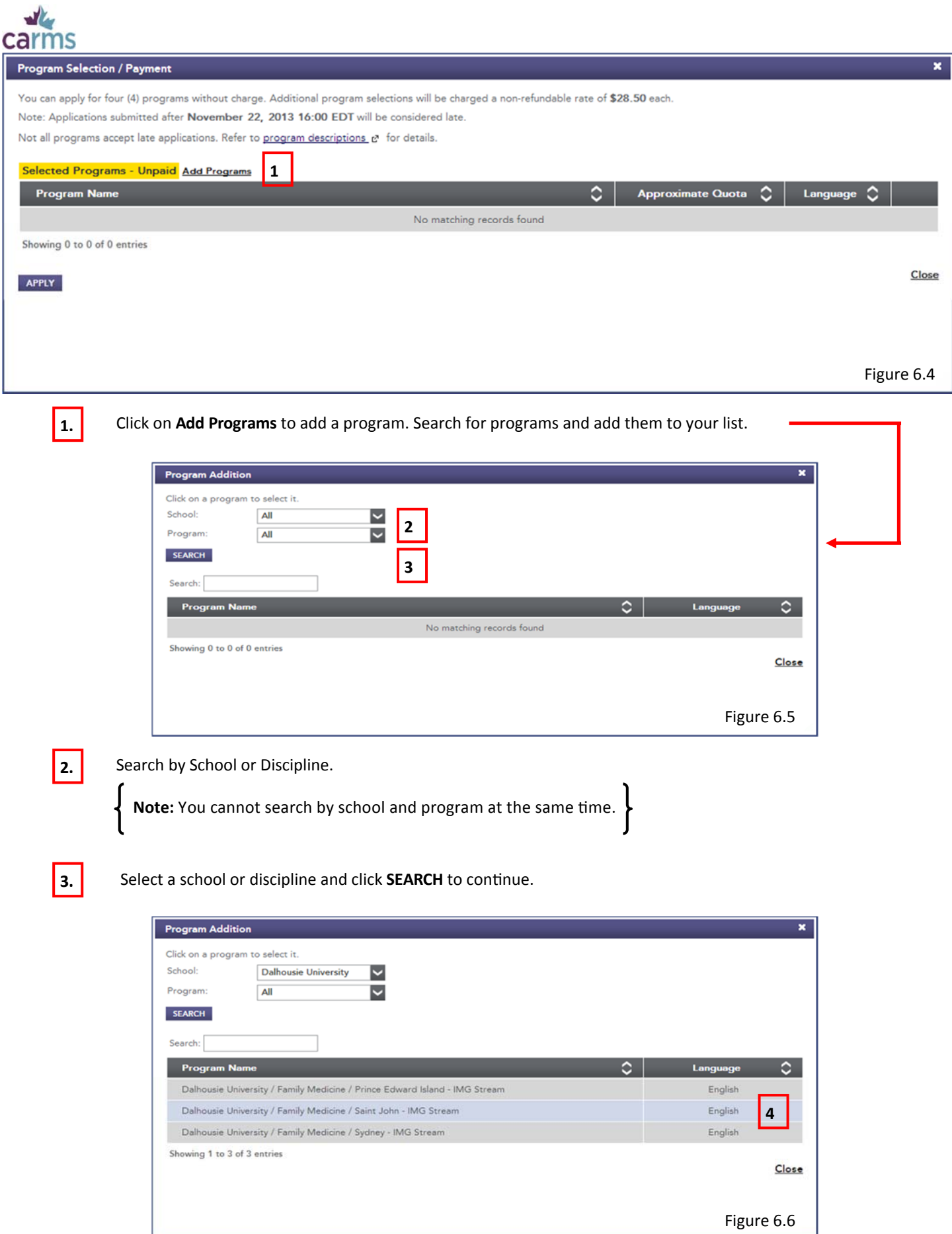

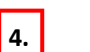

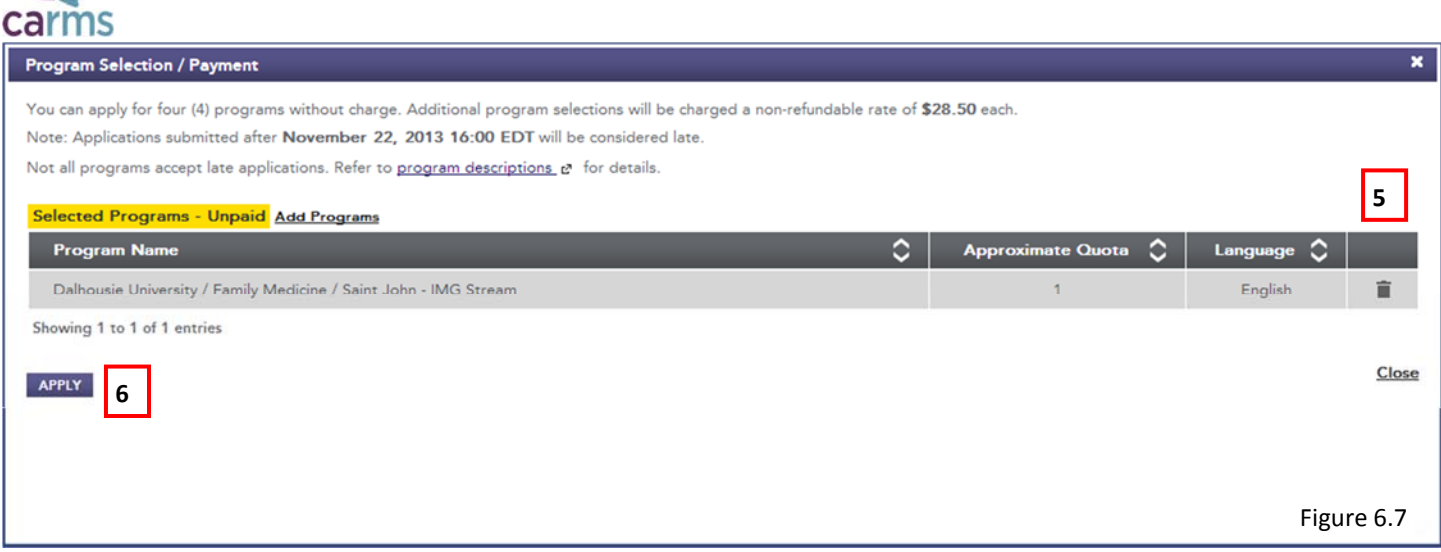

Remove a program from your list by clicking on the trash can icon on the right.

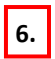

**5.**

 $\mathbf{r}$ 

Click **APPLY** to apply to programs.

The program will be added to the list of programs you have applied to. Applying to a program does not mean the program can see your application. You must submit your application to the program. Applications are only viewable to programs when file review opens on November 25th.

Note: Four programs are included in your registration fee. You will be charged \$28.50 + applicable taxes for each additional program to which you apply. If you withdraw your application from a program before file review begins, you will be given a "credit" towards an alternative program selection. Note that this is not a refund and will not appear in your payment history. The credit is iteration specific and cannot be transferred to the second iteration.

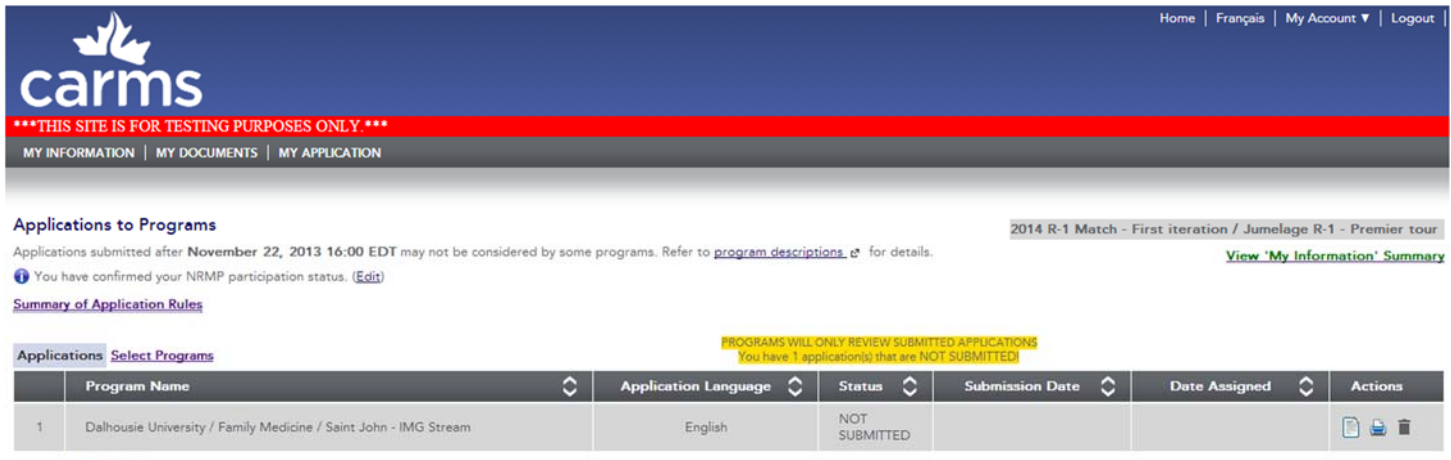

Showing 1 to 1 of 1 entries

Figure 6.8

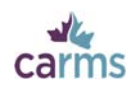

### **6.2.2‐Document Assignment**

Assign documents to your application. You can modify your application until November 22<sup>nd</sup>. You can assign and withdraw documents at any time before November 22<sup>nd</sup>. After file review begins (November 25<sup>th</sup>), you cannot withdraw documents submitted to programs. You may continue to assign documents to programs after file review begins; however all documents will be dated.

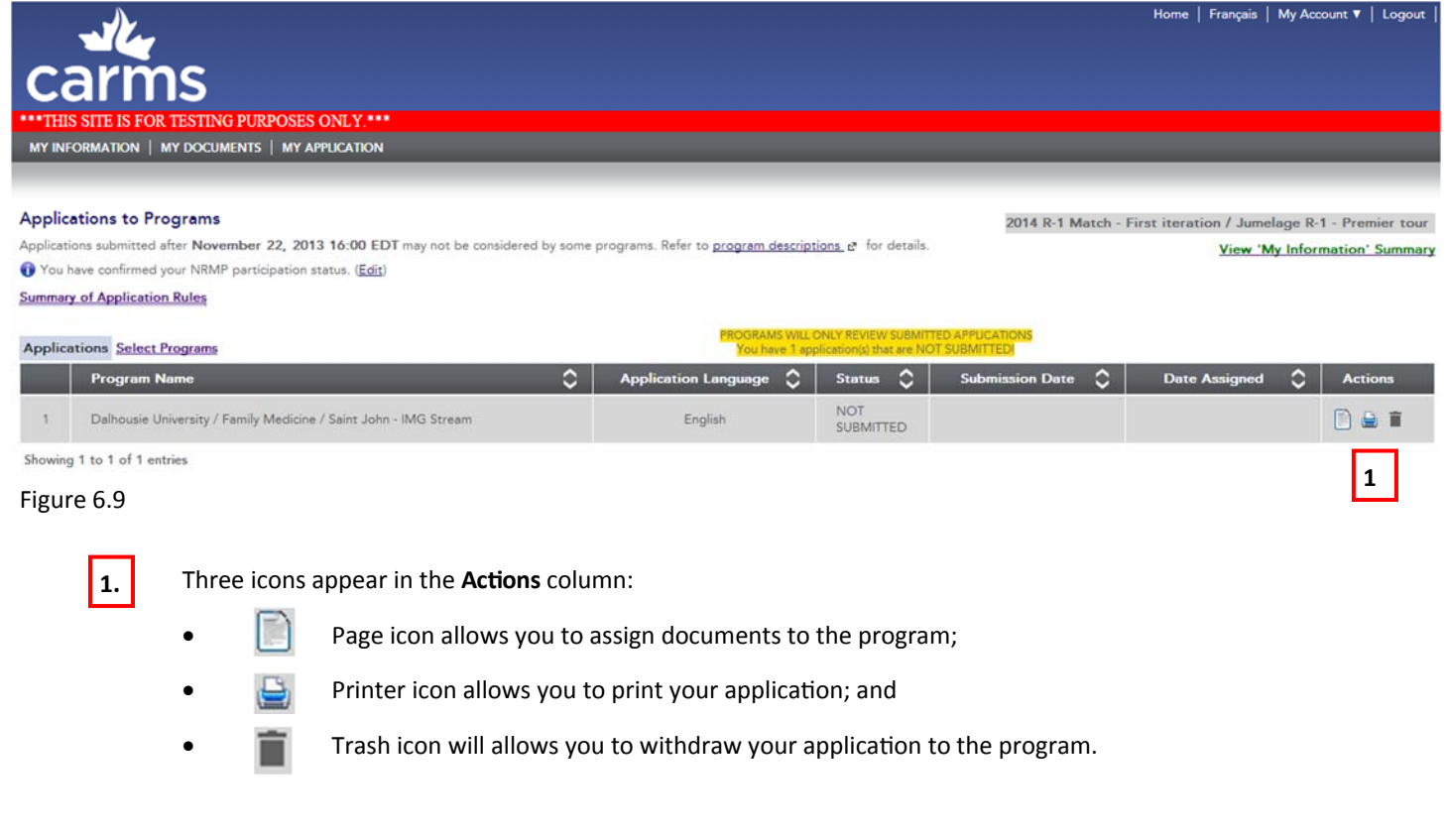

#### Click on the page icon.

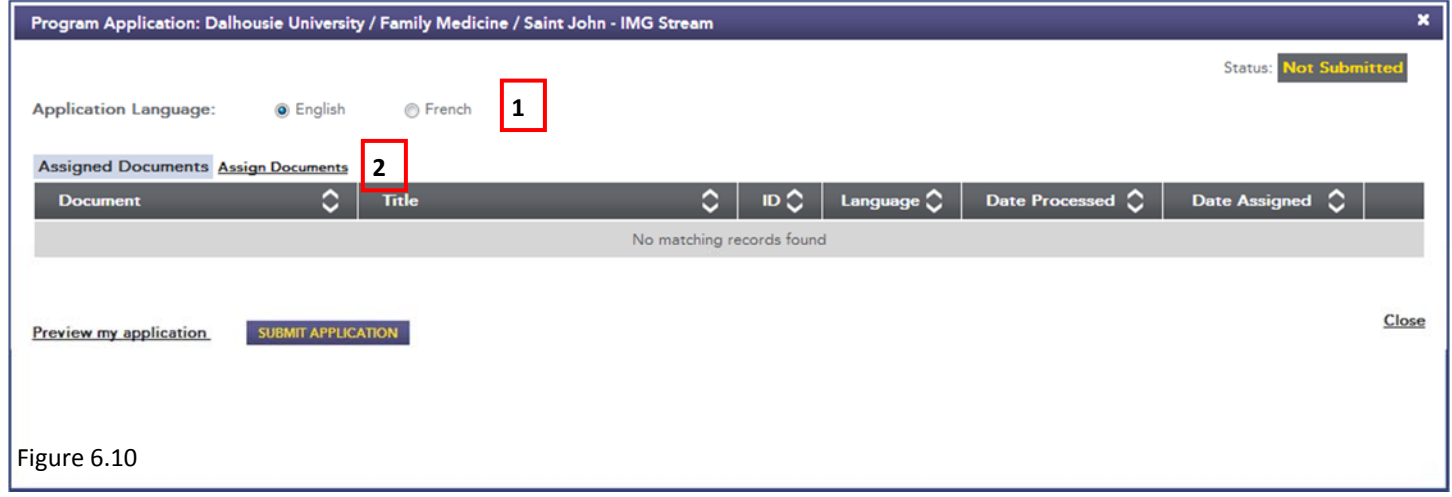

**1.**

Indicate the Language of your application. The documents you assign to the program should reflect the language you have selected.

**2.**

Click **Assign documents** to assign documents to the program.

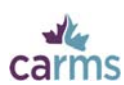

Review the list of documents you have in your **Document Tracking** section. Select the documents you wish to assign. Click on a document to automatically assign it to the program.

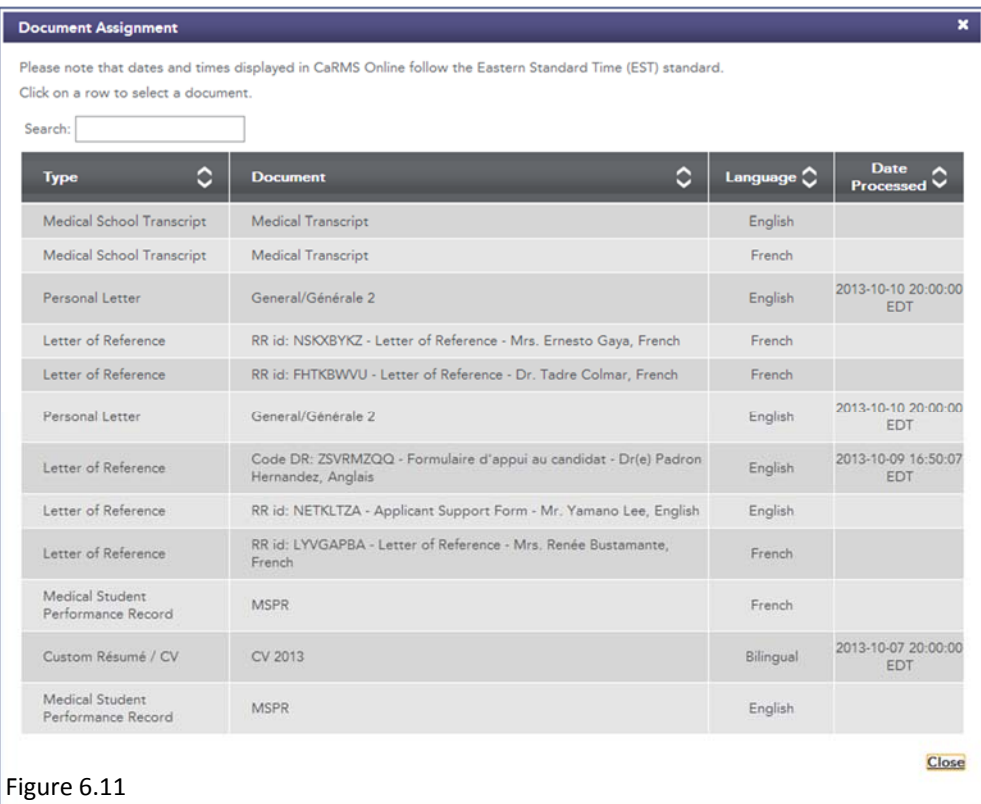

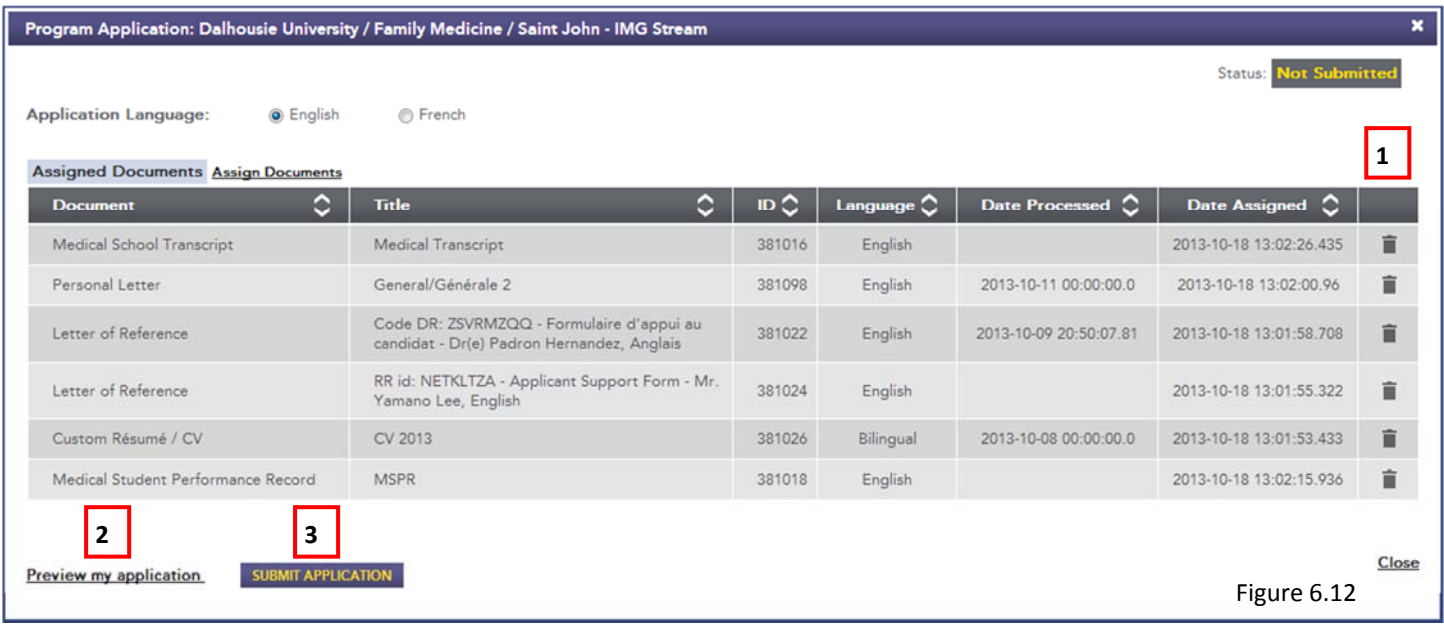

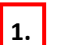

Click on the trash icon on the right to delete the document.

**2.**

Click on **Preview my applicaƟon** to view your applicaƟon.

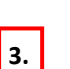

Review your applicaƟon and click on **SUBMIT APPLICATION** to submit.

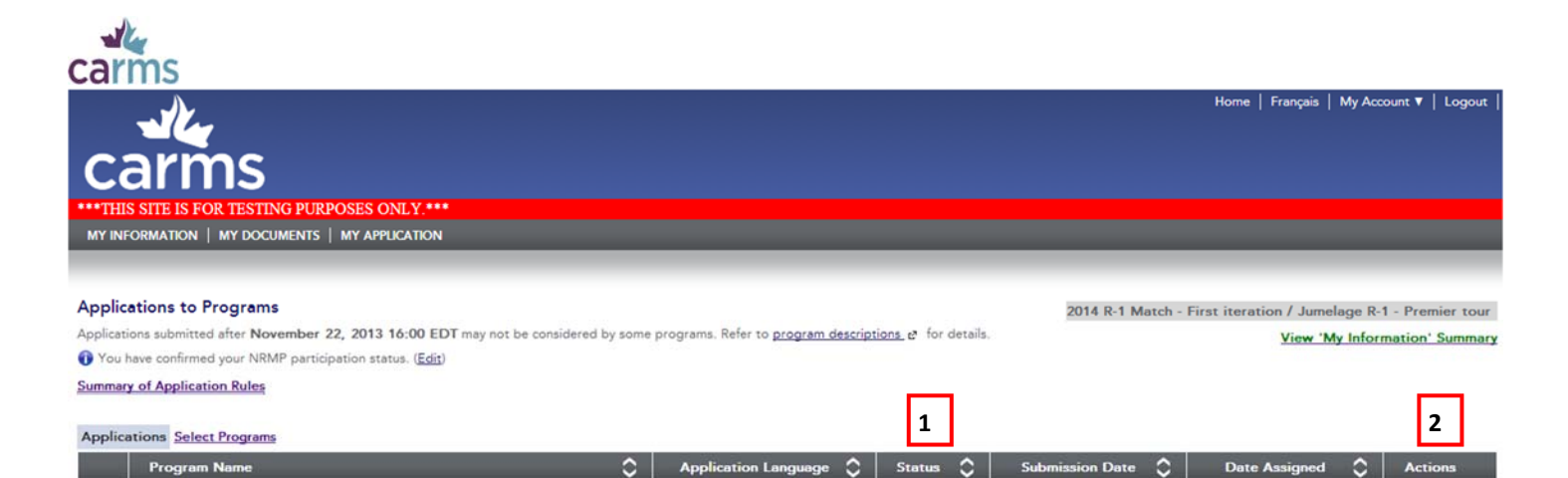

English

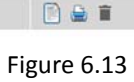

View the status of your application in the **Status** column.

Note: Programs will only have access to your information when file review begins on November 25.

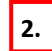

**1.**

Showing 1 to 1 of 1 entries

 $\ddot{\phantom{1}}$ 

Dalhousie University / Family Medicine / Saint John - IMG Stream

Click on the trash icon to withdraw you application from a program once it has been submitted. Click on the page icon to add documents to your application. Once file review has started you may add notes that file reviewers will have access to.

SUBMITTED

2013-10-18 09:04:31 EDT

**Note:** After file review begins (November 25), you cannot withdraw documents submitted to programs. You may continue to assign documents to programs after file review begins; however all documents will be  $\sum$ dated.

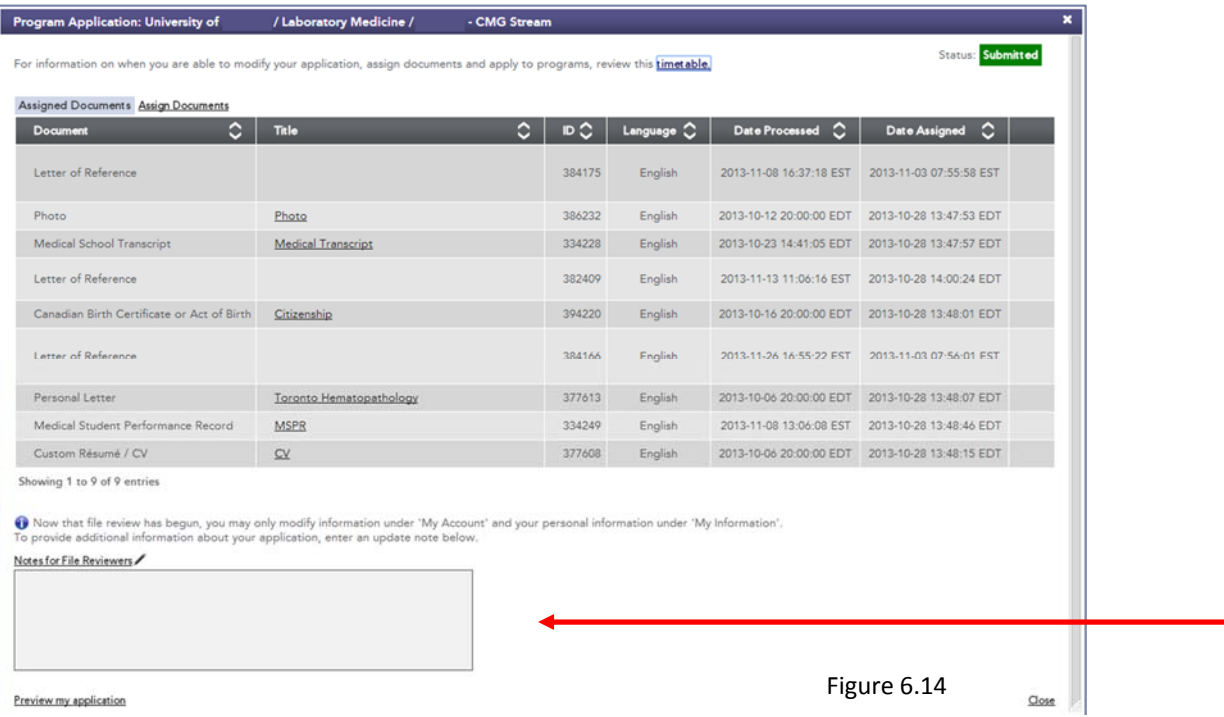

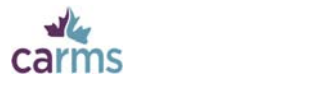

**1.**

### **6.3‐Rank Order List**

The ranking period for the 2014 R-1 Main Residency Match is January 30 at 12:00 ET to February 20, 2014 at 12:00 ET. We highly recommend that you submit your rank order list prior to the deadline. Once the rank order list submission deadline passes, you will no longer be able to rank programs.

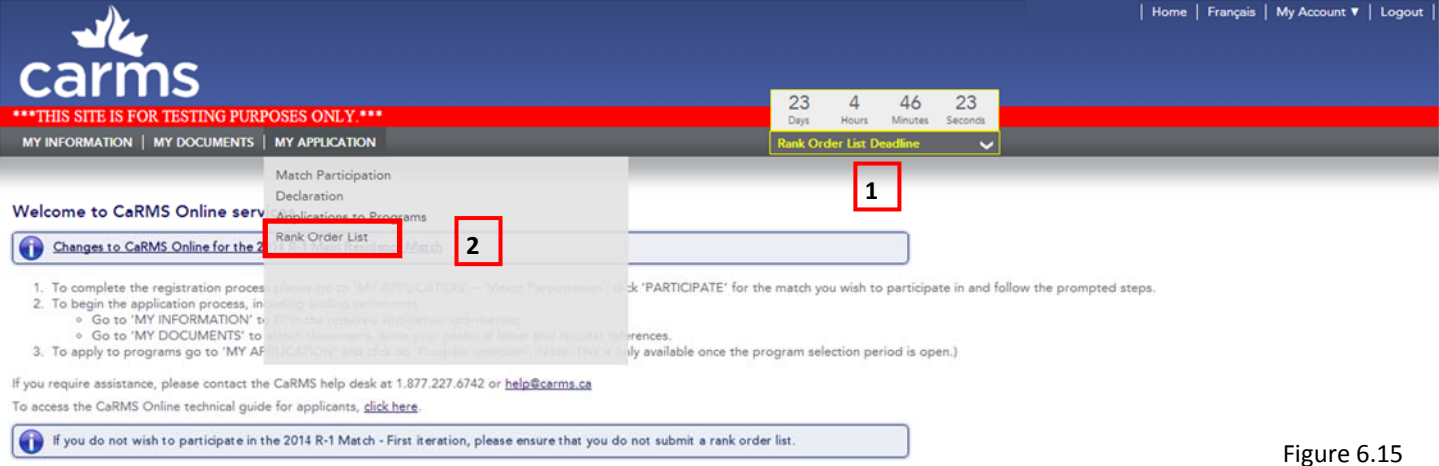

A 'Rank Order List Deadline' digital countdown clock indicates how much time you have before the rank order list submission period ends.

**2.** Place your cursor over **MY APPLICATION**. A drop down menu will appear. Select **Rank Order List.**

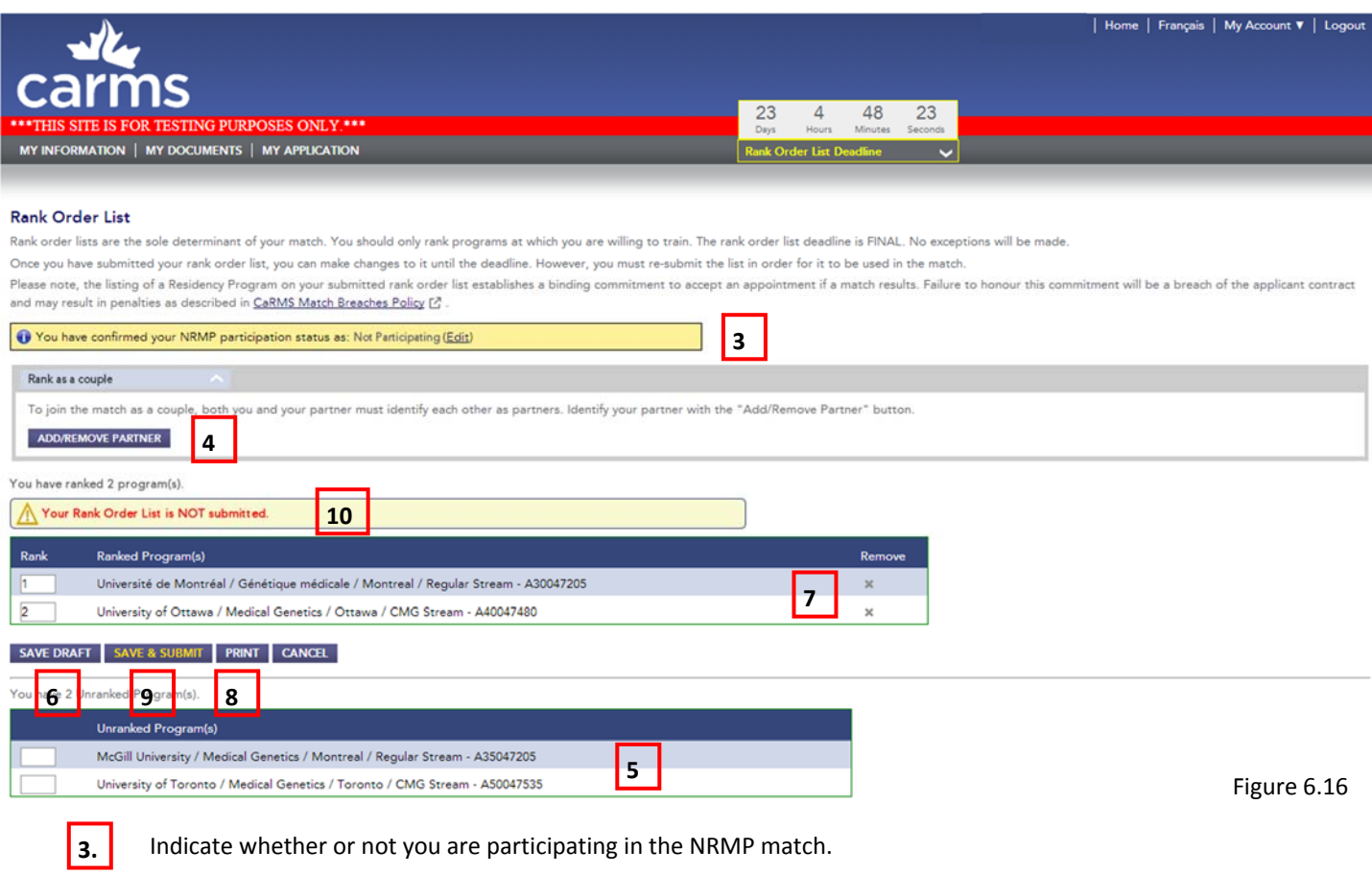

**4.**

Indicate if you are ranking as a couple. For detailed instructions on couples ranking, see the section **6.3.1**.

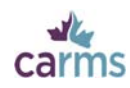

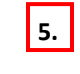

**5.** Rank individual programs by putting a number next to each of them.

**6.** Click **SAVE DRAFT** to save.

**7.** Remove a program from a saved list by clicking on the **X** to the right of the program name.

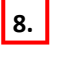

Print your list by clicking **PRINT**. Once you have submitted your list, you can use your final printed list as a confirmation of submission.

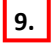

**9.** Click **SAVE AND SUBMIT** to submit your rank order list.

**10.** A green bar indicating the date and time of submission will appear at the top of your submitted list.

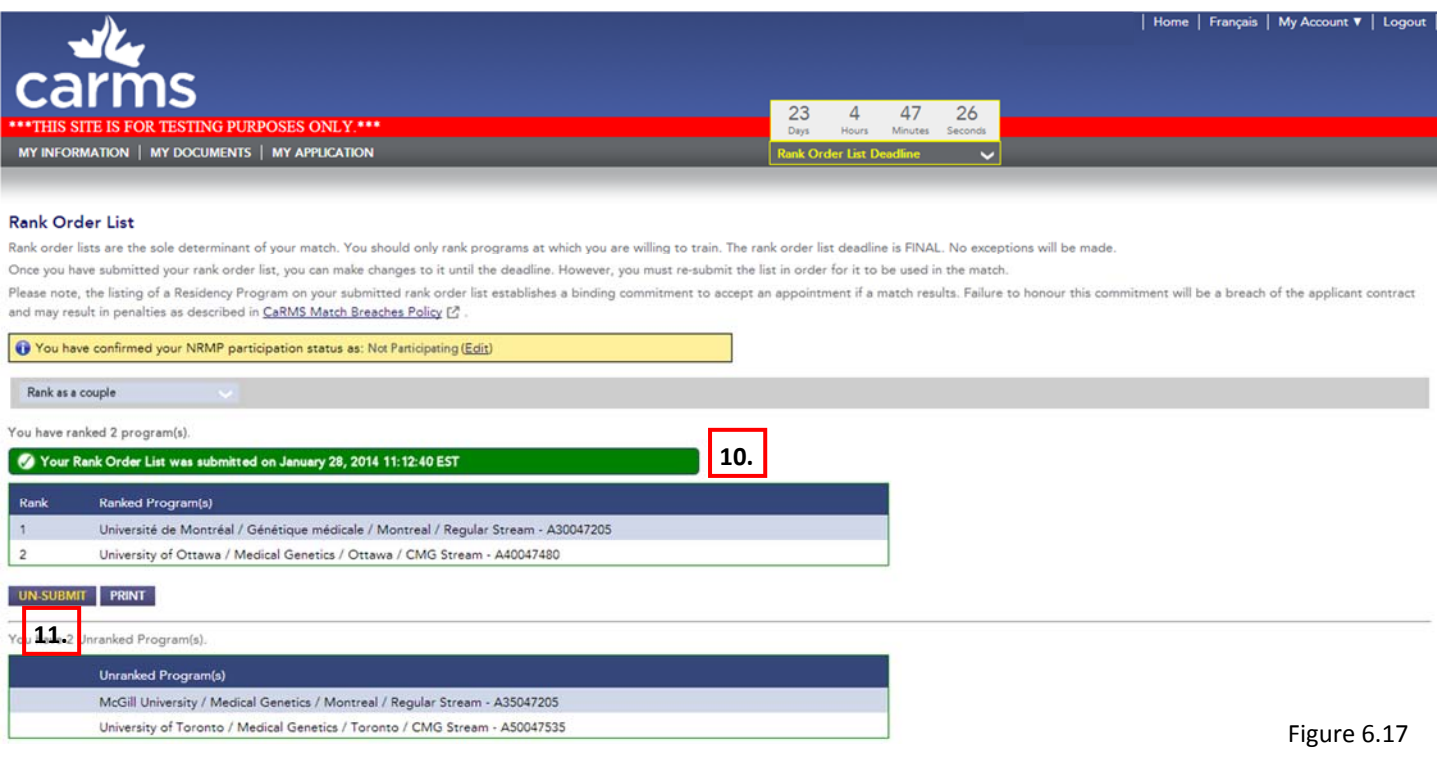

**11.** Unsubmit a rank order list at any time before February 20 by clicking on **UN‐SUBMIT**. You can make modifications to your unsubmitted list.

**Note:** If you unssubmit your list, you must **SAVE AND SUMBIT** it again for it to be used in the match.

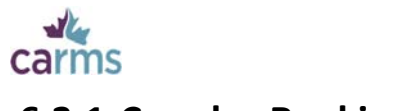

### **6.3.1‐Couples Ranking**

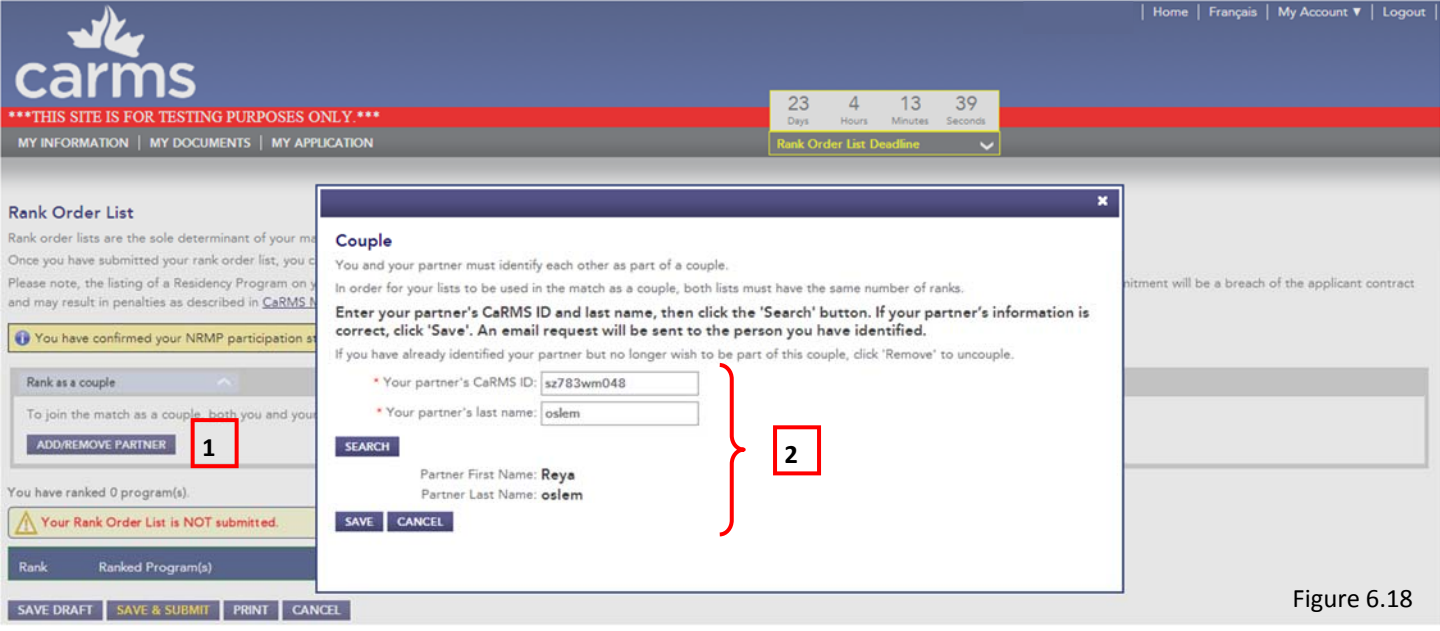

#### Click on **ADD/REMOVE PARTNER** to rank as a couple.

Enter your partner's CaRMS ID and last name. Click **SEARCH**. Verify the search results and click **SAVE** to continue.

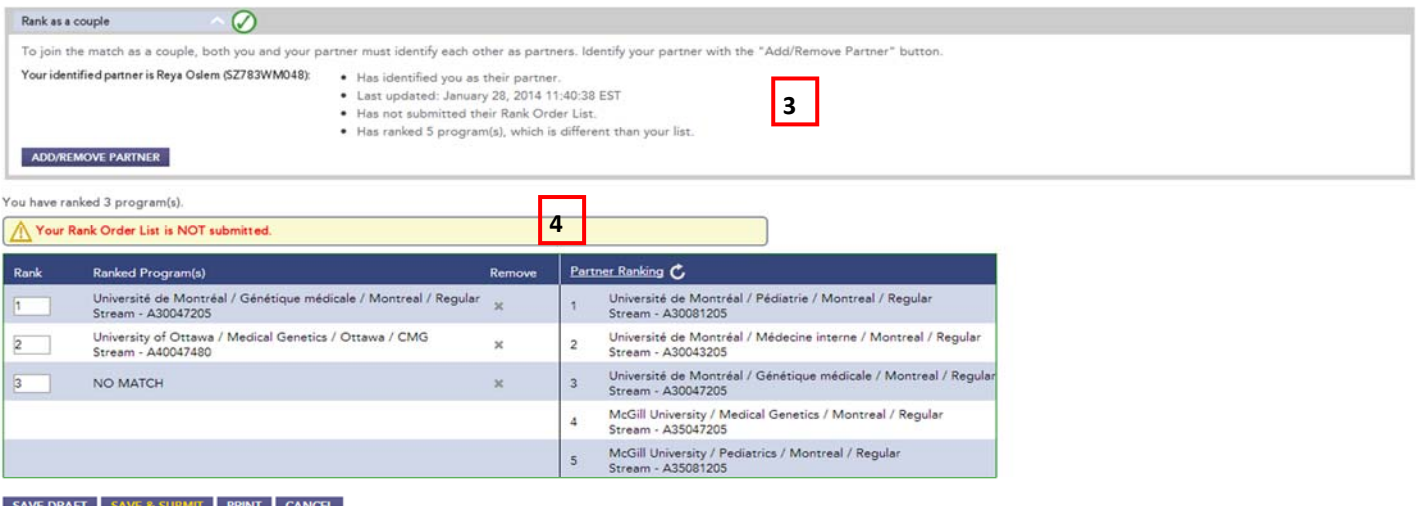

.<br>You have 4 Unranked Program(s).

**1.**

**2.**

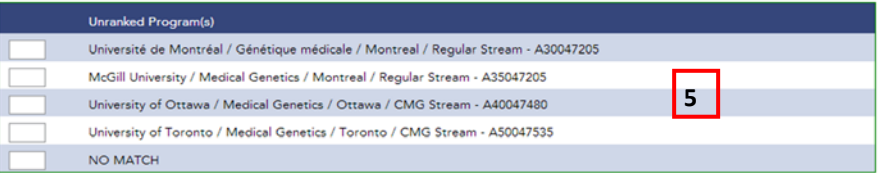

Figure 6.19

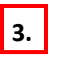

Verify that your partner has also identified you as their partner. Both partners must identify the other on their Rank Order List page

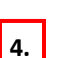

Your rank order list will be displayed on the left column. Your partner's list will display on the right.

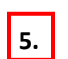

You may rank the same program multiple times. You can also use the 'NO MATCH' option to increase the chances of your partner matching.

v 1.1

**Note**: The 'NO MATCH' option should be used as a last resort and if used, should be listed at the bottom of your list.

J

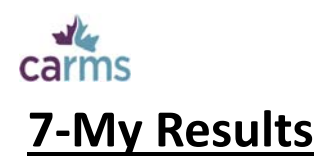

# **7.1‐Match Results**

### Match results are available as of March 5, 2014 at 12:00 (noon) ET.

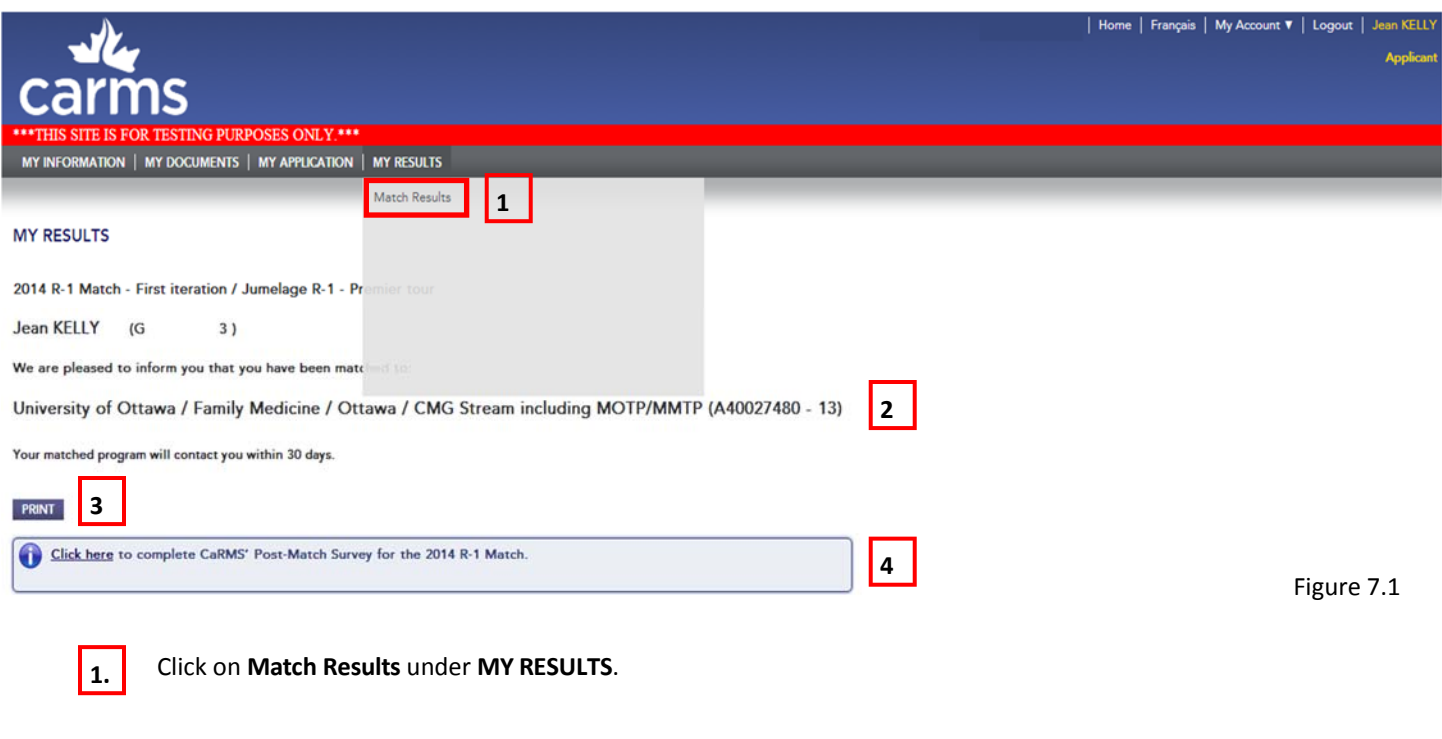

Please note that match results are final. Your matched program will contact you directly.

**3.**

 $|z|$ 

Click **PRINT** to print your match results.